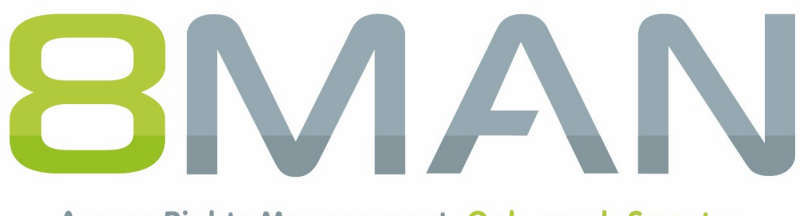

Access Rights Management. Only much Smarter.

# **Access Rights Management**

# Release Notes

Version 8.0

© 2017 Protected Networks GmbH

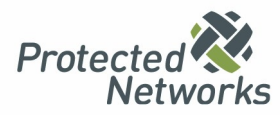

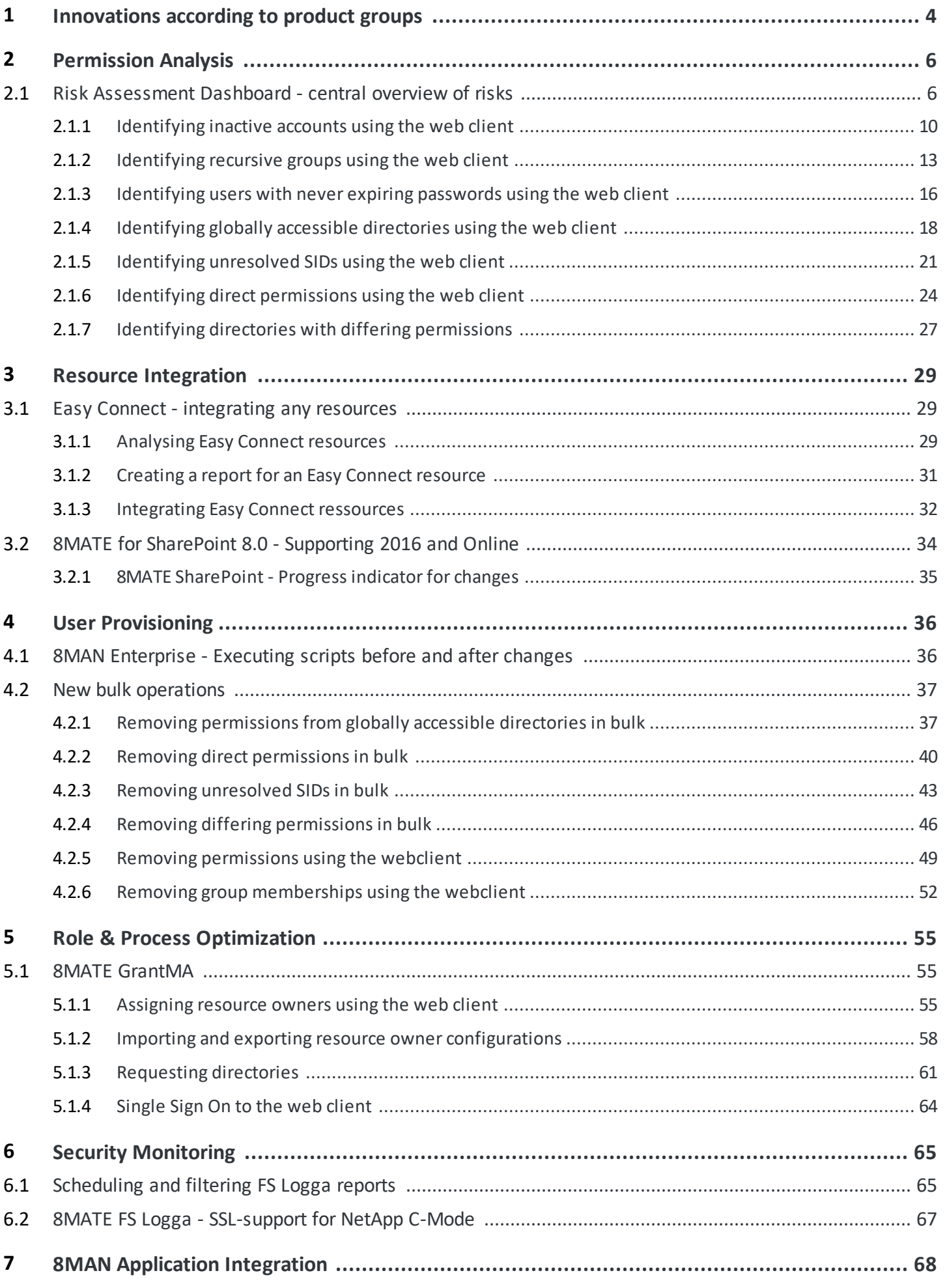

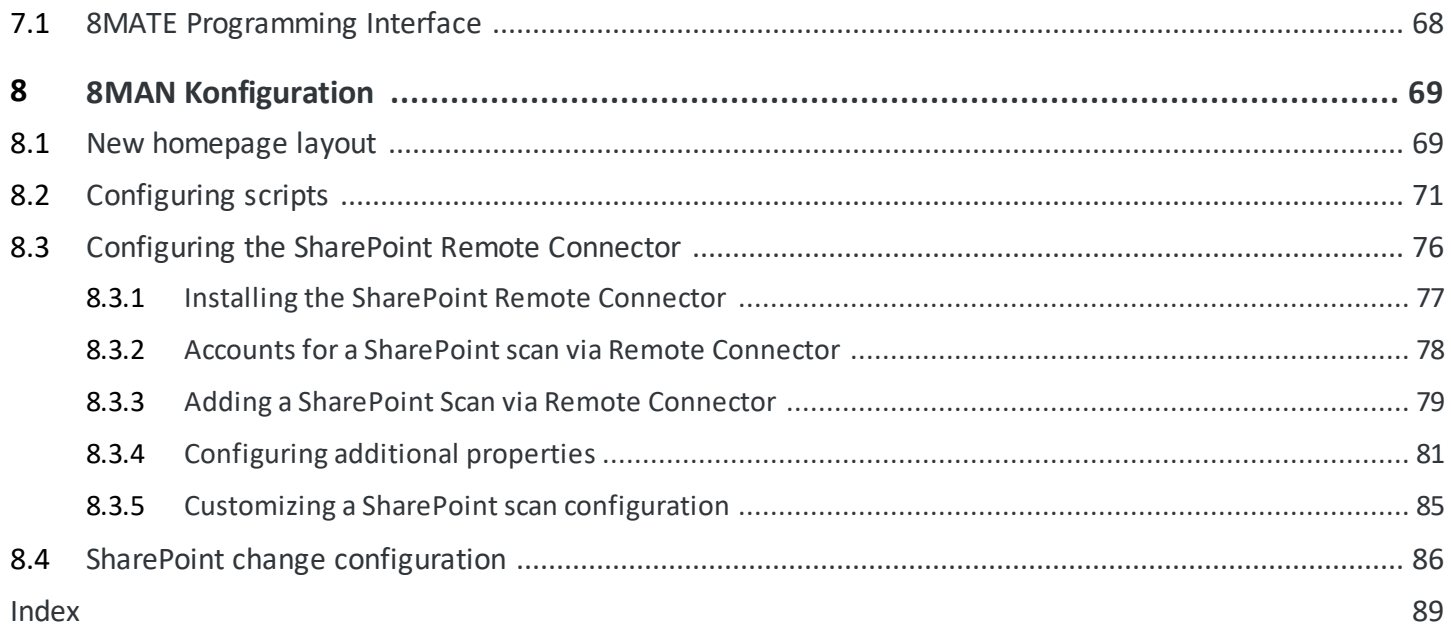

# <span id="page-3-0"></span>**1 Innovations according to product groups**

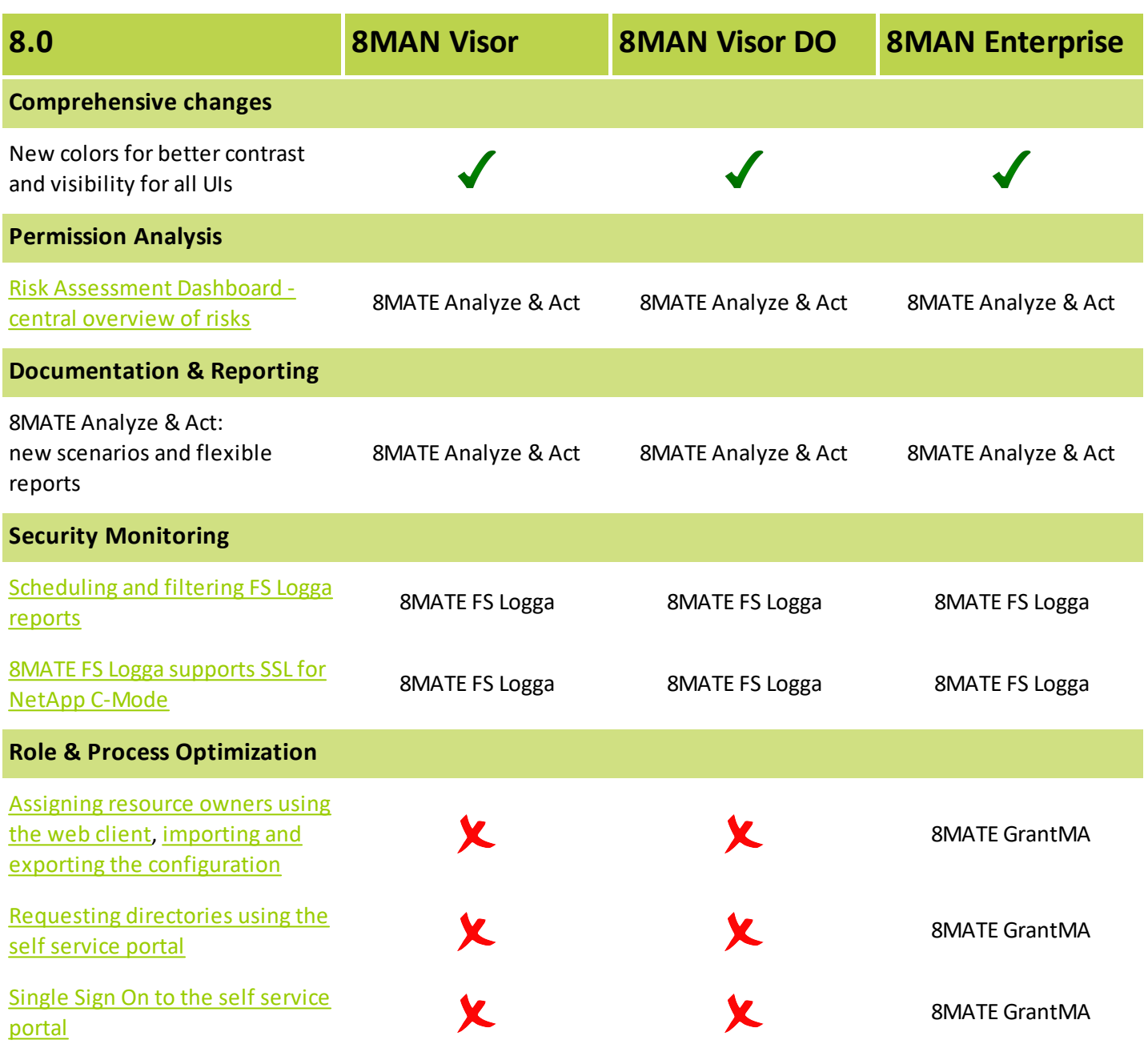

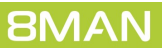

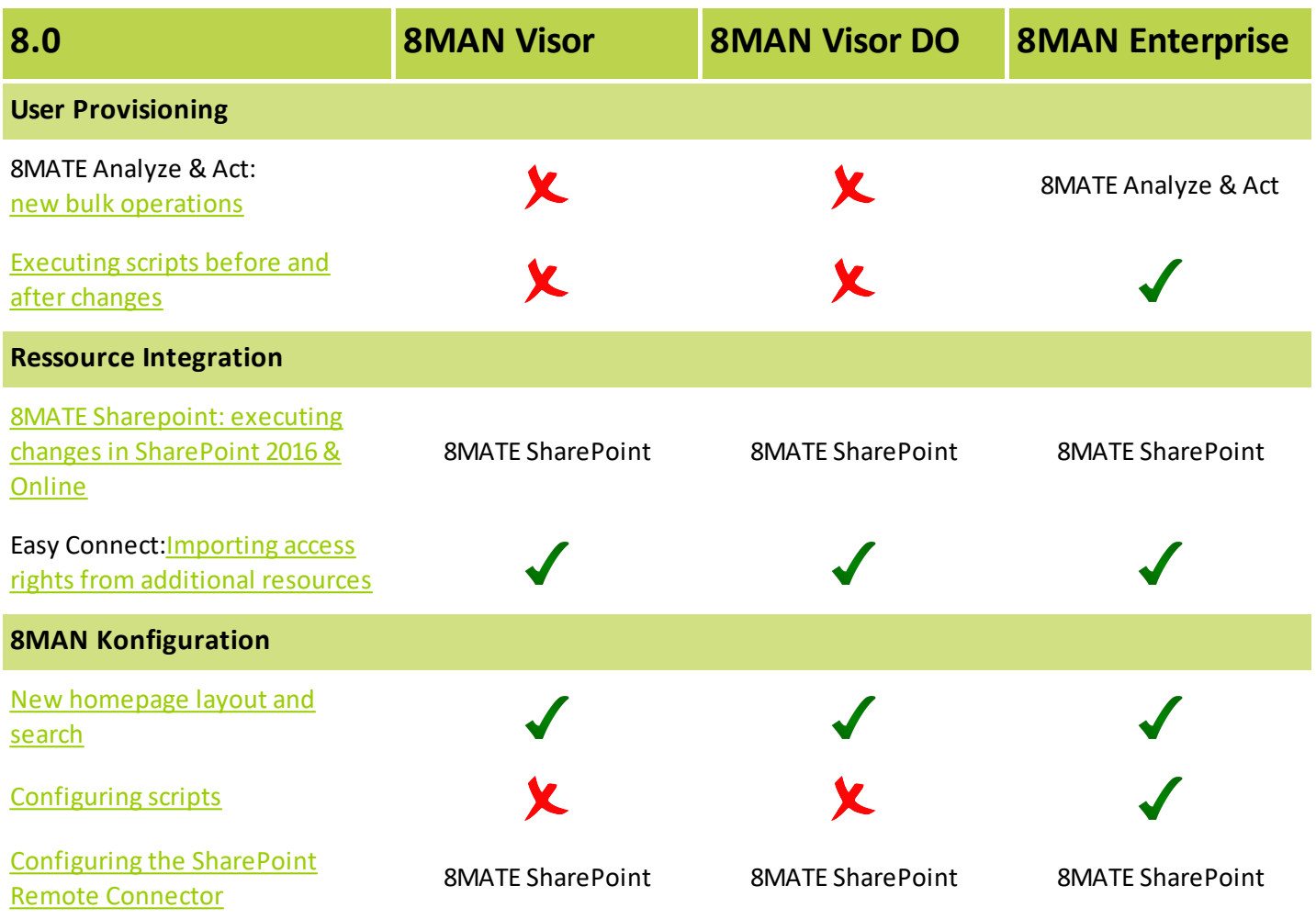

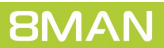

# <span id="page-5-0"></span>**2 Permission Analysis**

# **2.1 Risk Assessment Dashboard - central overview of risks**

## **Background / Value**

Incorrect permissions and settings cause security risks. The new risk assessment dashboard visualizes the top risk factors with the highest impact on security. Start with an overall rating. Create a risk assessment report with one click. Drill down into deeper analyzes with one more click.

8MAN displays the following risk factors:

- inactive accounts
- · groups in recursion
- · accounts with never expiring passwords
- · globally accessible directories
- · directories with unresolved SIDs
- · directories with direct permissions
- · directories with differing access rights

### **Additional Services**

You can start a lot of analyzes, reports and actions from the risk assessment dashboard. The following table faces the web client services to similar rich client services.

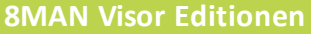

Report: inactive accounts identifying groups in recursion Report: identifying users with never expiring passwords Report: identifying direct permissions Report: identifying unresolved SIDs Report: everyone permissions

Report: authenticated users permissions

#### **Rich Client Web Client (Analyze & Act)**

[Identifying](#page-9-0) inactive accounts [Identifying](#page-12-0) groups in recursion [Identifying](#page-15-0) users with never expiring passwords [Identifying](#page-17-0) globally accessible directories Identifying [unresolved](#page-20-0) SIDs Identifying direct [permissions](#page-23-0) Identifying directories with differing [permissions](#page-26-0)

#### **8MAN Enterprise**

Resetting passwords Removing a user and his permissions Modifying users and groups attributes Unlocking an user Deactivating an user Changing password options of an user Modifying group memberships

#### **Rich Client Web Client (Analyze & Act)**

Resetting passwords in bulk Changing password options in bulk Deactivating accounts in bulk Deleting accounts in bulk (soft delete) Removing group memberships in bulk Removing direct [permissions](#page-39-0) in bulk Removing [permissions](#page-36-0) from globally accessible [directories](#page-36-0) in bulk Modifying attributes in bulk Removing [unresolved](#page-42-0) SIDs in bulk Removing differing [permissions](#page-45-0) in bulk Executing scripts on user accounts in bulk Executing scripts on directories in bulk

# **Step by step process**

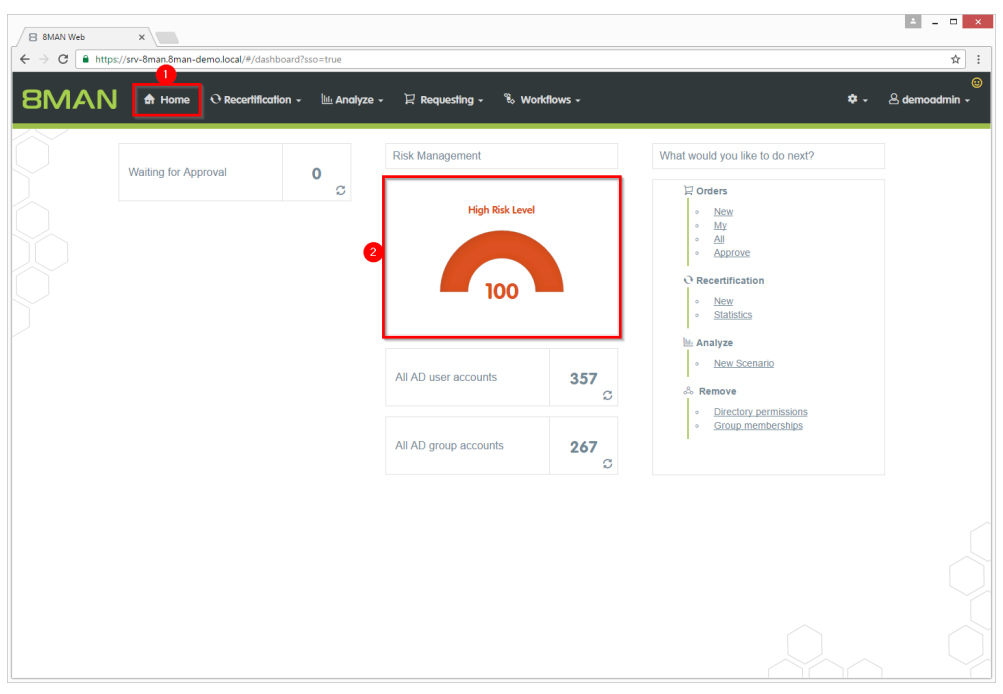

- *1. After login 8MAN shows the homepage.*
- *2. In the "Risk Management" area you see an overallrisk level rating. The higher the number the higher the risk level.*

*Click the tile.*

- 1. *8MAN shows an overall rating.*
- *2. The print view offers an overview of allrisk factors including explanations. Create a comprehensive risk assessment report with on click.*
- *3. 8MAN shows allrisk factors with related ratings.*

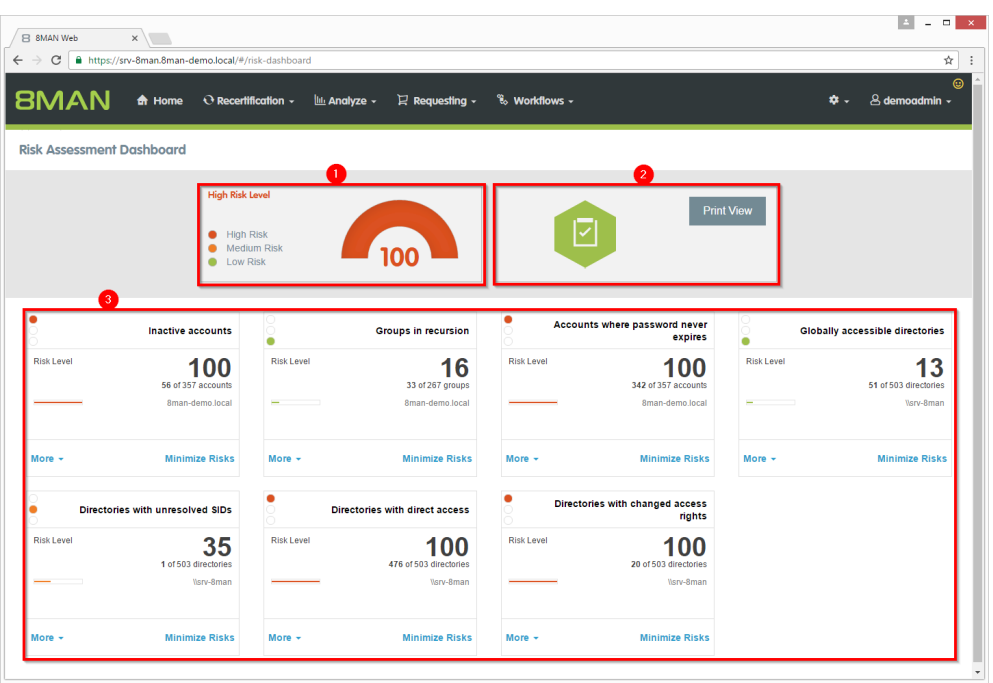

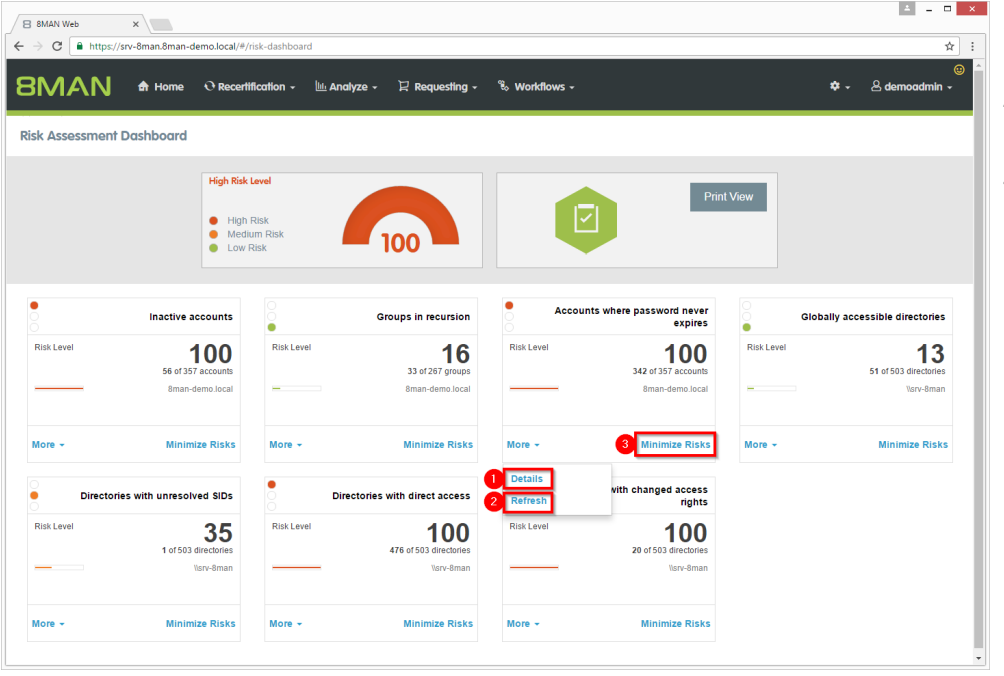

- *1. Get more details and explanations of the risk factor.*
	- *2. Recalculate the risk factor. This may take some time.*
	- *3. Start the scenario.*

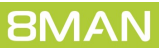

# <span id="page-9-0"></span>**2.1.1 Identifying inactive accounts using the web client**

#### **Background / Value**

Inactive accounts can be used for data theft and manipulation without being detected. Since most inactive accounts are remnants of past employees, they are often a symptom of a communication problem between HR and IT. 8MAN displays all inactive accounts in Active Directory with a last logon older than 30 days. Remove or deactivate accounts that are no longer needed.

#### **Additional Services**

Report: inactive accounts Deactivating accounts in bulk (8MATE Analyze & Act and 8MAN Enterprise required)

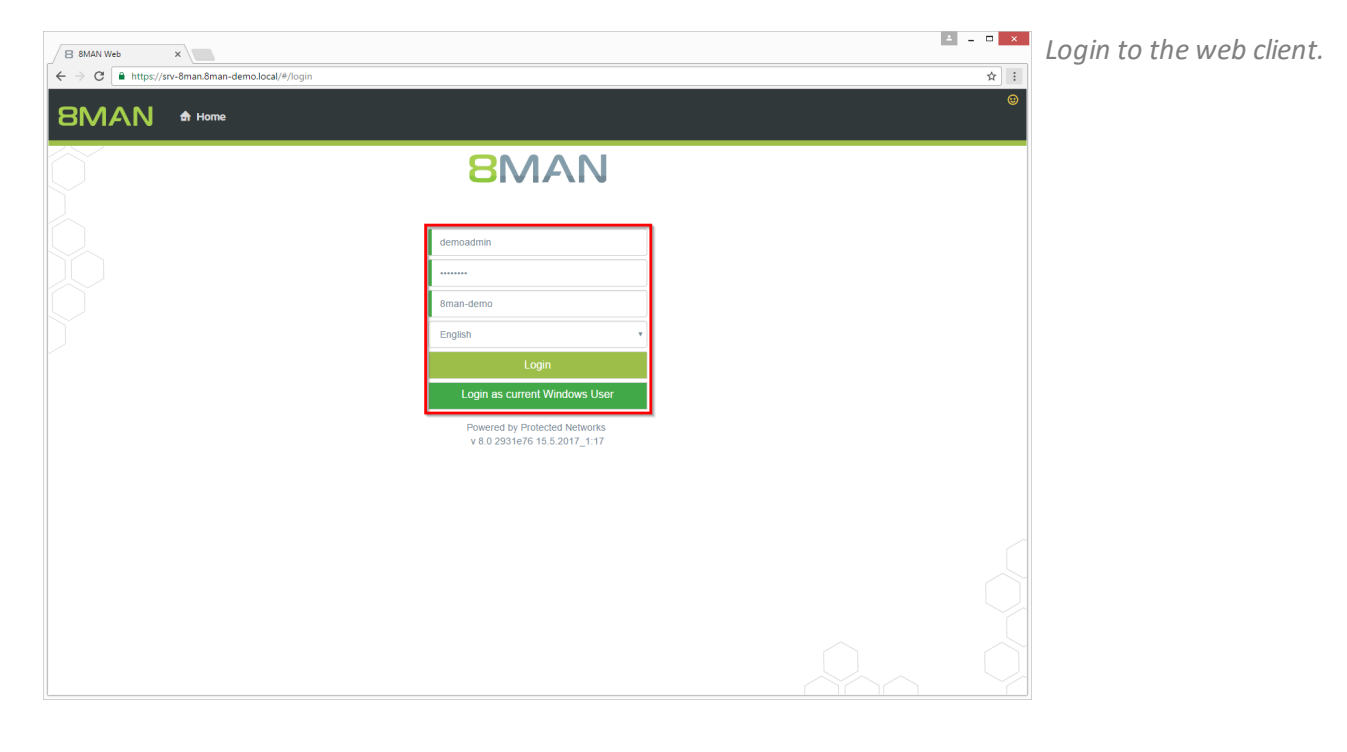

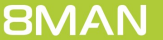

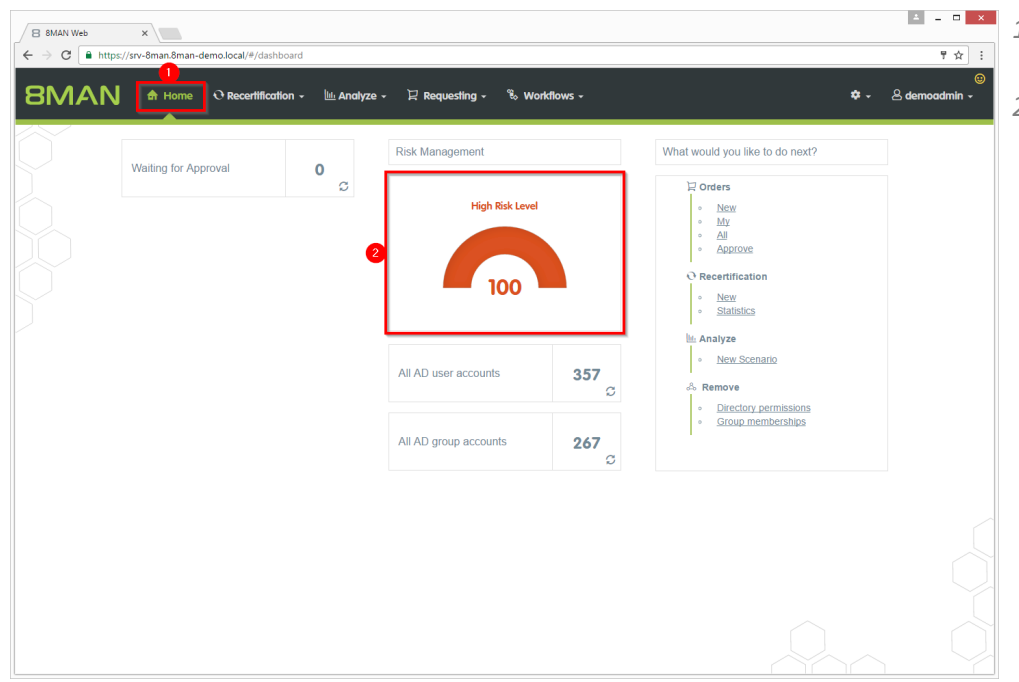

- *1. After login you see the web client homepage.*
- *2. 8MAN shows an overallrating in the area "Risk Management". The higher the number the higher the risk level. Click the tile.*

- *1. 8MAN shows a rating for the risk factor "Inactive accounts".*
- *2. Click "Minimize risks".*

 $\begin{array}{|c|c|c|c|c|}\hline \textbf{A} & \textbf{B} & \textbf{B} & \textbf{X} \\ \hline \end{array}$ 

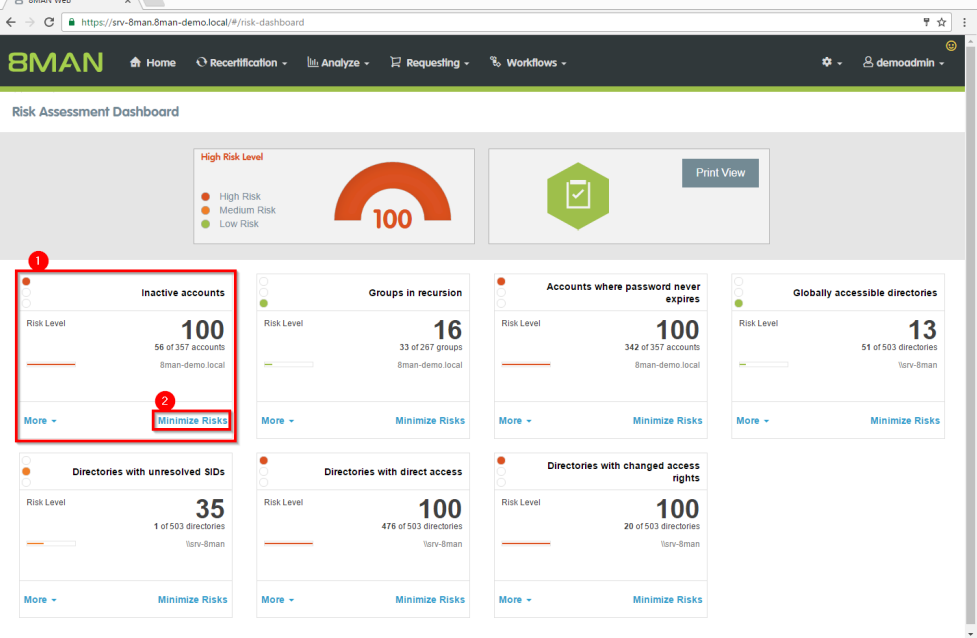

 $\sqrt{2}$ 

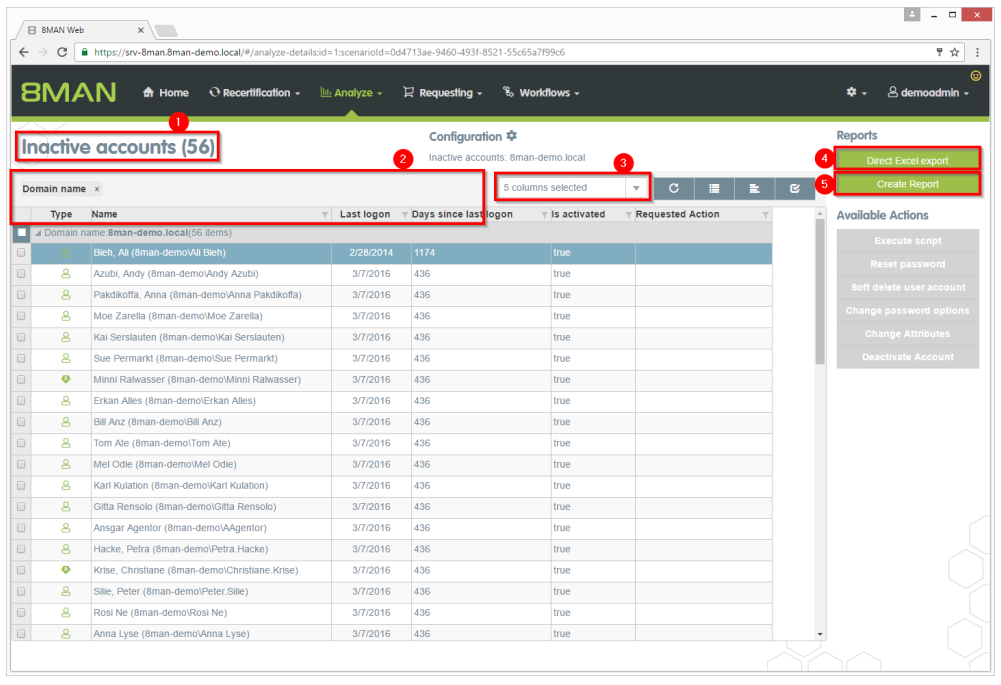

- *1. 8MAN lists all inactive accounts.*
- *2. Use sorting, filtering and grouping to analyze the data.*
- *3. Select the rows to display in the grid and in the reports.*
- *4. Export the data into Excel.*
- *5. Create a report in PDF- oder CSV-format. Save the report or e-mail it.*

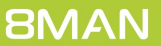

# <span id="page-12-0"></span>**2.1.2 Identifying recursive groups using the web client**

#### **Background / Value**

Groups can be members of other groups. Active Directory allows "children" to become "parents" within their own family tree. If the nested group structure loops in a circular way group membership assignments become ineffective and nonsensical. Through these recursions or circular nested groups every user who is a member of any of the recursive groups is granted all of the access rights of all of the groups. The consequence is a confusing mess of excessive access rights. 8MAN automatically identifies all recursions in yoursystem. We highly recommend removing the recursion by breaking the chain of circular group memberships.

#### **Additional Services**

The deeper your group structure the more likely you are to have circular nested group structures. We therefore recommend keeping an eye on the number of nested group levels.

Idenitfying recursive groups (using the rich client)

Break the circle by managing group memberships (using the rich client) or removing group memberships using the webclient.

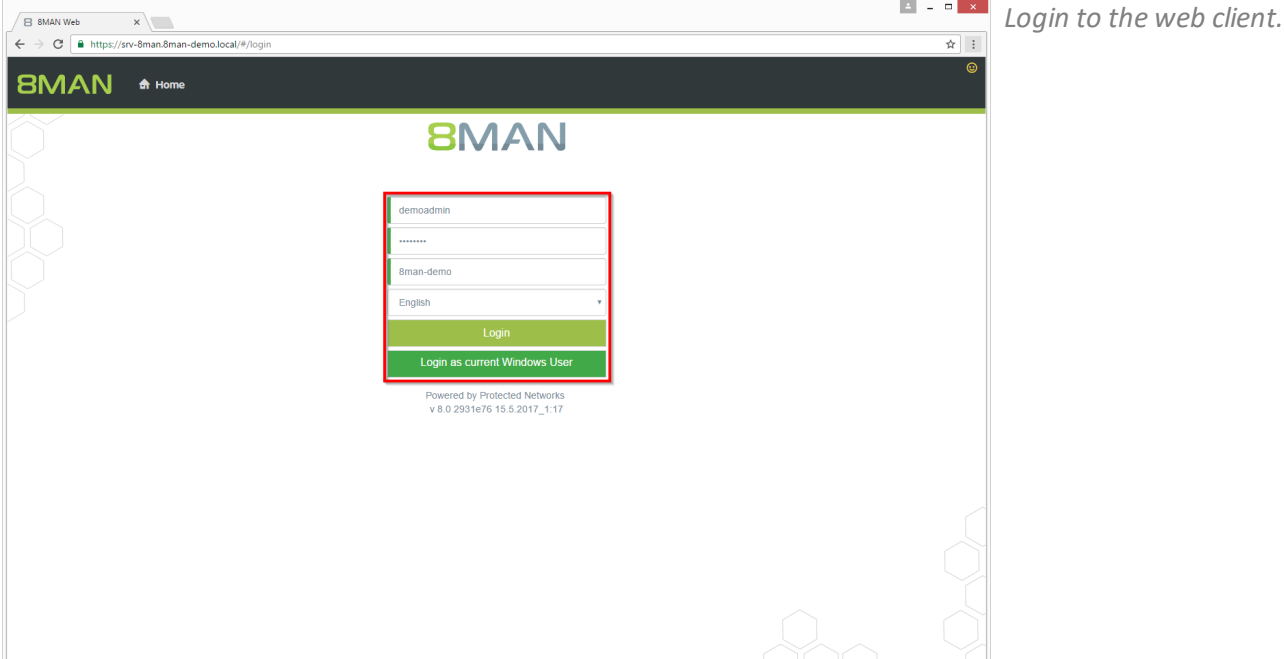

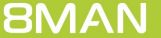

 $\frac{x}{x}$ 

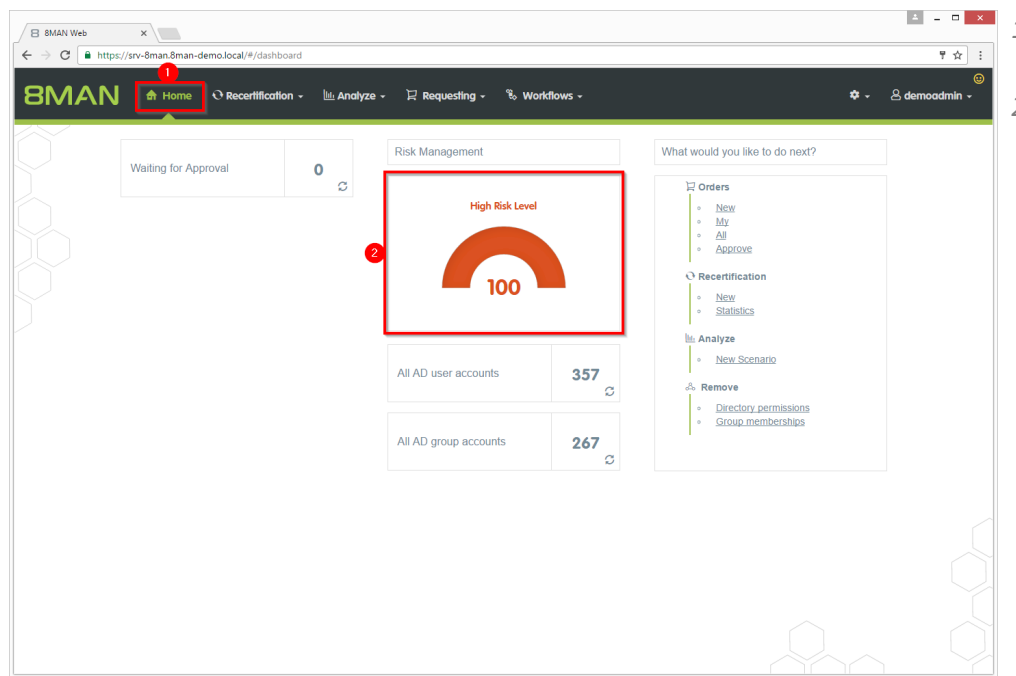

- *1. After login you see the web client homepage.*
- *2. 8MAN shows an overallrating in the area "Risk Management". The higher the number the higher the risk level. Click the tile.*

- *1. 8MAN shows a rating for the risk factor "Groups in recursion".*
- *2. Click "Minimize risks".*

 $-111$ 

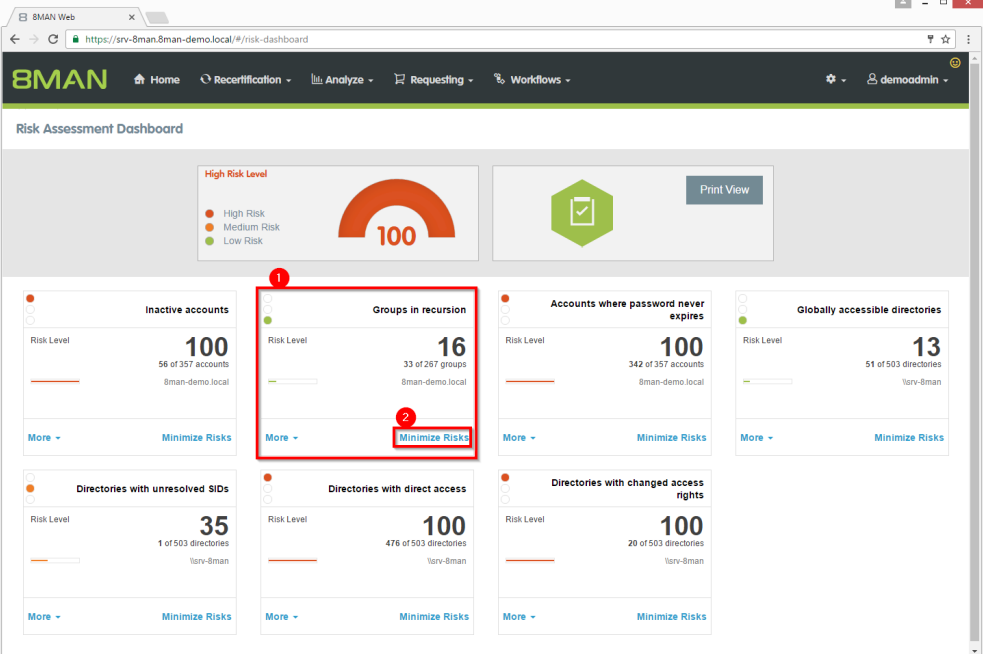

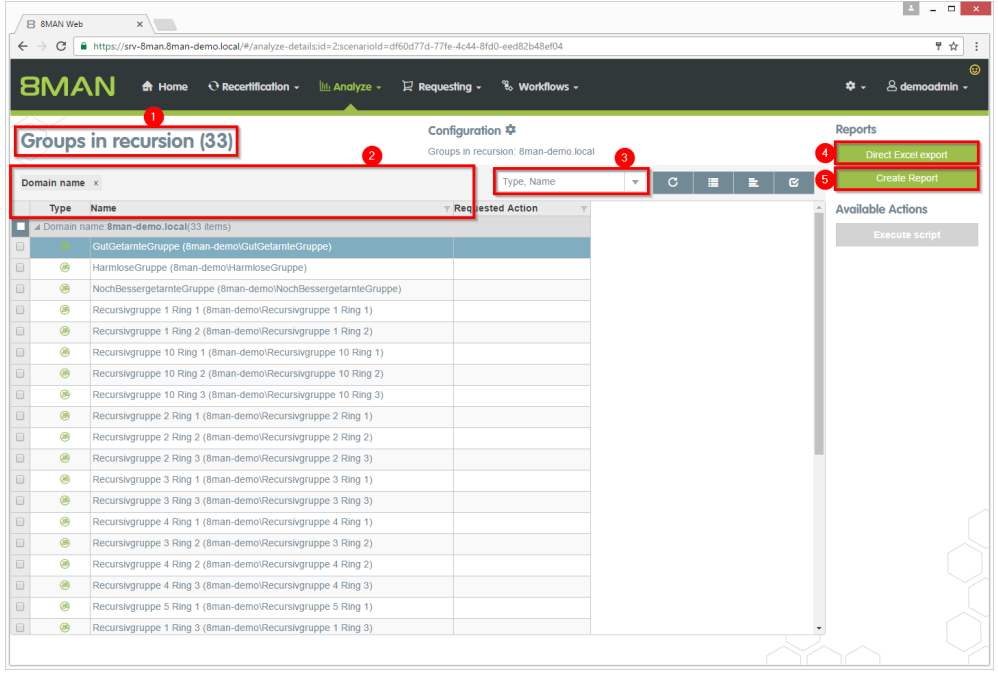

- *1. 8MAN lists all groups in recursion.*
- *2. Use sorting, filtering and grouping to analyze the data.*
- *3. Select the rows to display in the grid and in the reports.*
- *4. Export the data into Excel.*
- *5. Create a report in PDF- oder CSV-format. Save the report or e-mail it.*

# <span id="page-15-0"></span>**2.1.3 Identifying users with never expiring passwords using the web client**

# **Background / Value**

One key security requirement within any organization is that passwords are changed regularly. Use the scenario to find accounts where this requirement has not been activated. View this information in the web interface and create reports.

#### **Additional Services**

Resetting passwords (using the rich client) Changing password options (using the rich client)

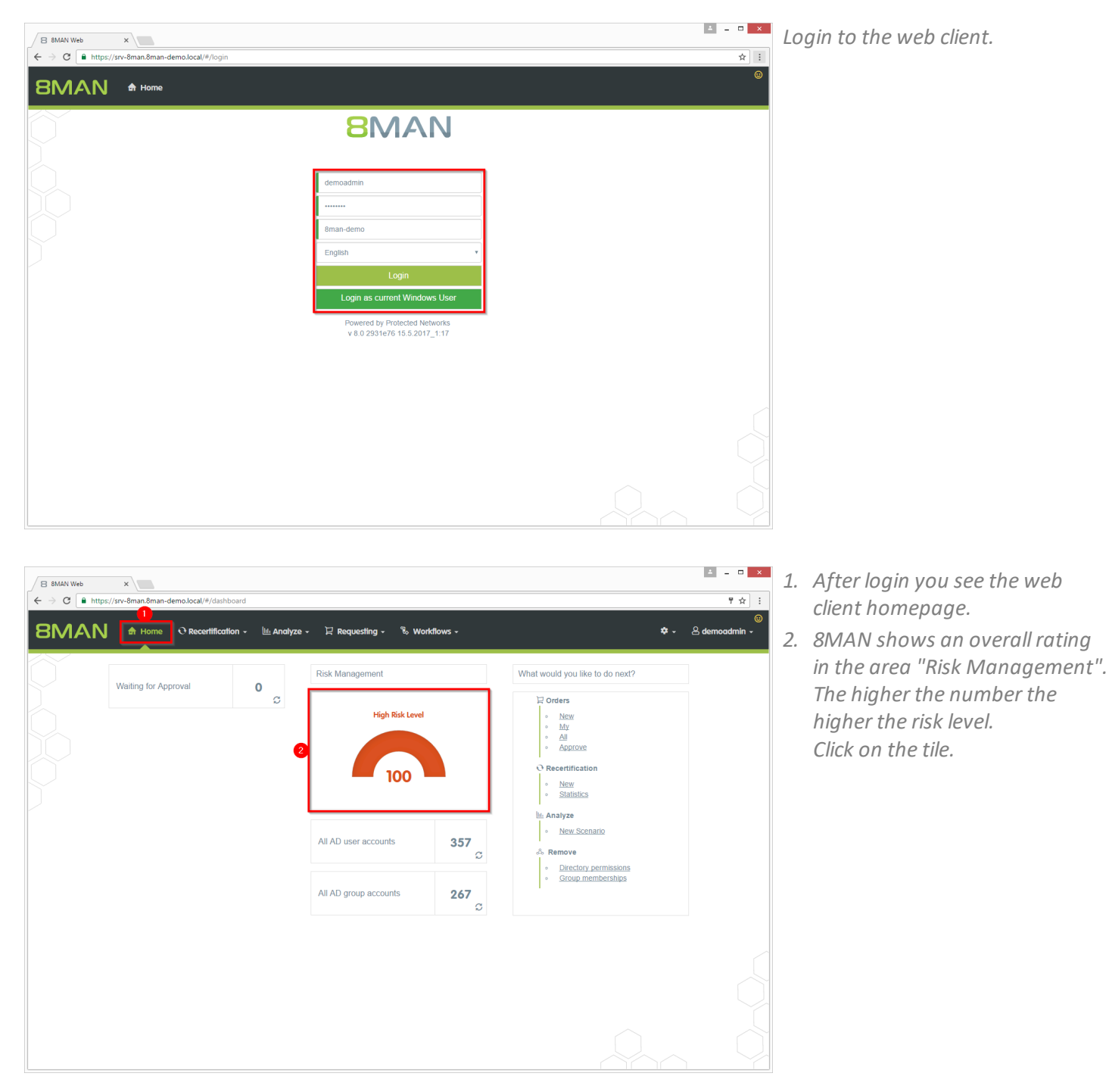

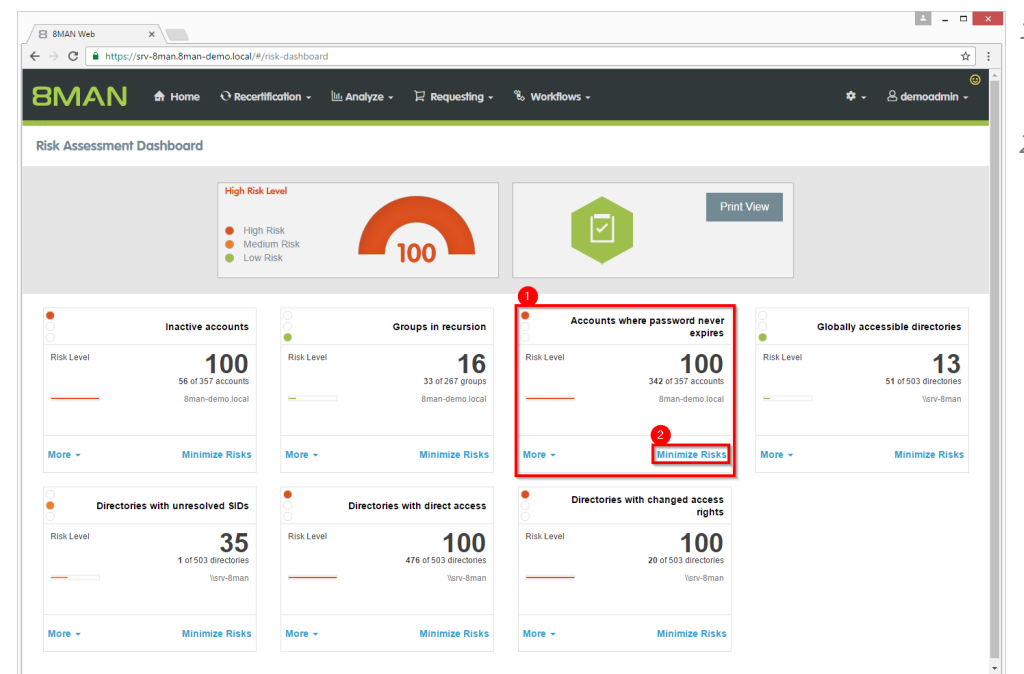

- *1. 8MAN shows a rating for the risk factor "Accounts where password never expires".*
- *2. Click on "Minimize risks".*

- *1. 8MAN lists all accounts where password never expires.*
- *2. Use sorting, filtering and grouping to analyze the data.*
- *3. Select the rows to display in the grid and in the reports.*
- *4. Export the data into Excel.*
- *5. Create a report in PDF- oder CSV-format. Save the report or e-mail it.*

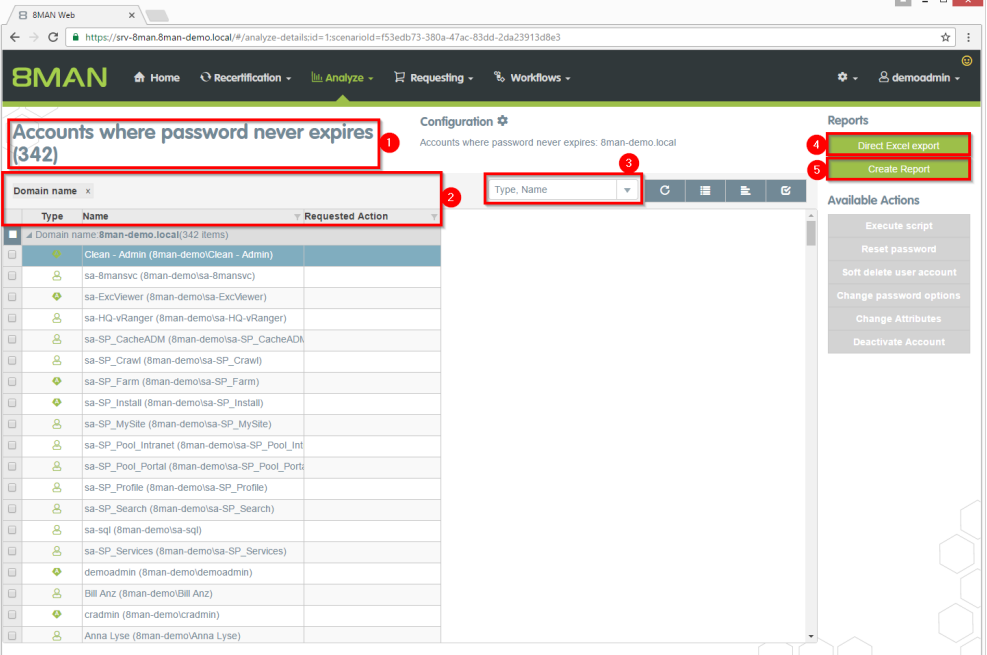

**| 17**

# <span id="page-17-0"></span>**2.1.4 Identifying globally accessible directories using the web client**

#### **Background / Value**

If "Everyone accounts" are used for the assignment of access rights, (almost) everyone has access to the connected resources. The consequence is an excessive assignment of access rights and a high probability for unauthorized access. These go against the principle of least privilege and should therefore not be used. Before deleting permissions you should assign specific groups to the appropriate resources.

"Everyone accounts" are:

- · Everyone
- · Authenticated Users
- · Domain-Users

#### **Additional Services**

Removing [permissions](#page-36-0) from globally accessible directories in bulk

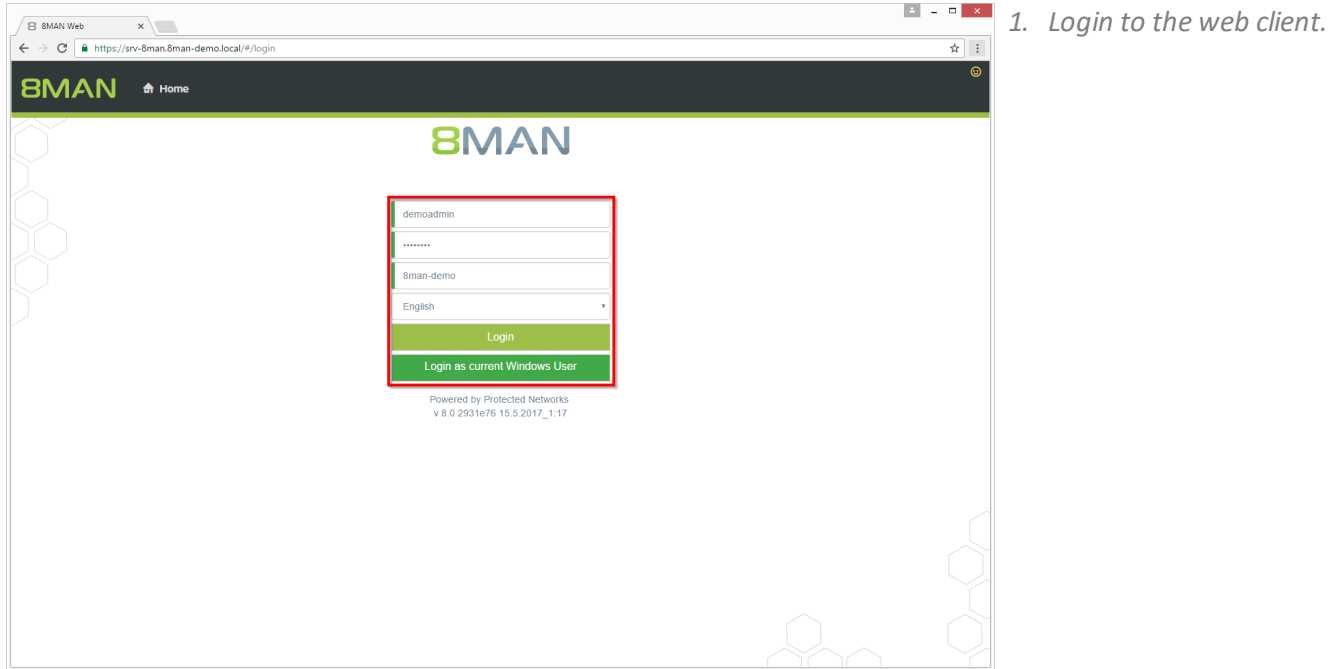

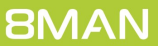

 $\sqrt{B}$  8MAN Web  $x$ 

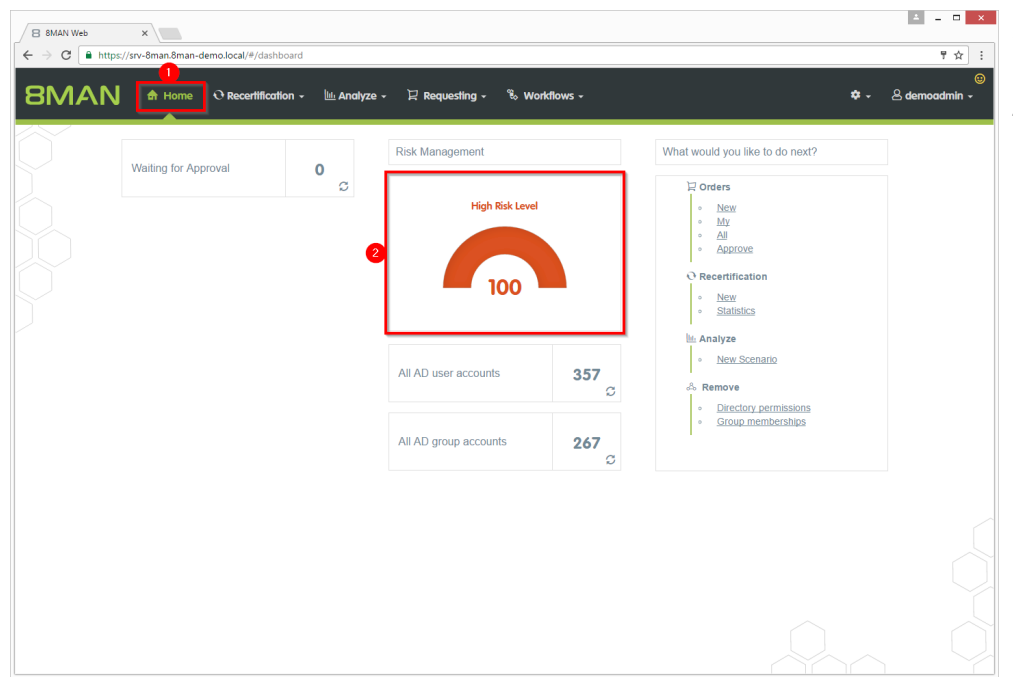

- *1. After login you see the web client homepage.*
- *2. 8MAN shows an overallrating in the area "Risk Management". The higher the number the higher the risk level. Click the tile.*

- *1. 8MAN shows a rating for the risk factor "Globally accessible directories".*
- *2. Click "Minimize risks".*

 $\begin{array}{|c|c|c|c|c|}\hline \textbf{A} & \textbf{B} & \textbf{X} \\\hline \end{array}$ 

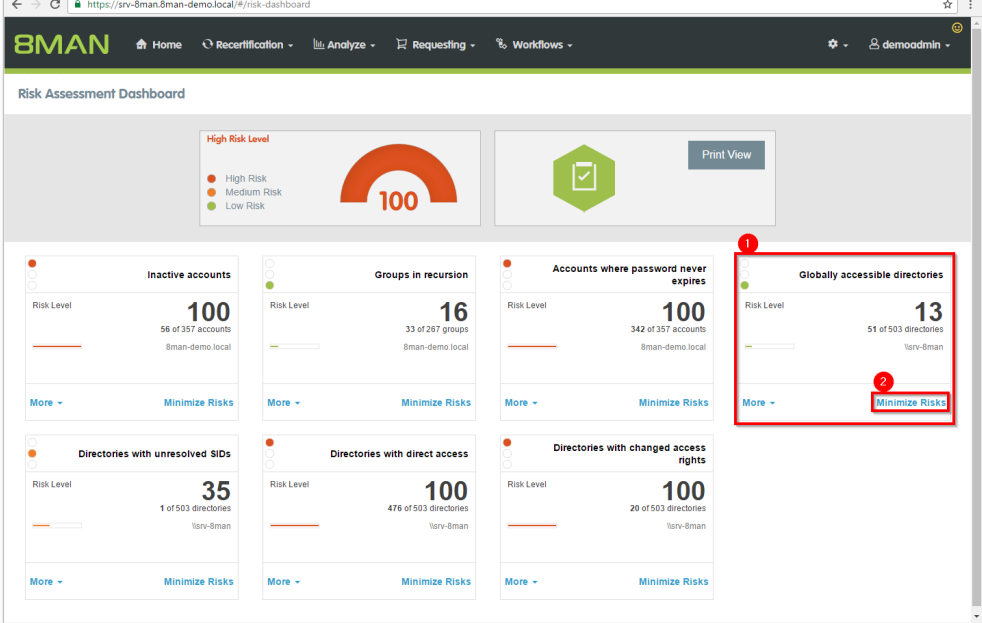

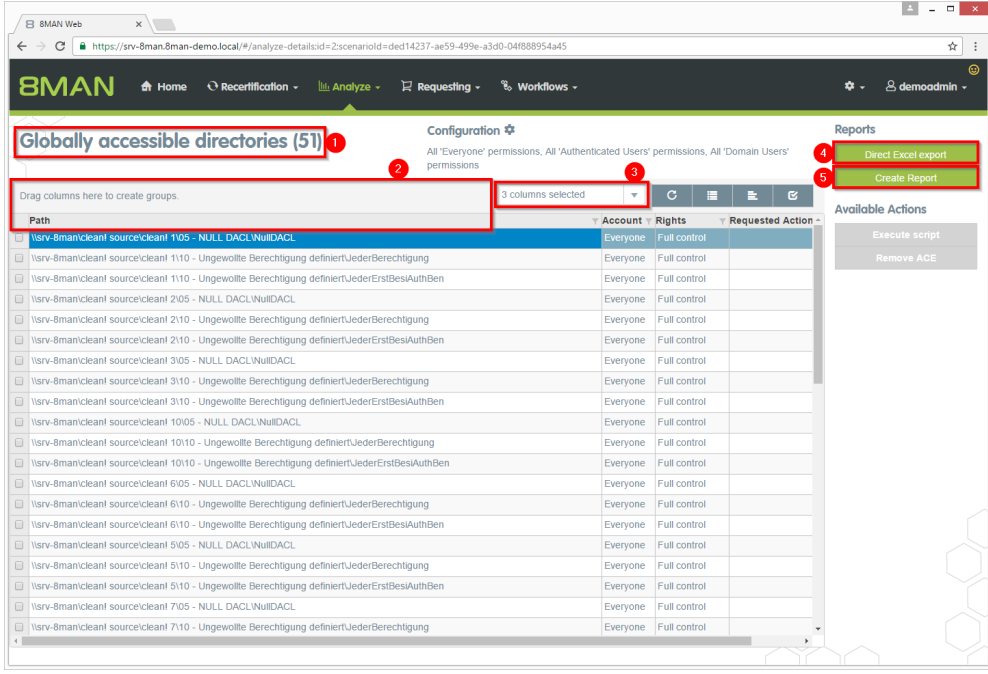

- *1. 8MAN lists all globally accessible directories.*
- *2. Use sorting, filtering and grouping to analyze the data.*
- *3. Select the rows to display in the grid and in the reports.*
- *4. Export the data into Excel.*
- *5. Create a report in PDF- oder CSV-format. Save the report or e-mail it.*

# <span id="page-20-0"></span>**2.1.5 Identifying unresolved SIDs using the web client**

#### **Background / Value**

SIDs (Security Identifiers) are strings that are used to identify user and group accounts in Active Directory. SIDs become unresolved when users or groups with direct permissions are deleted in AD. By using unresolved SIDs insider threats can gain access to sensitive resources.

8MAN clearly identifies unresolved SIDs in your system.

### **Additional Services**

Identifying and deleting unresolved SIDs (using the rich client) Removing a user and their permissions (using the rich client) Removing [unresolved](#page-42-0) SIDs in bulk (using the web client)

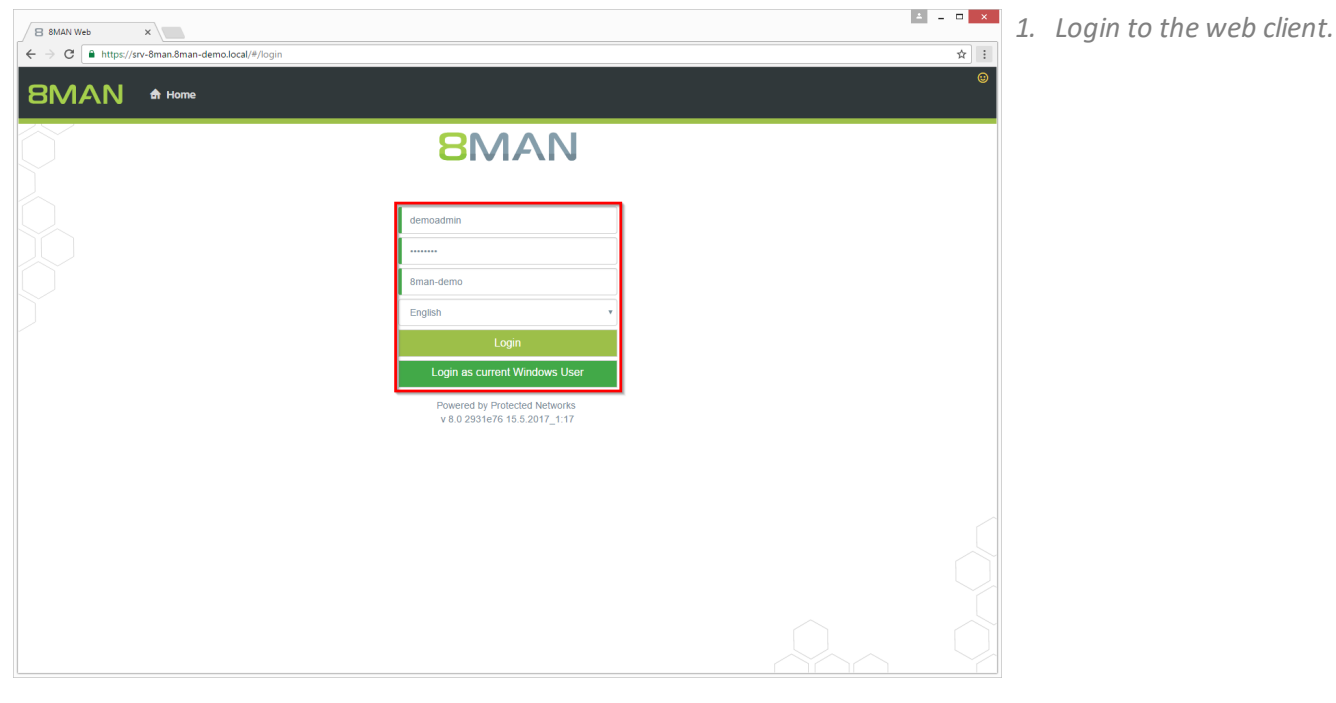

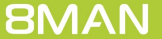

 $\sqrt{B}$  SMAN Web  $\qquad x$ 

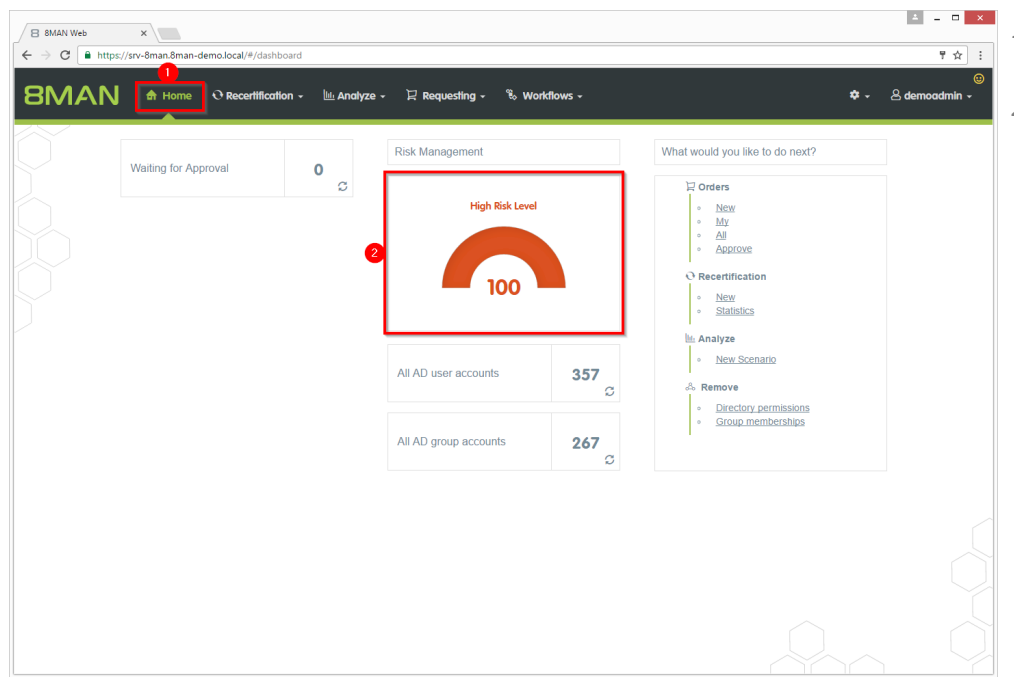

- *1. After login you see the web client homepage.*
- *2. 8MAN shows an overallrating in the area "Risk Management". The higher the number the higher the risk level. Click the tile.*

- *1. 8MAN shows a rating for the risk factor "Directories with unresolved SIDs".*
- *2. Click "Minimize risks".*

 $\begin{array}{|c|c|c|c|c|}\hline \textbf{A} & \textbf{B} & \textbf{X} \\\hline \end{array}$ 

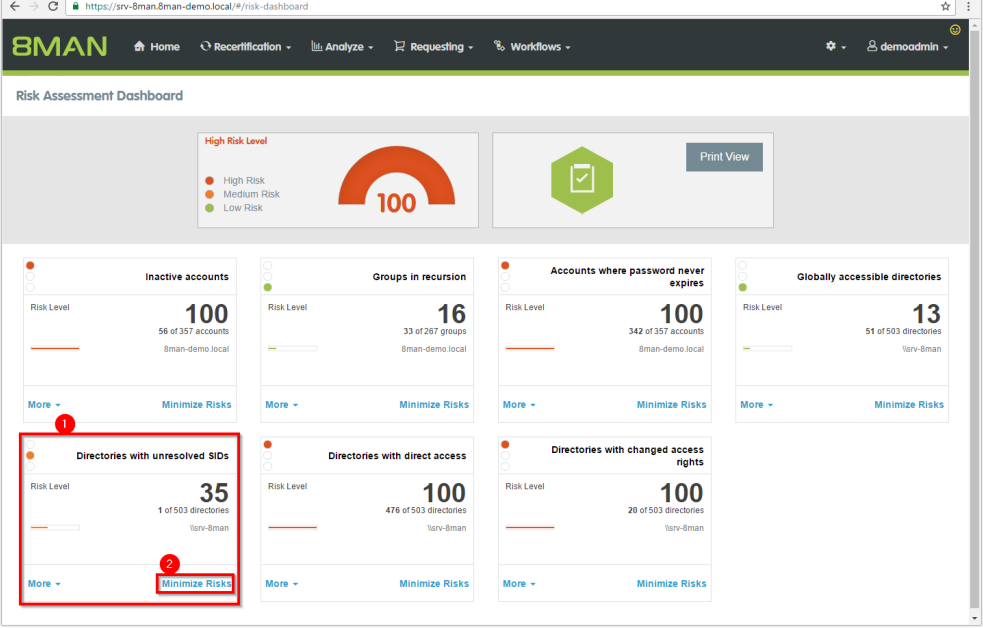

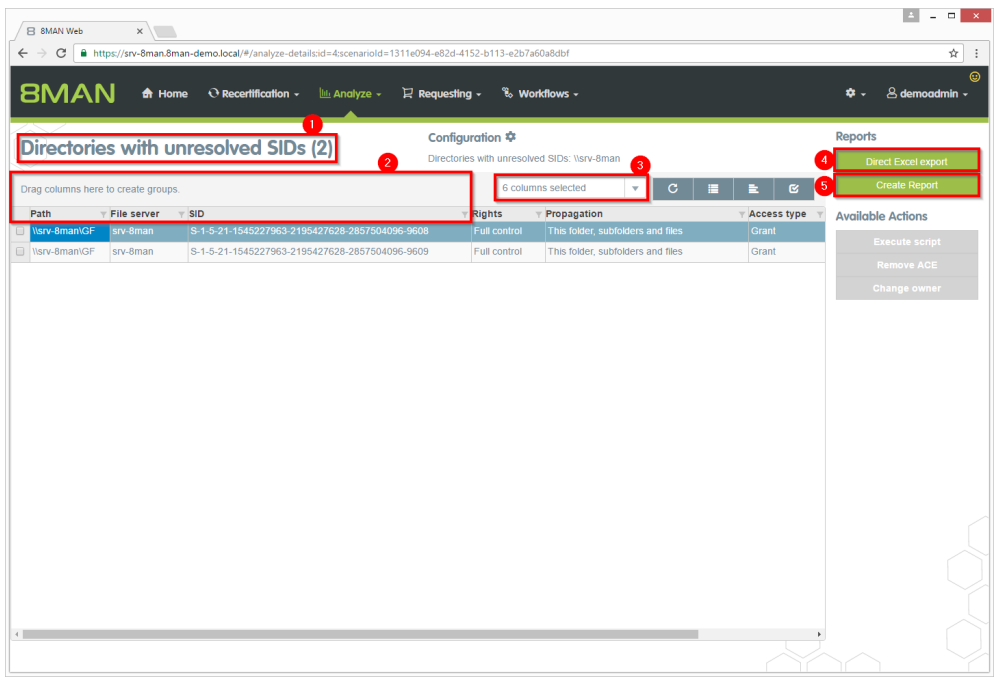

- *1. 8MAN lists all unresolved SIDs.*
- *2. Use sorting, filtering and grouping to analyze the data.*
- *3. Select the rows to display in the grid and in the reports.*
- *4. Export the data into Excel.*
- *5. Create a report in PDF- oder CSV-format. Save the report or e-mail it.*

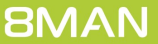

# <span id="page-23-0"></span>**2.1.6 Identifying direct permissions using the web client**

#### **Background / Value**

Direct access rights should be avoided at all costs and be replaced by group access rights. Firstly, direct access rights are inefficient because every user has to be managed independently. Secondly, each directory needs to be examined individually to ensure the removal of all direct permissions. 8MAN shows you all direct access rights on your file server(s).

**8MAN strictly adheres to Microsoft Best Practice and assigns a group for every access right.**

#### **Additional Services**

#### Removing direct [permissions](#page-39-0) in bulk

Using the 8MATE clean! you can replace direct permissions with group memberships automatically.

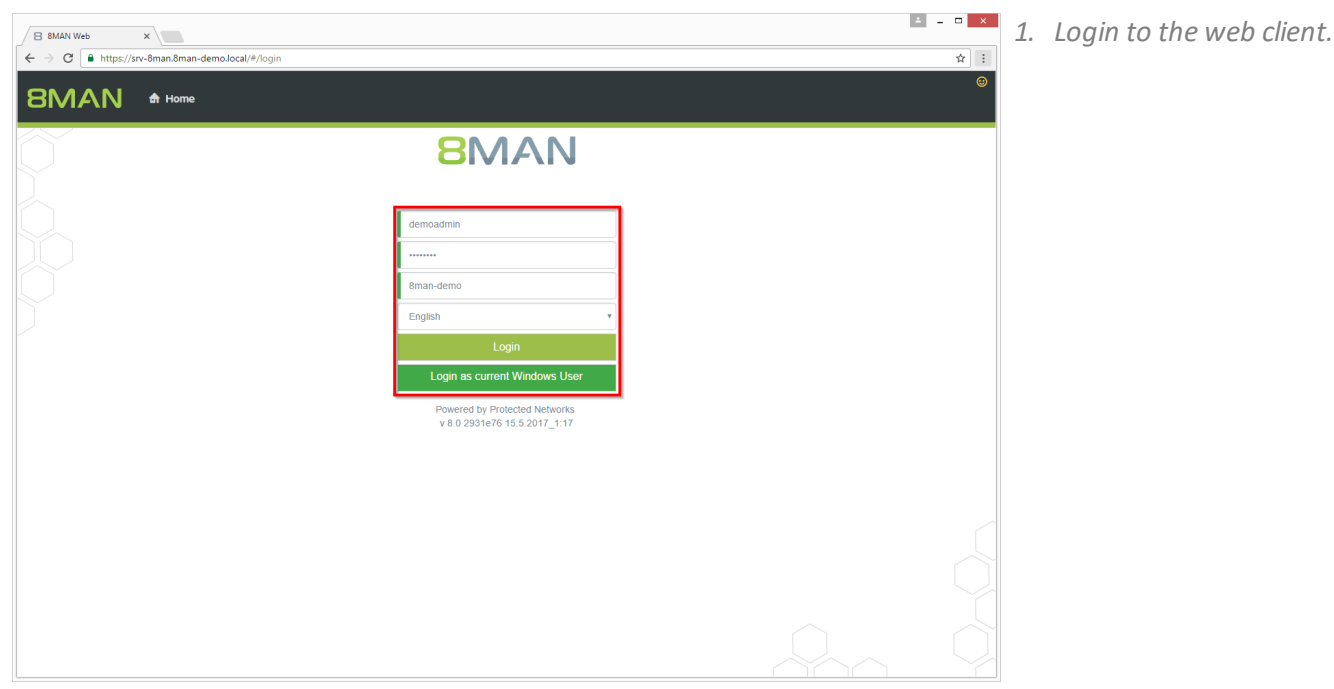

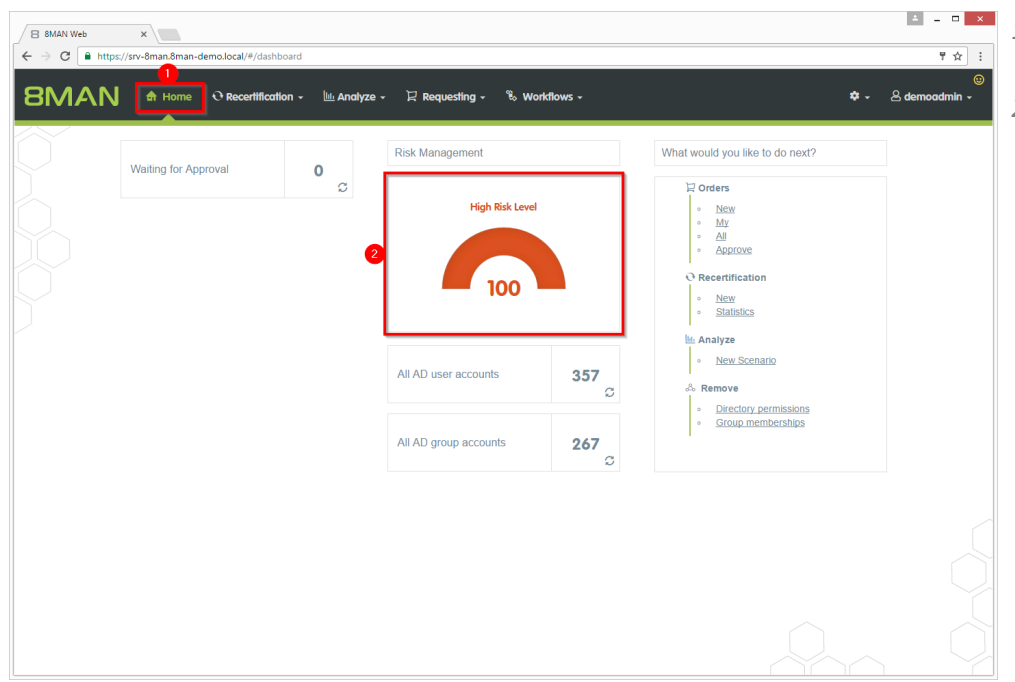

- *1. After login you see the web client homepage.*
- *2. 8MAN shows an overallrating in the area "Risk Management". The higher the number the higher the risk level. Click the tile.*

- *1. 8MAN shows a rating for the risk factor "Directories with direct access".*
- *2. Click "Minimize risks".*

 $\overline{1}$ 

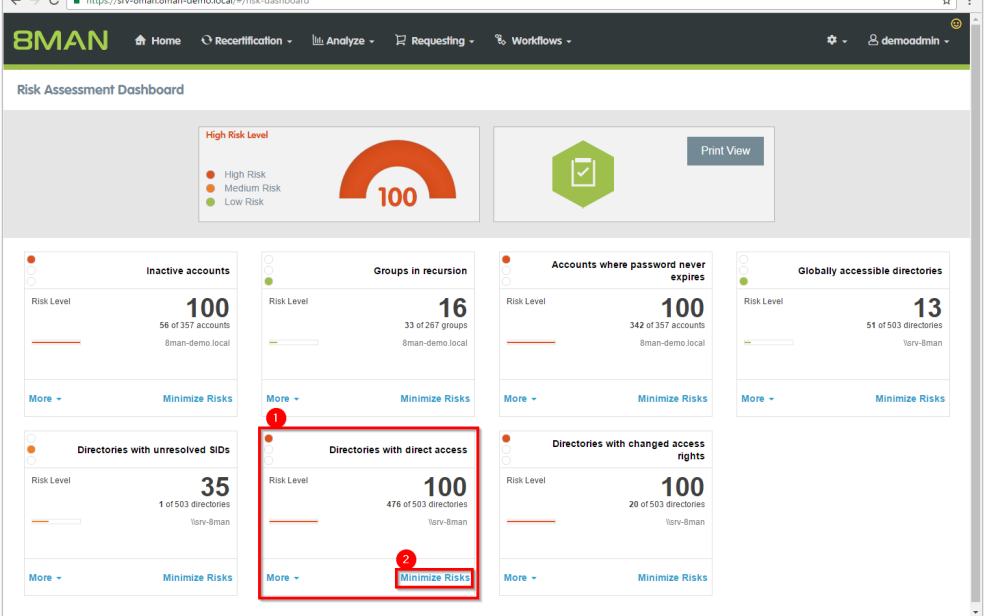

 $\sqrt{B}$  8MAN Web

 $\sim$   $\sim$   $\sim$ 

 $\frac{x}{x}$ 

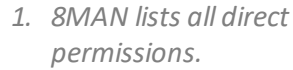

- *2. Use sorting, filtering and grouping to analyze the data.*
- *3. Select the rows to display in the grid and in the reports.*
- *4. Export the data into Excel.*
- *5. Create a report in PDF- oder CSV-format. Save the report or e-mail it.*

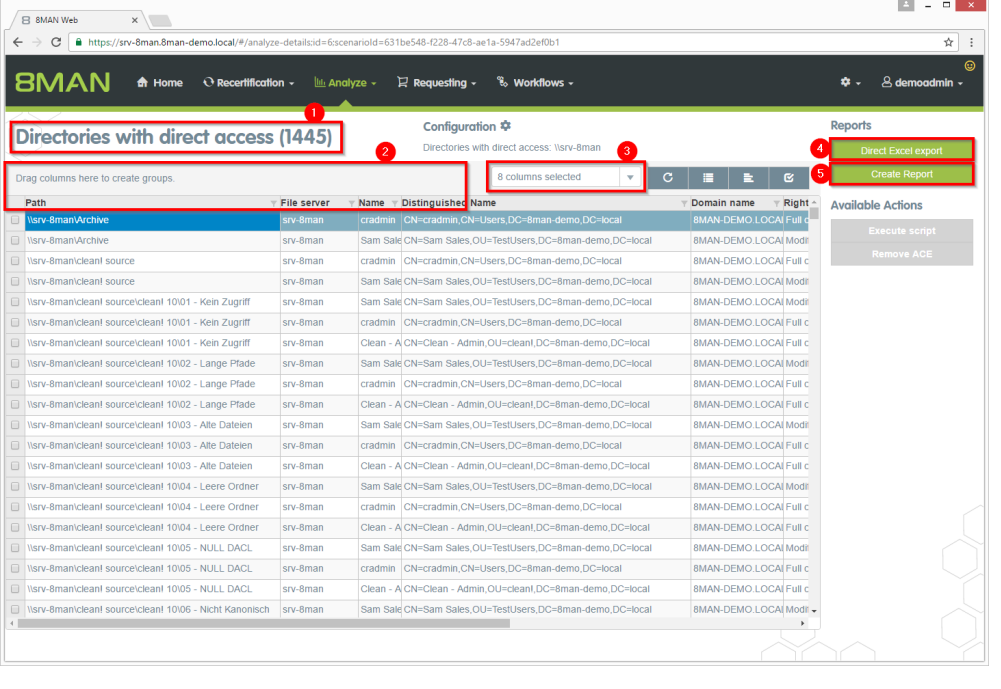

# <span id="page-26-0"></span>**2.1.7 Identifying directories with differing permissions**

# **Background / Value**

As part of best practices you should assign differing permissions unto the third or fourth level below share. Every directory below this level should inherit permissions. Assigning differing permissions to the deepest levels creates a confusing and complex access rights situation forcing excessive permissions.

#### **Additional Services**

Removing corrupted inheritance (using the rich client) Removing differing [permissions](#page-45-0) in bulk (using the webclient)

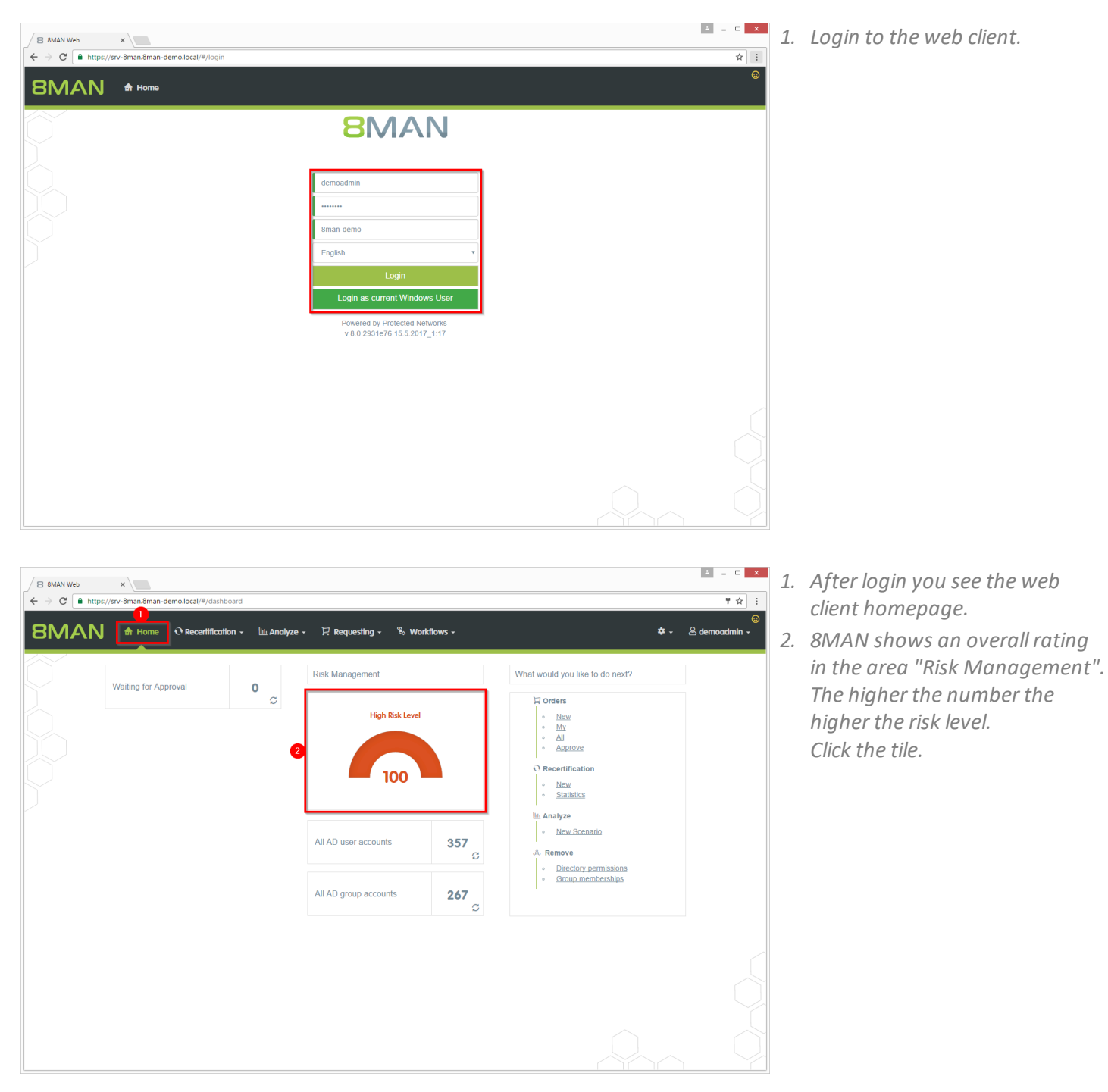

- $\sqrt{8}$  8MAN Web  $\overline{\mathbf{x}}$  $\leftarrow$   $\rightarrow$   $\text{C}$   $\rightarrow$   $\bullet$  https://srv-8man.8man-demo.local/#/risk-da  $\frac{1}{\sqrt{2}}$  : **BMAN** A Home C Recertification - LL Analyze - Requesting - % Workflows  $\dot{\mathbf{x}}$  .  $\beta$  der **Risk Assessment Dashboard High Risk Level** Print View 図 ● High Risk<br>● Medium Ris<br>● Low Risk 100 Accounts where password never<br>expires **Groups in recursion** Inactive accounts Globally accessible directories 100  $\frac{16}{\frac{33.01267 \text{ groups}}{8 \text{man-demo, local}}}$ **Risk Leve Risk Leve Risk Leve Risk Leve** 100  $13$ 56 of 35 51 of 503 d Vsrv-8man More **Minimize Risks** More -**Minimize Risks Minimize Risks** More  $\overline{\phantom{a}}$ **Minimize Risks**  $\bullet$ Directories with changed access<br>rights Directories with unresolved SIDs Directories with direct access 100 **Risk Leve Risk Level Risk Level** 100 35 1 of 503 $\sigma$ 476 of 50 20 of 50 Vsrv-8n Visrv-8 More **Minimize Risks** More  $\sim$ Minimize Risks Minimize Risks
- $\begin{array}{|c|c|c|c|c|}\hline 1 & = & 0 & \times \\\hline \end{array}$  $\sqrt{B}$  8MAN Web  $x$  $\leftarrow$   $\rightarrow$  C  $\boxed{a$  https://srv-8man.8man  $\frac{1}{\sqrt{2}}$  : **BMAN**  $\hat{m}$  Home  $\theta$  Recertification  $\cdot$   $\lim_{m \to \infty}$  Analyze  $\sim$  $\mathbb{F}$  Requesting  $\overline{\mathbb{F}}$ **E** Workflows  $\mathbf{\hat{z}}$  +  $\mathbf{\hat{z}}$  demoadmin Reports Configuration **☆** Directories with changed access rights  $(180)$  $\vert \cdot \vert$   $\circ$   $\vert \cdot \vert$   $\vert \cdot \vert$   $\vert \cdot \vert$ **Available Actions** File server TLev... w Name sam s  $rac{1}{\text{Sam S}}$ .<br>Nsrv-8man\clean! source\clean! 9\08 - Tiefe Berechtigung\Ebene1\Ebene2\Ebene3\Ebene4\Ebene5\Ebene6\AndereBerechtigung\\ srv-8man \\srv-8man\cleanl\_source\cleanl\_4\08 - Tiefe Berechtigung\Ebene1\Ebene2\Ebene3\Ebene4\Eb srv-8man htigung //www.8man/cleant.source/cleant.5\08 - Tiefe Berechtigung\Ebene1\Ebene2\Ebene3\Ebene4\Ebene5\Ebene6\AndereBerechtigun ery.Rmai  $\frac{1}{2}$ \\srv-8man\cleanl\_source\cleanl\_3\08 - Tiefe Berechtigung\Ebene1\Ebene2\Ebene3\Ebene4\Ebene5\Ebene6\AndereBerechtigung srv-8man sam s Sam Si Nsrv-8man\clean! source\clean! 2\08 - Tiefe Berechtigung\Ebene1\Ebene2\Ebene3\Ebene4\Eben srv-8mar Nsrv-8man\cleanl source\cleanl 10\08 - Tiefe Berechtigung\Ebene1\Ebene2\Ebene3\Ebene4\Ebene5\Ebene6\Ande Sam S |<br>|\\srv-8man\clean! source\clean! 1\08 - Tiefe Berechtigung\Ebene1\Ebene2\Ebene3\Ebene4\Ebene5\Ebene6\AndereBerechtigung srv-8mai  $\frac{1}{\text{Sam S}}$ Nsrv-8man\cleanl source\cleanl 1\08 - Tiefe Berechtigung\Ebene1\Ebene2\Ebene3\Ebene4\Ebene5\Ebene6\AndereBerechtigung srv-8man cradmi Nsrv-8man\clean! source\clean! 10\08 - Tiefe Berechtigung\Ebene1\Ebene3\Ebene3\Ebene4\Ebene5\Ebene6\AndereBerechtigun cradmi srv-8mar Nsrv-8mantcleant sourcetcleant 2108 - Tiefe BerechtigungtEbene11Ebene21Ebene31Ebene41Ebene51Ebene61Ande cradm Nsrv-8man\clean! source\clean! 3\08 - Tiefe Berechtigung\Ebene1\Ebene2\Ebene3\Ebene4\Ebene5\Ebene6\AndereBerechtigun cradm srv-8ma Isrv-8man\cleanl source\cleanl 5\08 - Tiefe Berechtigung\Ebene1\Ebene2\Ebene3\Ebene4\Ebene5\Ebene6\AndereBerechtigung\Elections srv-8man cradmi Nsrv-8mantclean! sourcetclean! 408 - Tiefe BerechtigungtEbene1tEbene2tEbene3tEbene4tEbene5tEbene6tAndereBerechtigung srv-8mar cradm Nsrv-8man\cleanl\_source\cleanl\_9\08 - Tiefe Berechtigung\Ebene1\Ebene2\Ebene3\Ebene4\Ebene5\Ebene6\AndereBerechtigung srv-8man cradm Nsrv-8man\clean! source\clean! 7\08 - Tiefe Berechtigung\Ebene1\Ebene2\Ebene3\Ebene4\Ebene5\Ebene6\AndereBerechtigun srv-8man cradm Nsrv-8man\cleanl source\cleanl 6\08 - Tiefe Berechtigung\Ebene1\Ebene2\Ebene3\Ebene4\Ebene5\Ebene6\AndereBerechtigung srv-8man cradmi \_<br>Nsrv-8man\clean! source\clean! 8\08 - Tiefe Berechtigung\Ebene1\Ebene2\Ebene3\Ebene4\Ebene5\Ebene6\AndereBerechtigung\ srv-8mar cradmi //srv-8man/cleanI source/cleanI 1\08 - Tiefe Berechtigung/Ebene1/Ebene2/Ebene3/Ebene4/Ebene5/Ebene6/AndereBerechtigung  $LD$_n$ srv-8man
- *1. 8MAN shows a rating for the risk factor "Directories with direct access".*
- *2. Click "Minimize risks".*

- *1. 8MAN lists all directories with differing permissions.* **8MAN lists differing permissions deeper than level 3 below share.**
- *2. Use sorting, filtering and grouping to analyze the data.*
- *3. Select the rows to display in the grid and in the reports.*
- *4. Export the data into Excel.*
- *5. Create a report in PDF- oder CSV-format. Save the report or e-mail it.*

# <span id="page-28-0"></span>**3 Resource Integration**

# **3.1 Easy Connect - integrating any resources**

### **Background / Value**

Integrate further resources to 8MAN with Easy Connect. You will get the 8MAN-typical overview, analysis and reporting functionalities for these. The question "Who has access where?" can be answered more comprehensive and much easier with one single solution. Import data from a CSV-file or via SQL-scripts manual or automatically.

# <span id="page-28-1"></span>**3.1.1 Analysing Easy Connect resources**

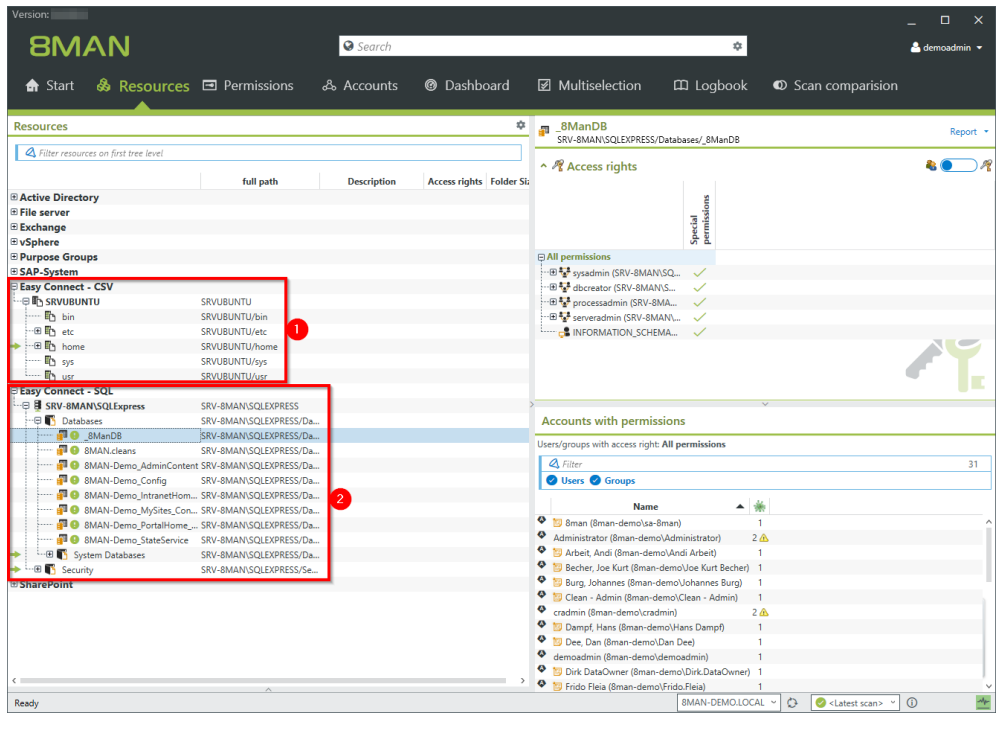

*The example shows access rights information imported from a Linux file system and a MS SQL-server.*

- *1. Linux file system information are imported from a CSV-file.*
- *2. SQL-server access rights information are imported via SQL-script.*

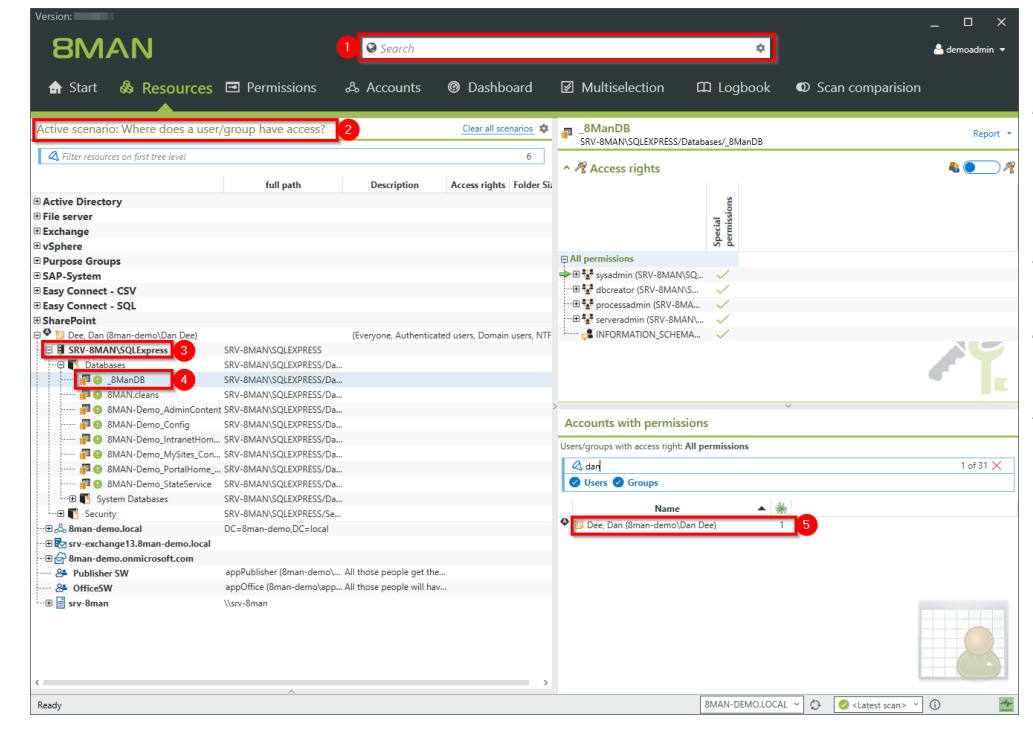

- *1. 8MAN search includes easy connect resources.*
- *2. The scenario "Where does a user/group have access?" includes Easy Connect resources.*
- *3. The scenario includes the imported SQL-server resource.*
- *4. Navigate through Easy Connect resources.*
- *5. Access rights of the desired user are shown in 8MAN-typical style.*

# <span id="page-30-0"></span>**3.1.2 Creating a report for an Easy Connect resource**

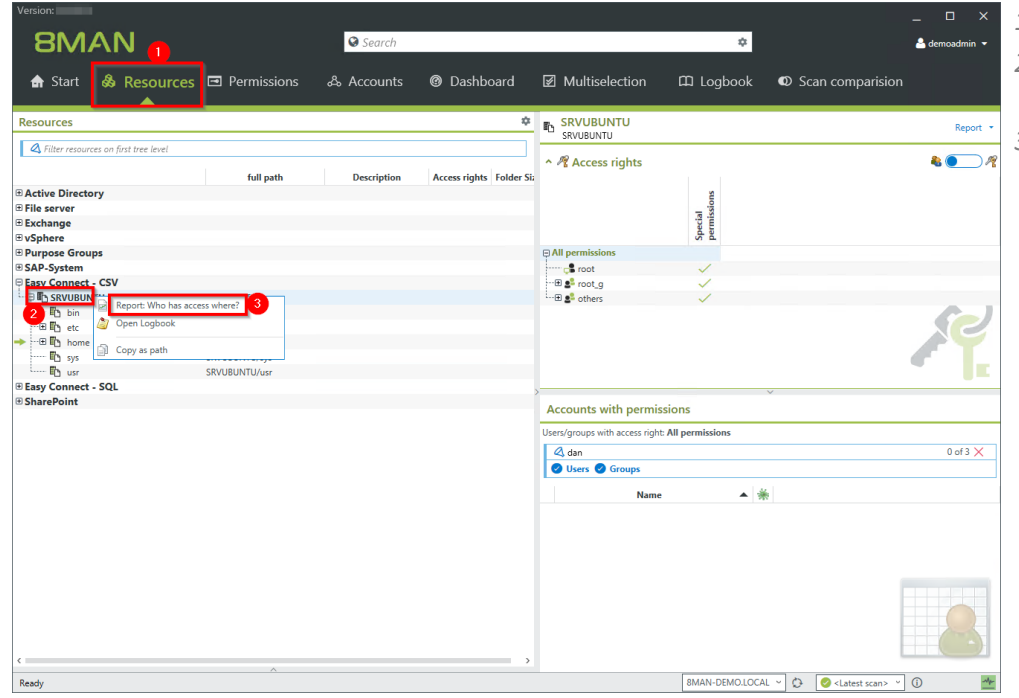

- *1. Choose "Resource" view*
- *2. Select a resource, e.g. "SRVUBUNTU".*
- *3. Choose the report: "Who has access where?" from the context menu.*

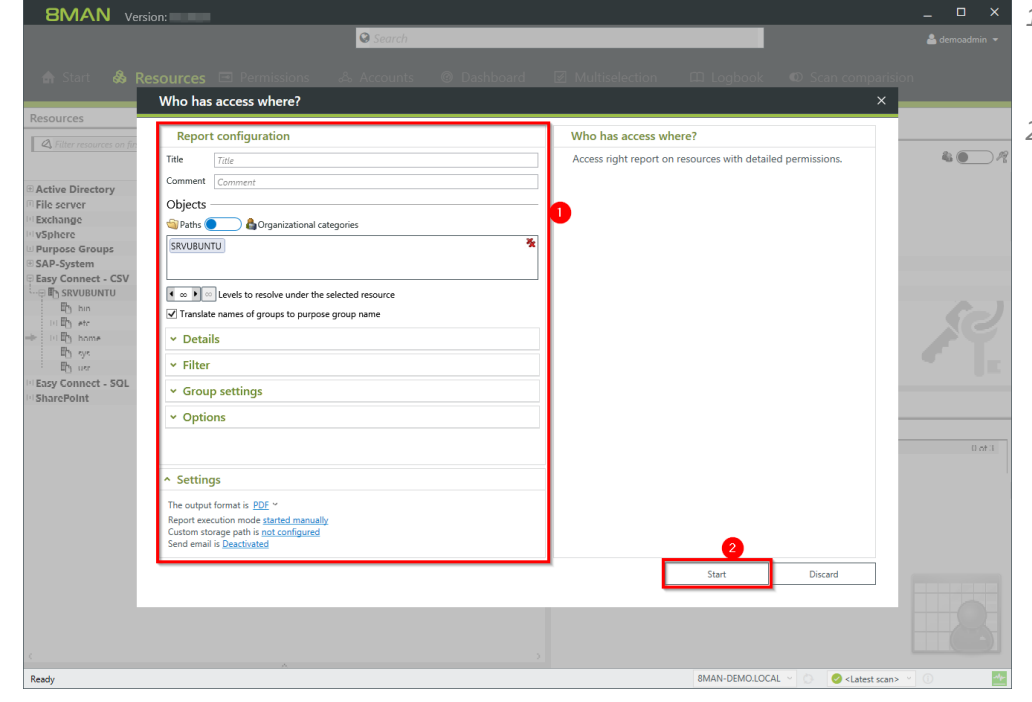

- *1. Configure the report. Options are the same as on any "builtin" resource.*
- *2. Start the report.*

# <span id="page-31-0"></span>**3.1.3 Integrating Easy Connect ressources**

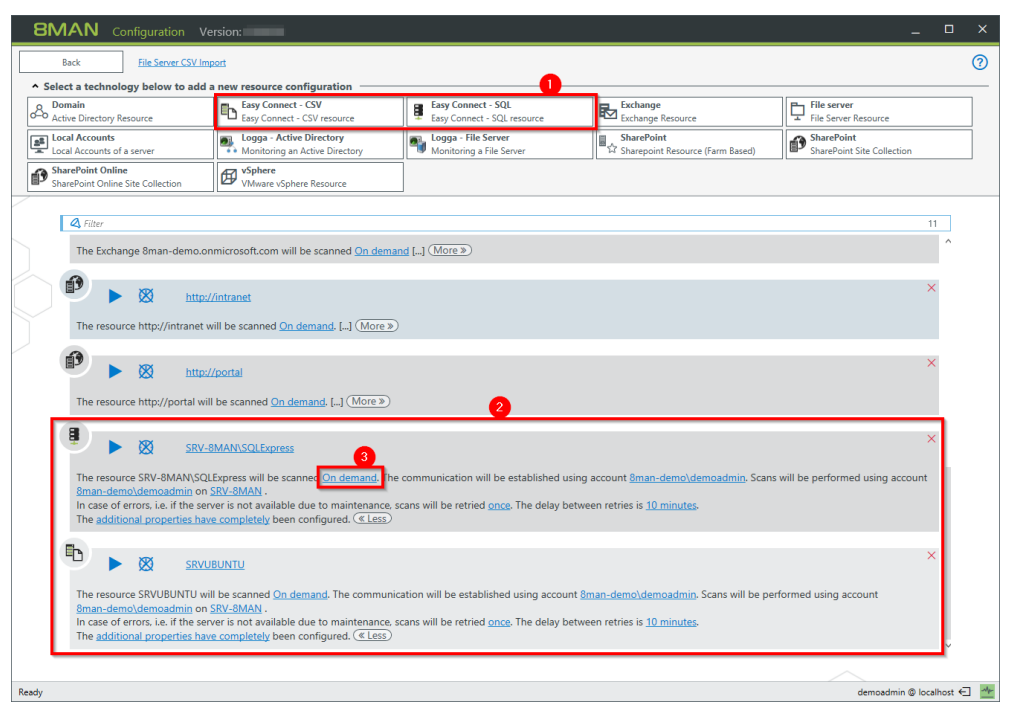

*Click "Scans" on the 8MAN configuration module homepage.*

- *1. Add an Easy Connect resource.*
- *2. The configuration is seamlessly integrated.*
- *3. Configure a regularly import.*

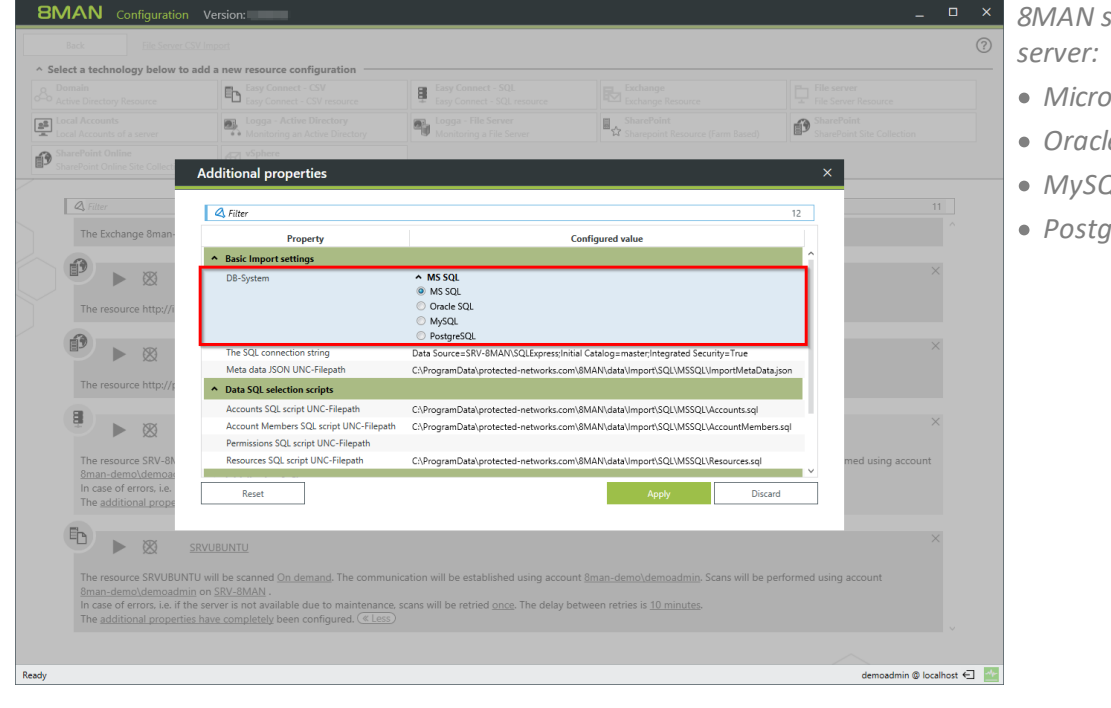

*8MAN supports the following SQL-*

- · *Microsoft SQL*
- · *Oracle SQL*
- · *MySQL*
- · *PostgreSQL*

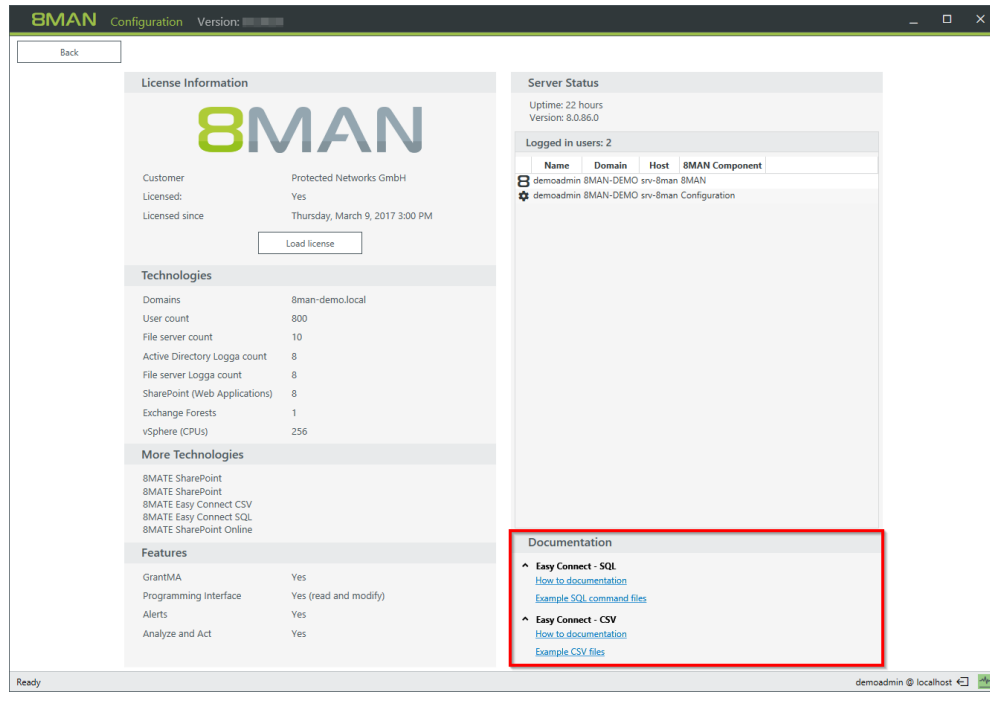

*Find a detailed documentation on required CSV-file structure and example files under "License" in the configuration module.*

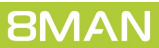

# <span id="page-33-0"></span>**3.2 8MATE for SharePoint 8.0 - Supporting 2016 and Online**

Microsoft offers two ways of ineracting with a SharePoint Server:

- · Server Side Object Model (SSOM)
- · Client Side Object Model (CSOM)

8MAN uses until version 7.5 the Server Side Object Model only. A component installation (collector) on the SharePoint server is needed. If you are using SharePoint Online or a hosted SharePoint service you are not allowed to install anything on the SharePoint server. In future we will change to the Client Side Object Model where no component installation is needed. The Server Side Object Model will be supported until 8MAN version 8.5. Both Models can be used at the same time for different SharePoint servers.

How 8MAN 7.6 supports SharePoint:

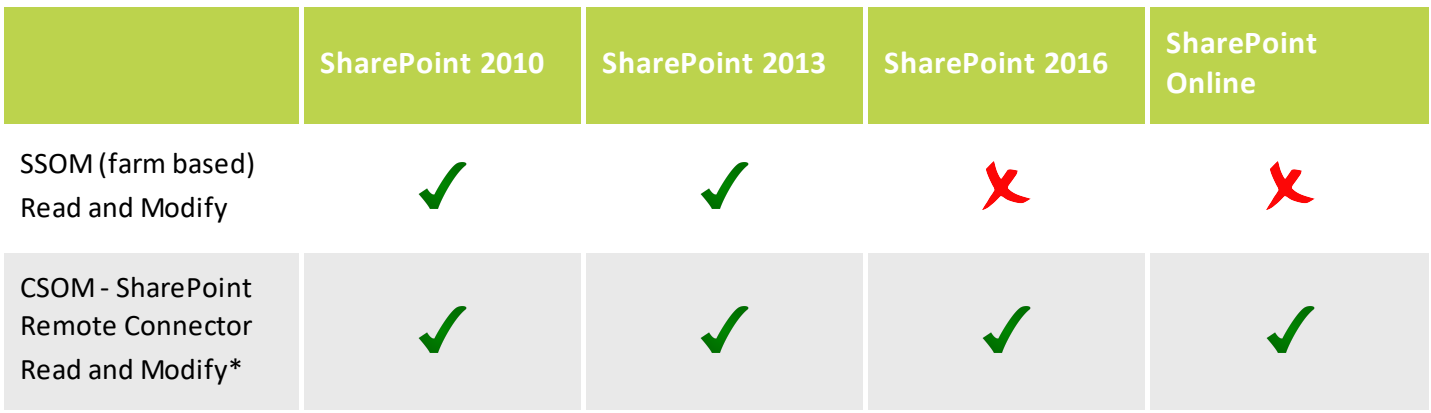

\* Modify includes changing SharePoint access rights and SharePoint group memberships. Creating SharePoint groups automatically by the group wizard is not supported.

8MAN users use the GUI for SharePoint resources as before. A new progress [indicator](#page-34-0) for executing status on changes is added.

For configuring the new remote connector please see: [Configuring](#page-75-0) the SharePoint Remote Connector.

# <span id="page-34-0"></span>**3.2.1 8MATE SharePoint - Progress indicator for changes**

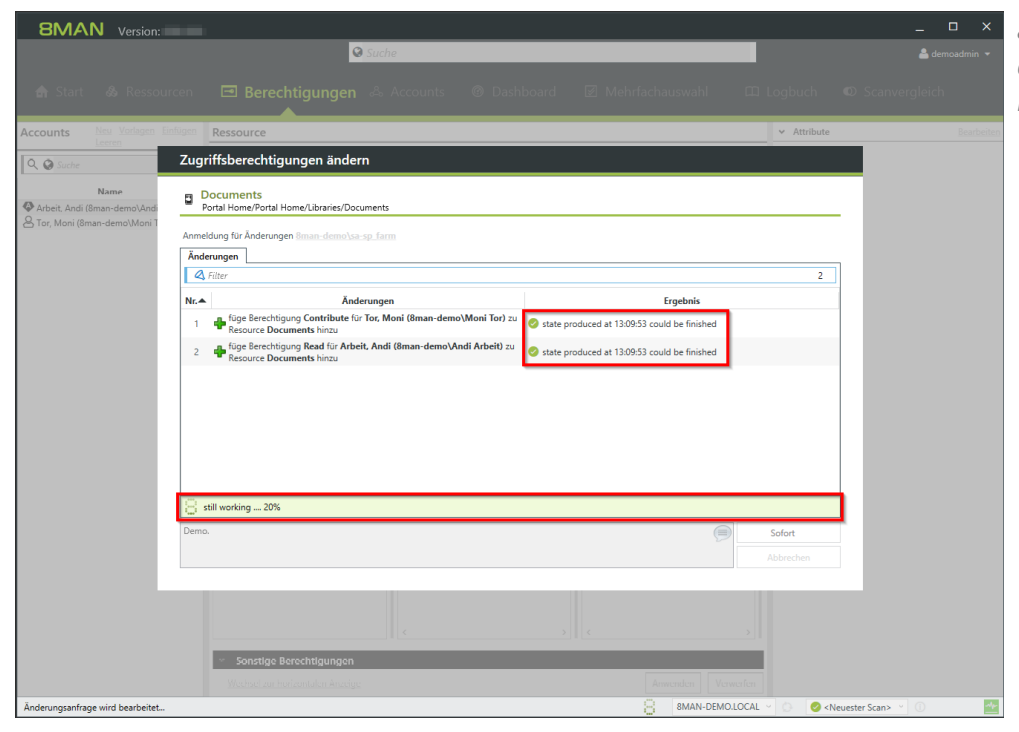

*8MAN displays the progress while executing changes on SharePoint resources.*

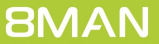

# <span id="page-35-0"></span>**4 User Provisioning**

# **4.1 8MAN Enterprise - Executing scripts before and after changes**

### **Background / Value**

Integrate scripts into 8MAN Enterprise and execute them before and after changes. Automate standard processes and increase efficiency.

- Add scripts to the following change tasks: Creating an user account Managing group memberships
- Moving objects in Active Directory
- Removing a user and their permissions
- Modifying group and user attributes
- Creating groups and adding users
- Deactivating a user account

[Provide](#page-70-0) scripts using the 8MAN configuration module.
## **4.2 New bulk operations**

## **4.2.1 Removing permissions from globally accessible directories in bulk**

#### **Background / Value**

If "Everyone accounts" are used for the assignment of access rights, (almost) everyone has access to the connected resources. The consequence is an excessive assignment of access rights and a high probability for unauthorized access. These go against the principle of least privilege and should therefore not be used. Before deleting permissions you should assign specific groups to the appropriate resources.

"Everyone accounts" are:

- · Everyone
- · Authenticated Users
- · Domain-Users

#### **Additional Services**

Report: Identifying usage of "Everyone" (using the rich client) Report: Identifying usage of "Authenticated Users" (using the rich client)

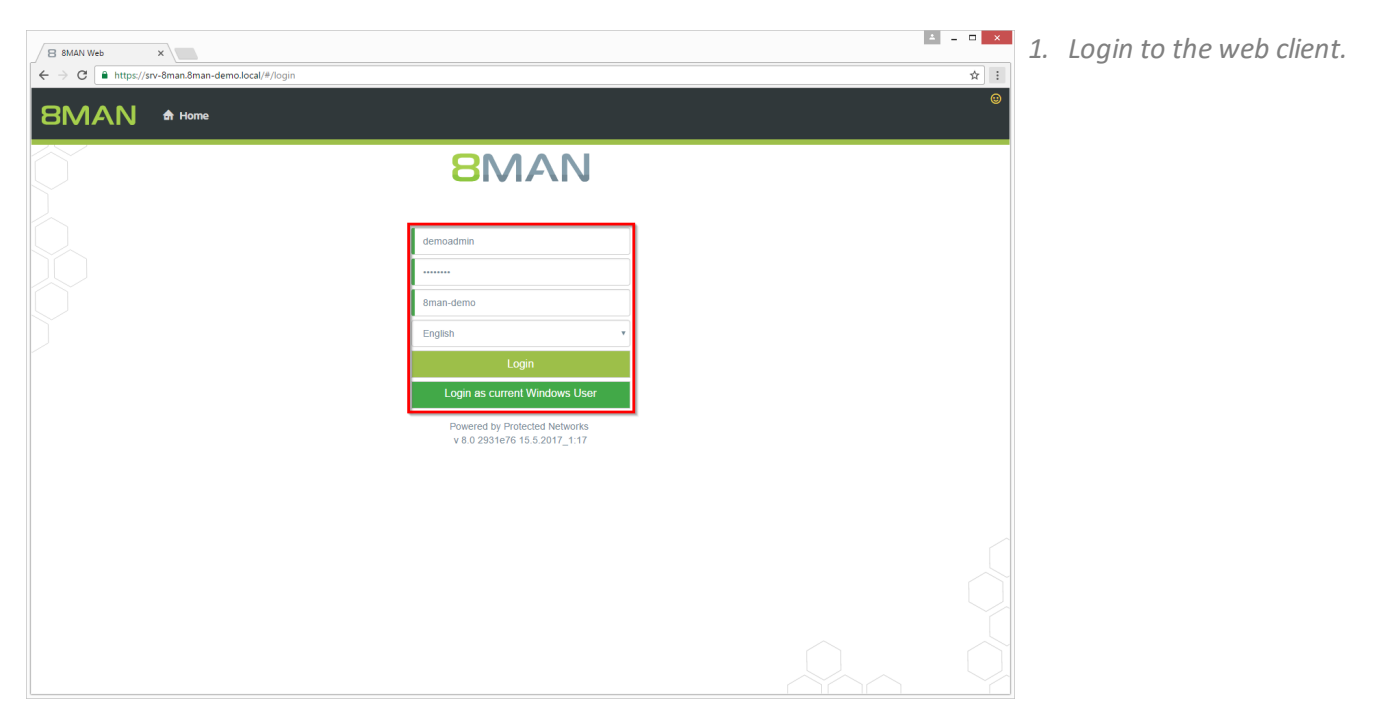

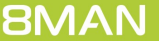

Directories with unresolved<br>SIDs

Paths

Directories with direct Directories with changed<br>access rights

File system permissions

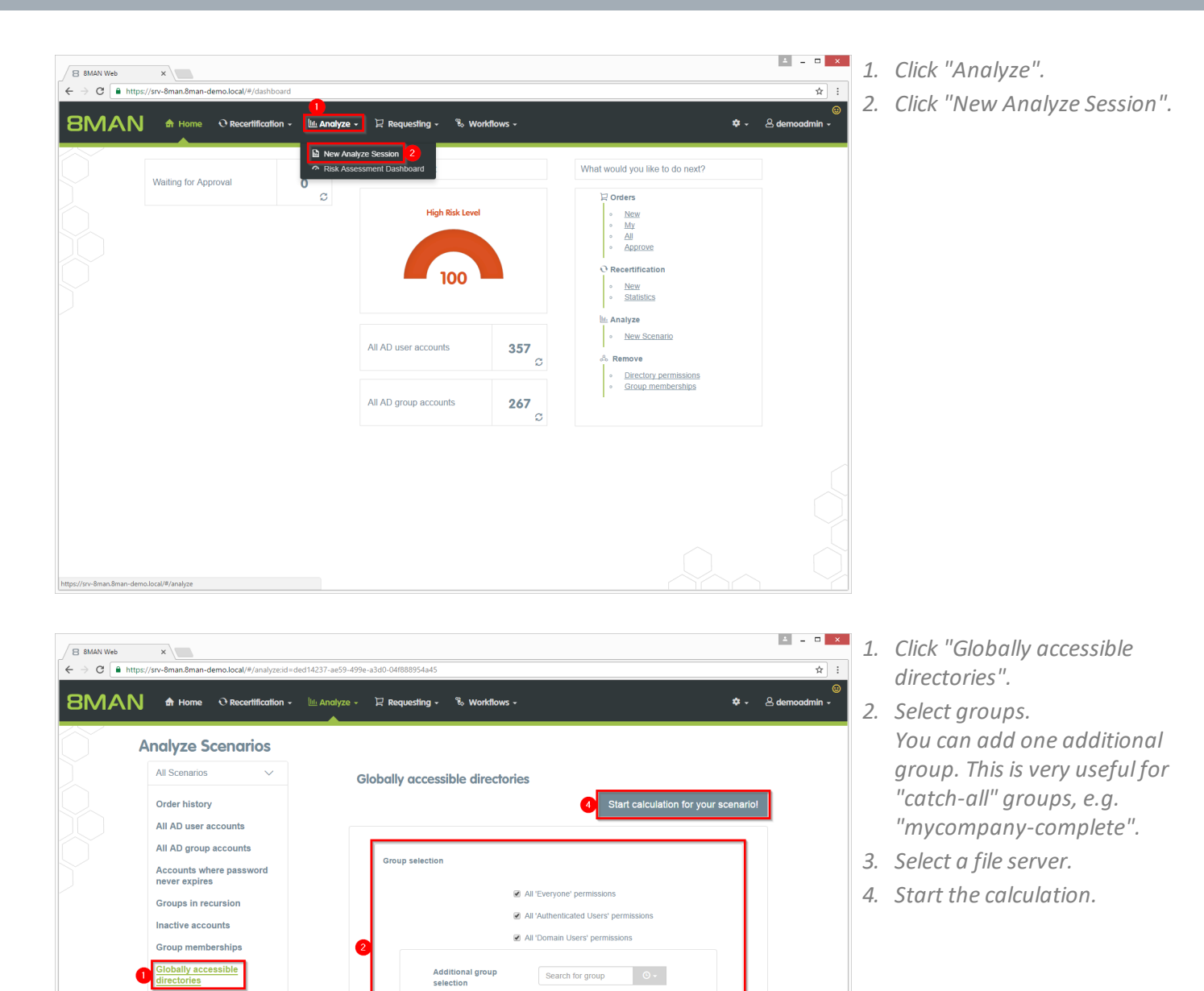

Search my domain only

■ \\srv-8man

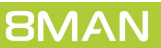

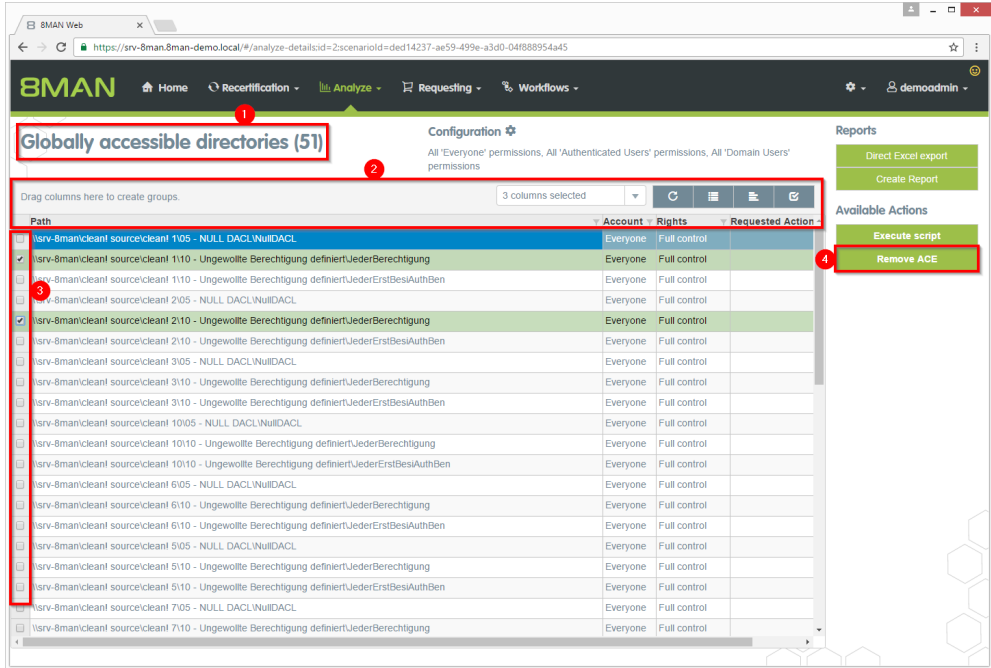

- *1. 8MAN lists all globally accessible directories.*
- *2. Use sorting, filtering, grouping and column selection to locate the desired rows.*
- *3. Select the desired entries.*
- *4. Click "Remove ACE".*

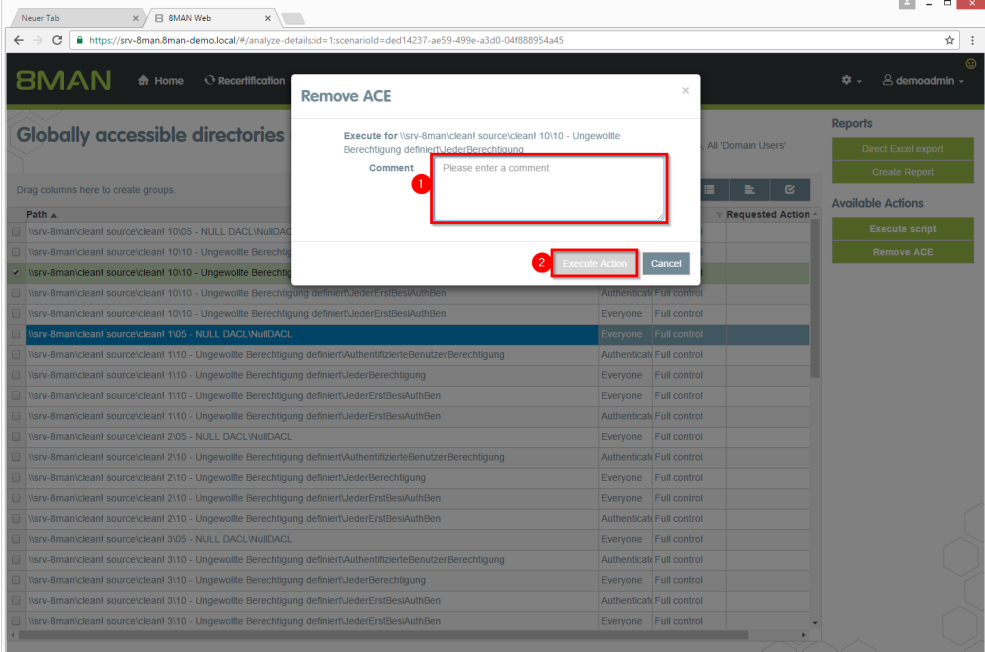

- *1. Leave a comment.*
- *2. Click "Execute Action".*

## **4.2.2 Removing direct permissions in bulk**

#### **Background / Value**

Direct permissions should be avoided at all costs and replaced by group permissions. Firstly, direct access rights are inefficient because every user is managed independently. Secondly, each directory needs to be examined individually to ensure the removal of all direct permissions. 8MAN shows you all direct access rights on your file server(s). You can remove them in bulk using the web client.

#### **Additional Services**

8MATE Clean! allows you to automatically remove direct access rights and turn them into group memberships.

Changing password options in bulk Removing [unresolved](#page-42-0) SIDs in bulk

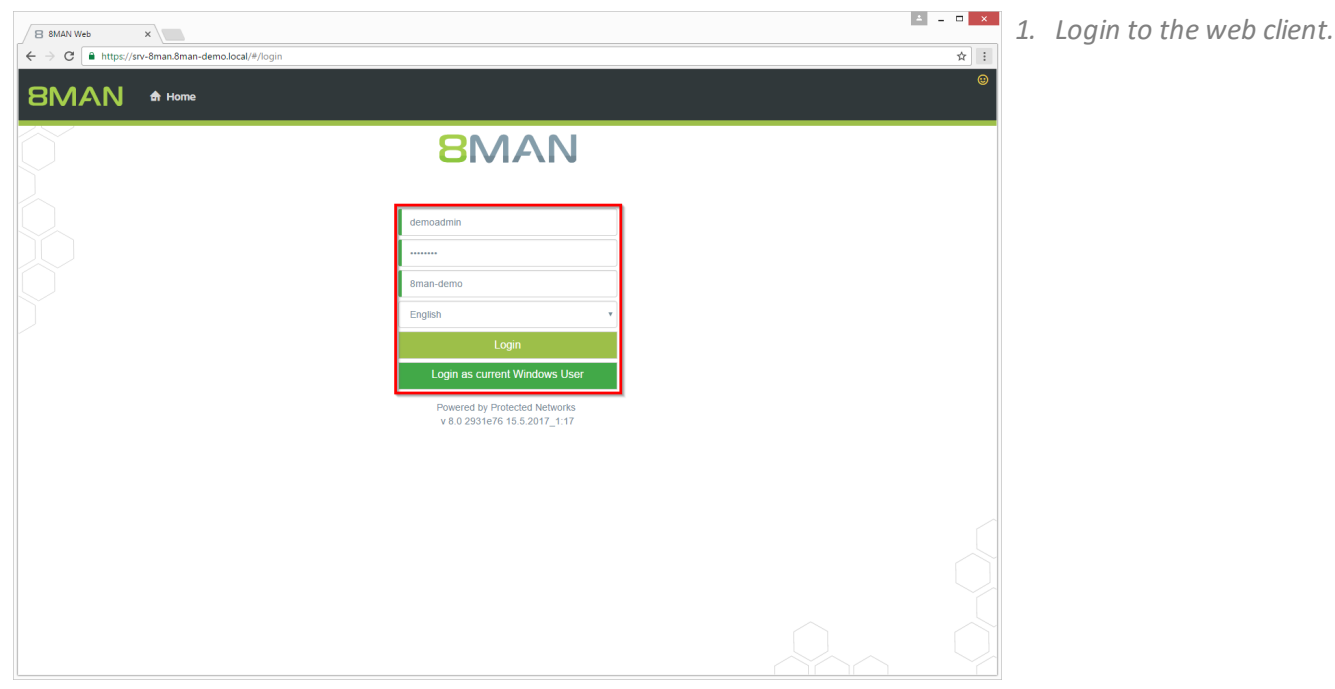

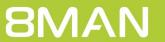

Globally accessible<br>directories Directories with unresolved<br>SIDs Directories with direct<br>access Directories with changed<br>access rights File system permissions

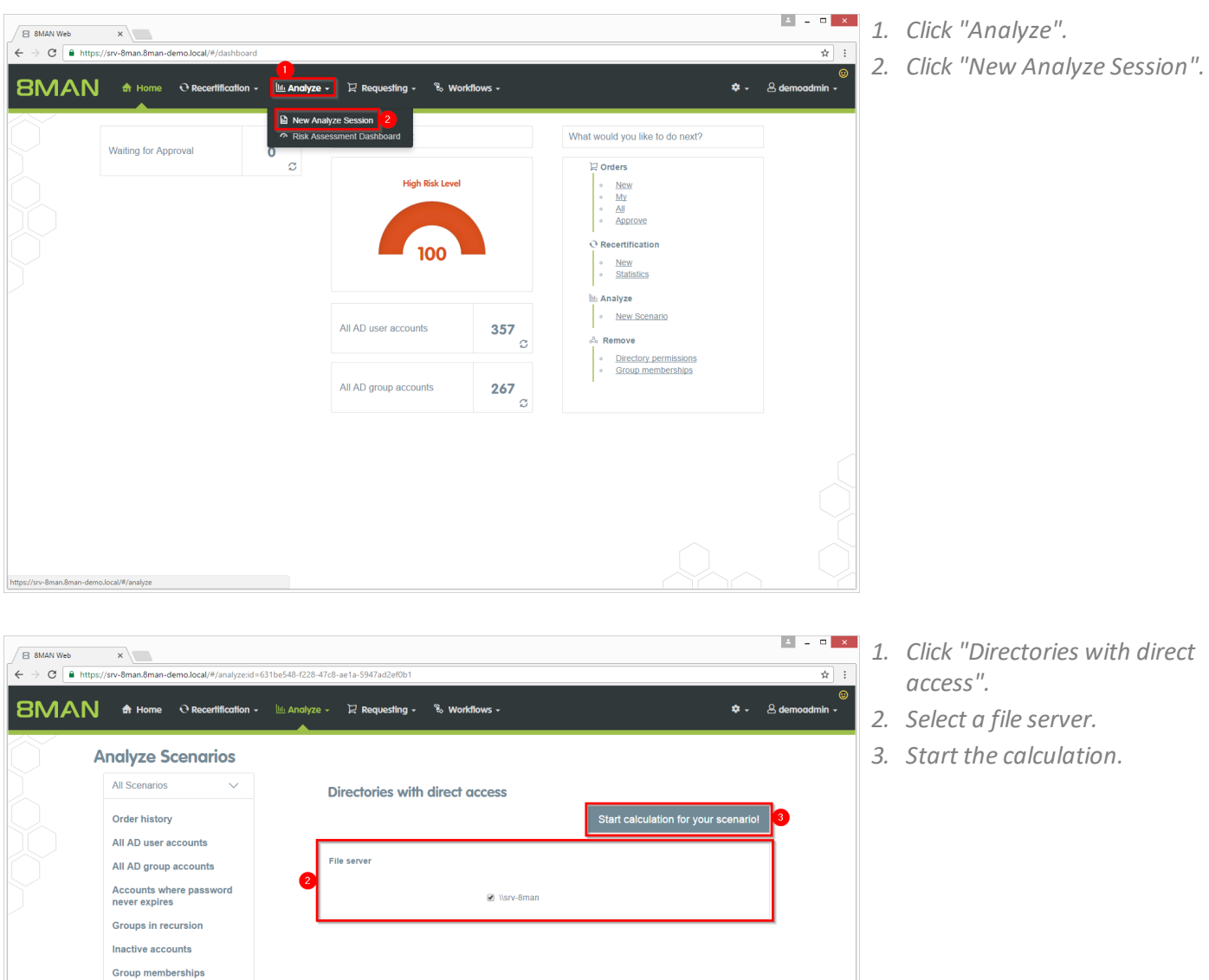

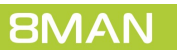

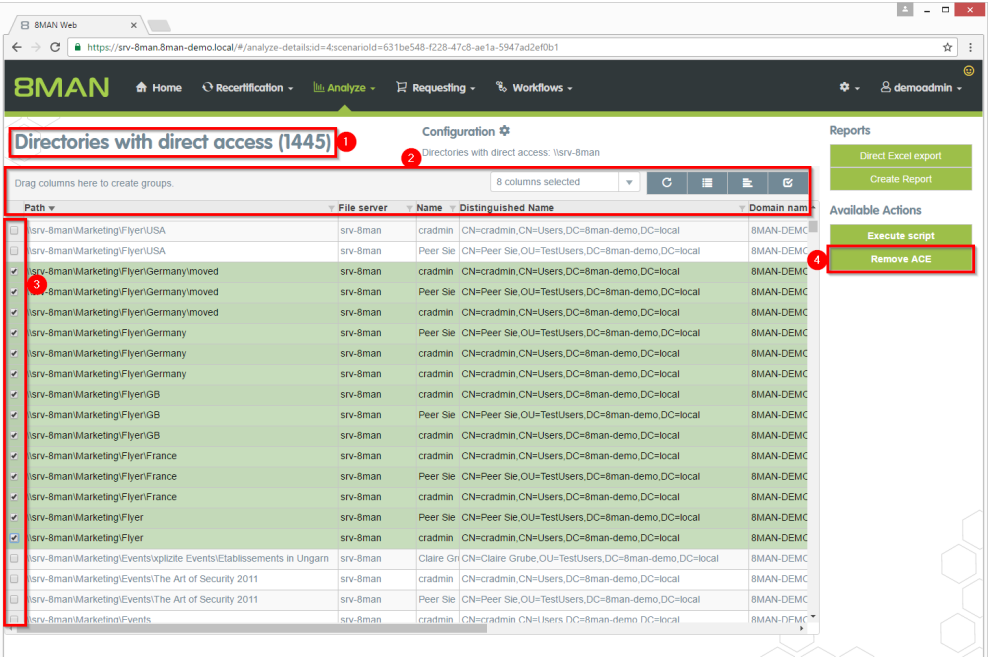

- *1. 8MAN lists all direct permissions.*
- *2. Use sorting, filtering, grouping and column selection to locate the desired rows.*
- *3. Select the desired entries.*
- *4. Click "Remove ACE".*

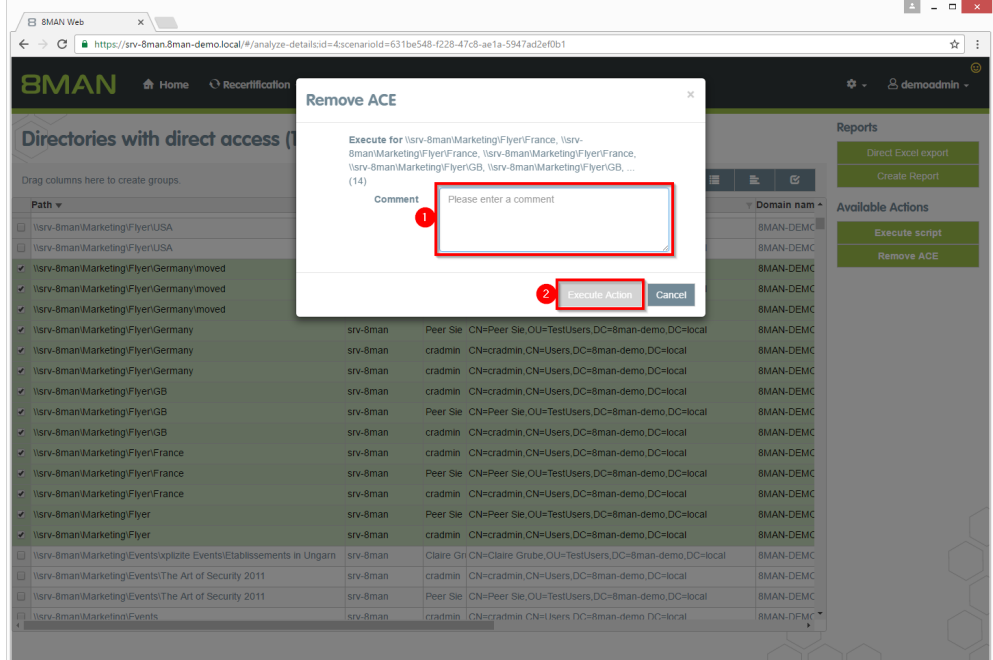

- *1. Leave a comment.*
- *2. Click "Execute Action".*

## <span id="page-42-0"></span>**4.2.3 Removing unresolved SIDs in bulk**

#### **Background / Value**

SIDs (Security Identifiers) are strings that are used to identify user and group accounts in Active Directory. SIDs become unresolved when users or groups with direct permissions are deleted in AD. By using unresolved SIDs insider threats can gain access to sensitive resources.

8MAN clearly identifies unresolved SIDs in yoursystem. Delete unresolved SIDs in bulk using Analyze & Act.

#### **Additional Services**

Identifying and deleting unresolved SIDs (using the rich client) Report: Identifying unresolved SIDs (using the rich client)

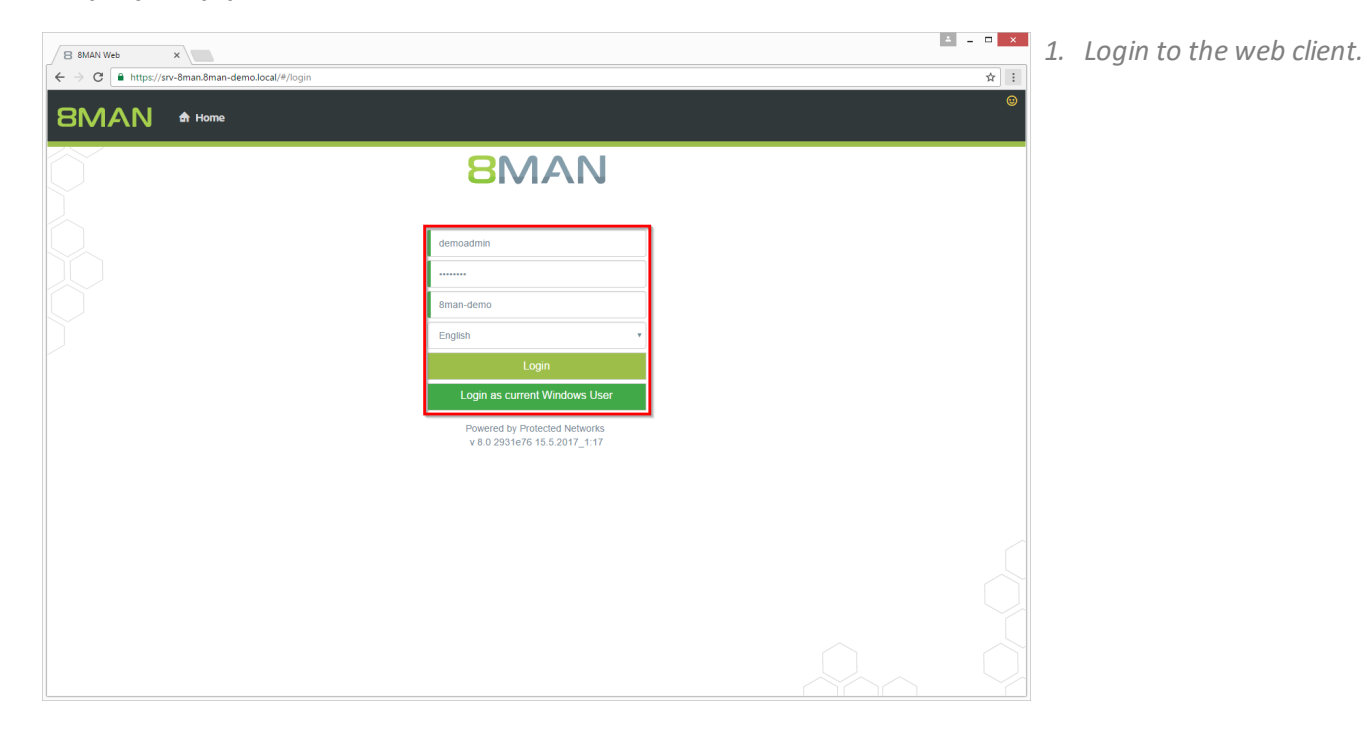

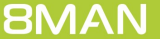

**Group memberships** Globally accessible<br>directories Directories with unresolved<br>SIDs Directories with direct Directories with changed<br>access rights File system permissions

https://srv-8man.8man-demo.local/#/analyze;id=1311e094-e82d-4152-b113-e2b7a60a8dbf

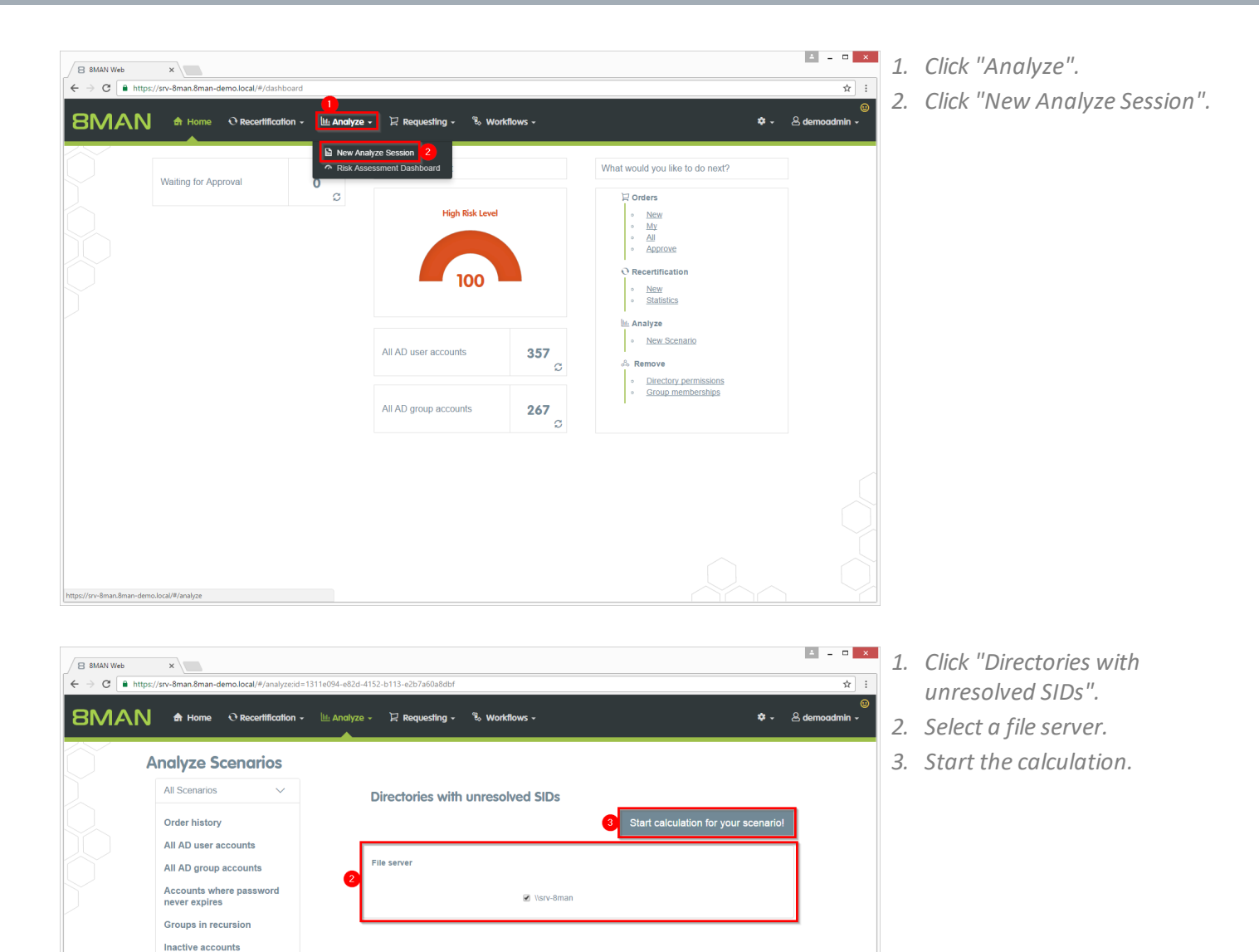

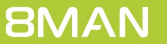

- $\overline{\mathbf{B}}$  SMAN Web  $\overline{\mathbf{x}}$  $\leftarrow$   $\rightarrow$   $\mathbb{C}$  **A** https://srv-8man.8man-demo.local/#/analyze-details:id=3:scenari iold=1311e094-e82d-4152-b113-e2b7a60a8dbf  $\overline{\star}$  :  $BMAN$   $\bullet$  Home  $\circ$  Recertification  $\cdot$   $\mathbb{I}$   $\mathbb{I}$  Analyze  $\cdot$  $\mathbb F$  Requesting  $\sim$   $\mathbb R$  Workflows  $\sim$  $\overline{\bullet}$  -  $8$  de Configuration <br>Directories with unresolved SIDs: \\srv-8mar Reports Directories with unresolved SIDs (2) 6 columns selected **Available Actions** 
	- *1. 8MAN lists all Directories with unresolved SIDs.*
	- *2. Use sorting, filtering, grouping and column selection to locate the desired rows.*
	- *3. Select the desired entries.*
	- *4. Click "Remove ACE".*

- *1. Leave a comment.*
- *2. Click "Execute Action".*

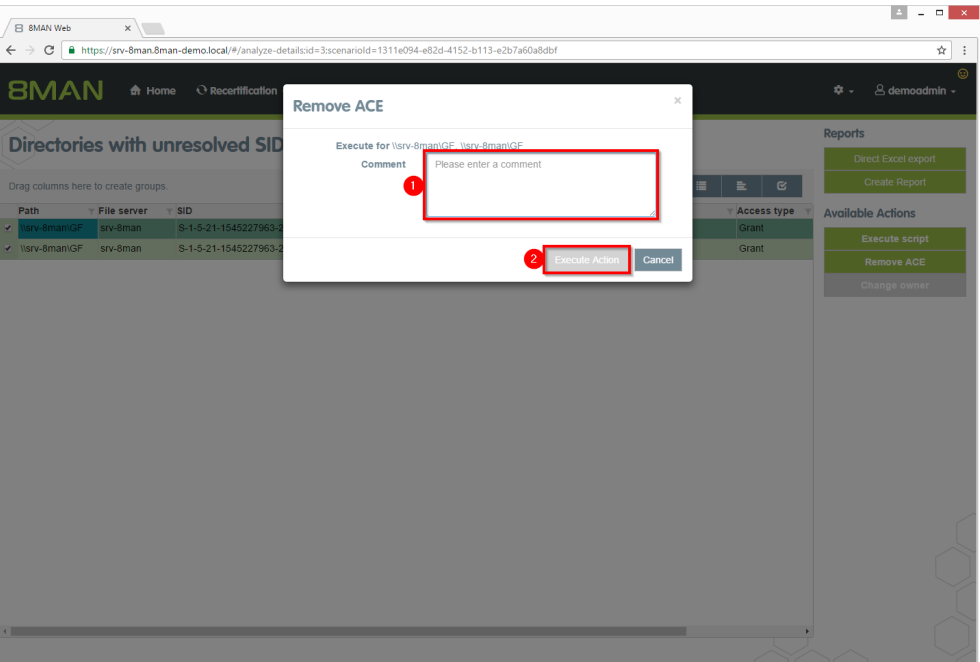

# **4.2.4 Removing differing permissions in bulk**

## **Background / Value**

It is part of best practices assigning differing permissions just unto the third or fourth level below share. All directories below this level should inherit their permissions. Assigning differing permissions unto the deepest levels of directories increases the error-proneness.

## **Additional Services**

Removing corrupted inheritance (using the rich client)

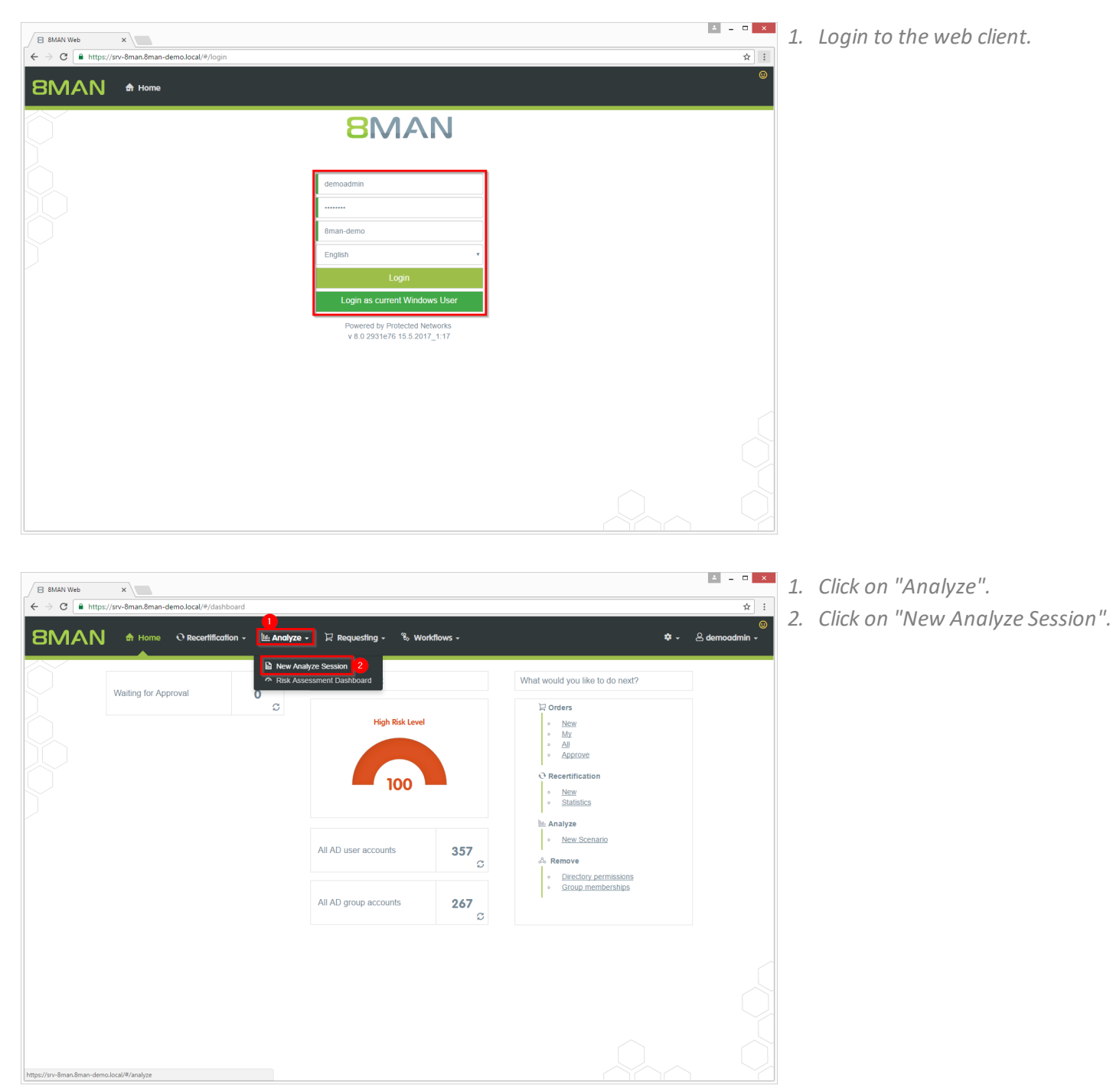

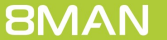

- *1. Click on "Directories with changed access rights".*
	- *2. Select a file server.*
	- *3. Start the calculation.*

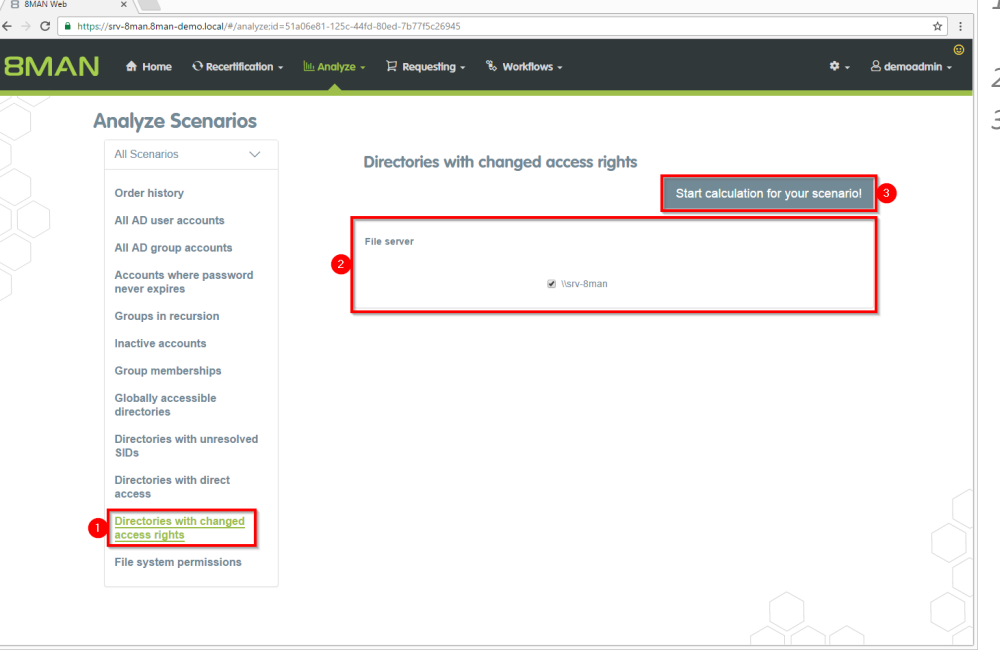

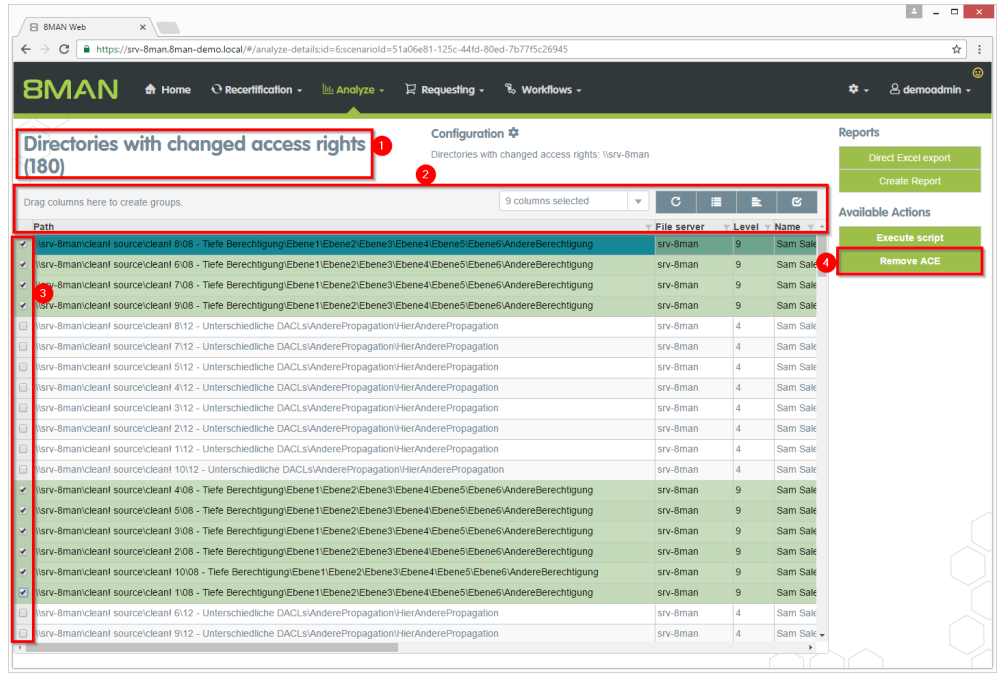

- *1. 8MAN lists all directories with differing permissions.* **8MAN lists differing permissions in directories deeper than level 3 below share.**
- *2. Use sorting, filtering, grouping and column selection to locate the desired rows.*
- *3. Select the desired entries.*
- *4. Click on "Remove ACE".*

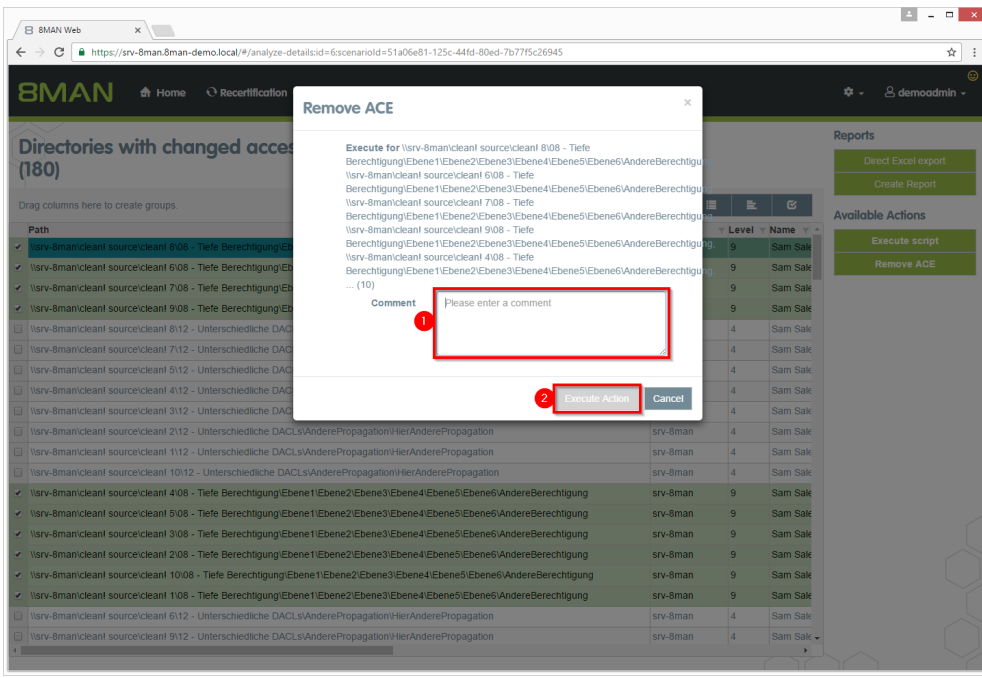

- *1. Leave a comment.*
- *2. Click on "Execute Action".*

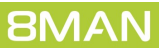

# <span id="page-48-0"></span>**4.2.5 Removing permissions using the webclient**

#### **Background / Value**

Excessive permissions are everyday business in access rights management. Set manager into the role of a data owner and 8MAN enables them to remove permissions on resources they are responsible for. The web client enables non technical managers to master access rights.

## **Additional Services**

Removing group [memberships](#page-51-0) using the webclient

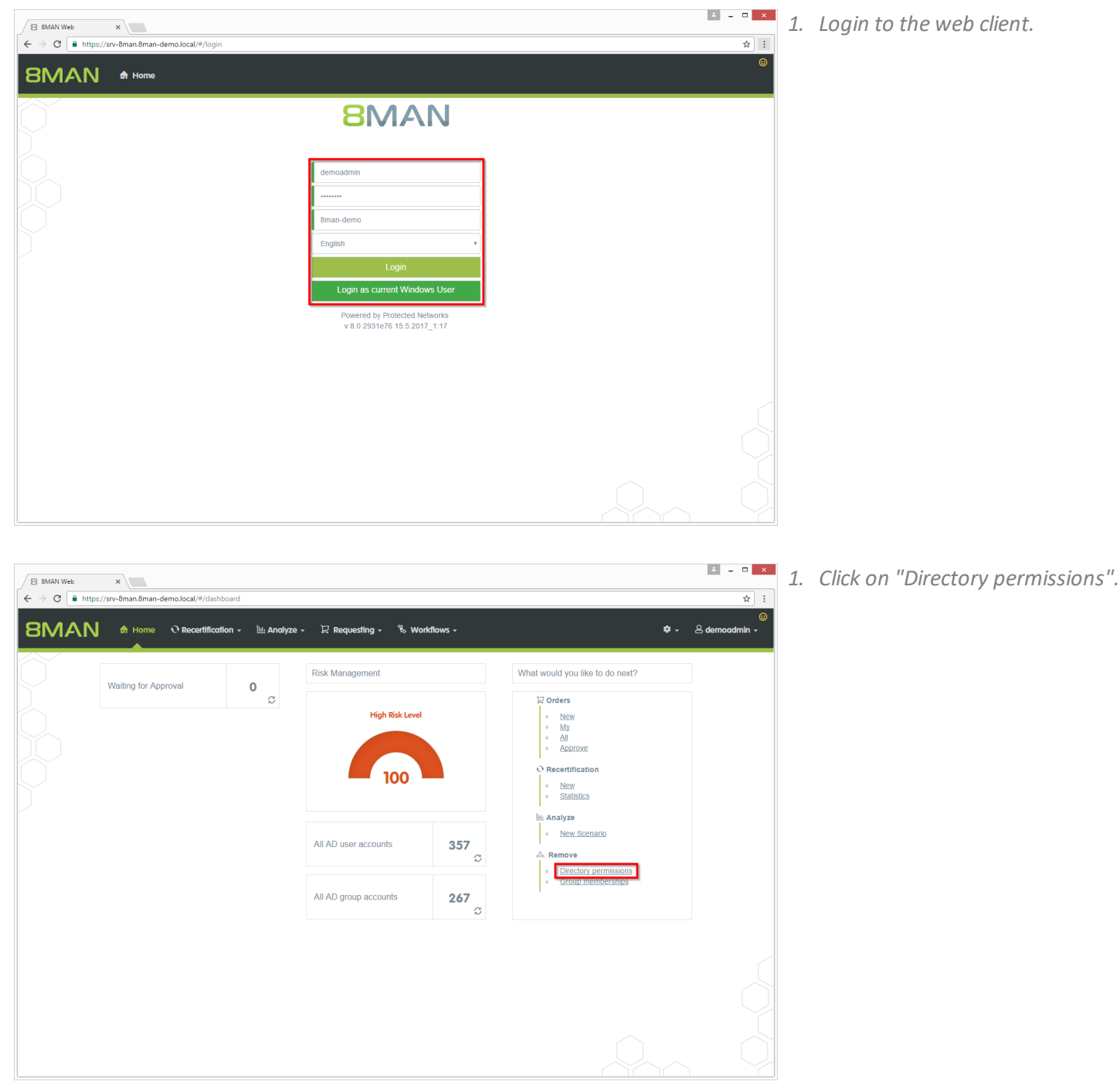

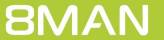

- $\overline{B}$  SMAN Web  $\overline{X}$  $\leftarrow$   $\rightarrow$   $\texttt{C}$   $\texttt{a}$  https://srv-8man.8man-demo.local/#/analyze:id=842fed1c-86df-4713-a194-034d14c745a1:directLink=true  $\frac{1}{N}$  : 8MAN & Home @ Recertification - Lill Analyze - Requesting - % Workflows -File system permissions Start calculation for your scenario! File server Select an account  $\circ$  $\frac{1}{2}$ <sup>4</sup> Dee, Dan (8man-demo\Dan Dee) ch only for your direct srv-8mar Wsrv-8man\Archive Wsrv-8man\cleant source ■ \\srv-8man\clean! targe Wary-8man\Finanz Wsrv-8man\GF ■ \\srv-8man\Hon Wsrv-8manVT Wsrv-8manMa
- *1. Optional: Select an account. Leave this field empty to list all accounts with permissions.*
- *2. Select at least one resource. Use the configuration module to define resources available to data owners. 8MAN administrators may change allresources.*
- *3. Start the calculation.*

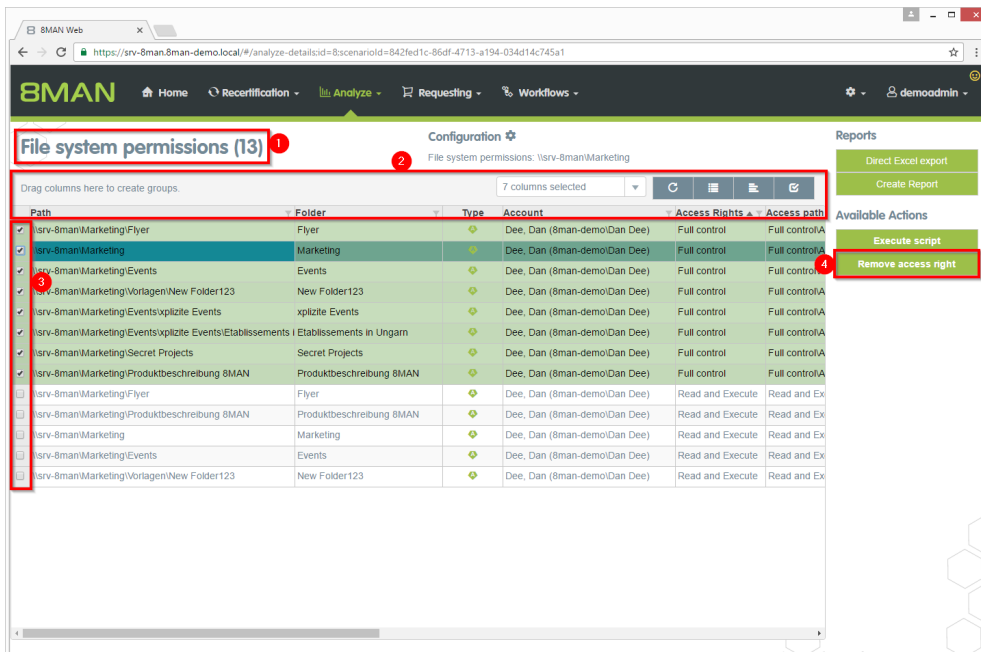

- *1. 8MAN lists all permissions of the previously selected user, shares*  $and$  *their subdirectories.*
- *2. Use sorting, filtering, grouping and column selection to locate the desired rows.*
- *3. Select the desired entries.*
- *4. Click on "Remove access right".*

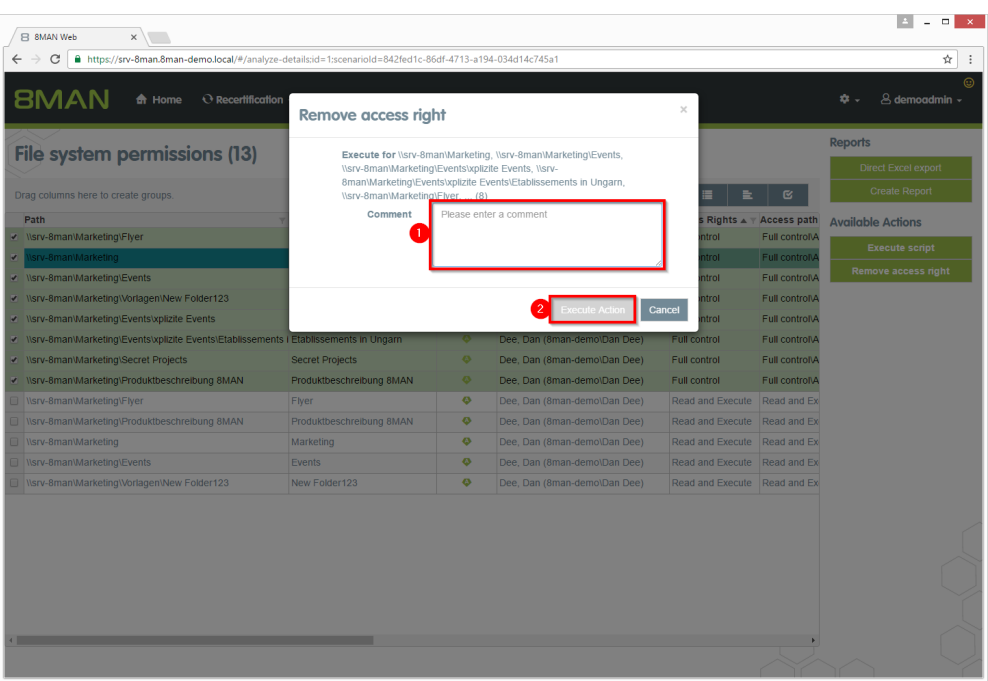

- *1. Leave a comment.*
- *2. Click on "Execute Action".*

# <span id="page-51-0"></span>**4.2.6 Removing group memberships using the webclient**

## **Background / Value**

Excessive permissions are everyday business in access rights management. Set manager into the role of a data owner and 8MAN enables them to remove group memberships they are responsible for. The web client enables non technical managers to master access rights.

#### **Additional Services**

Removing [permissions](#page-48-0) using the webclient

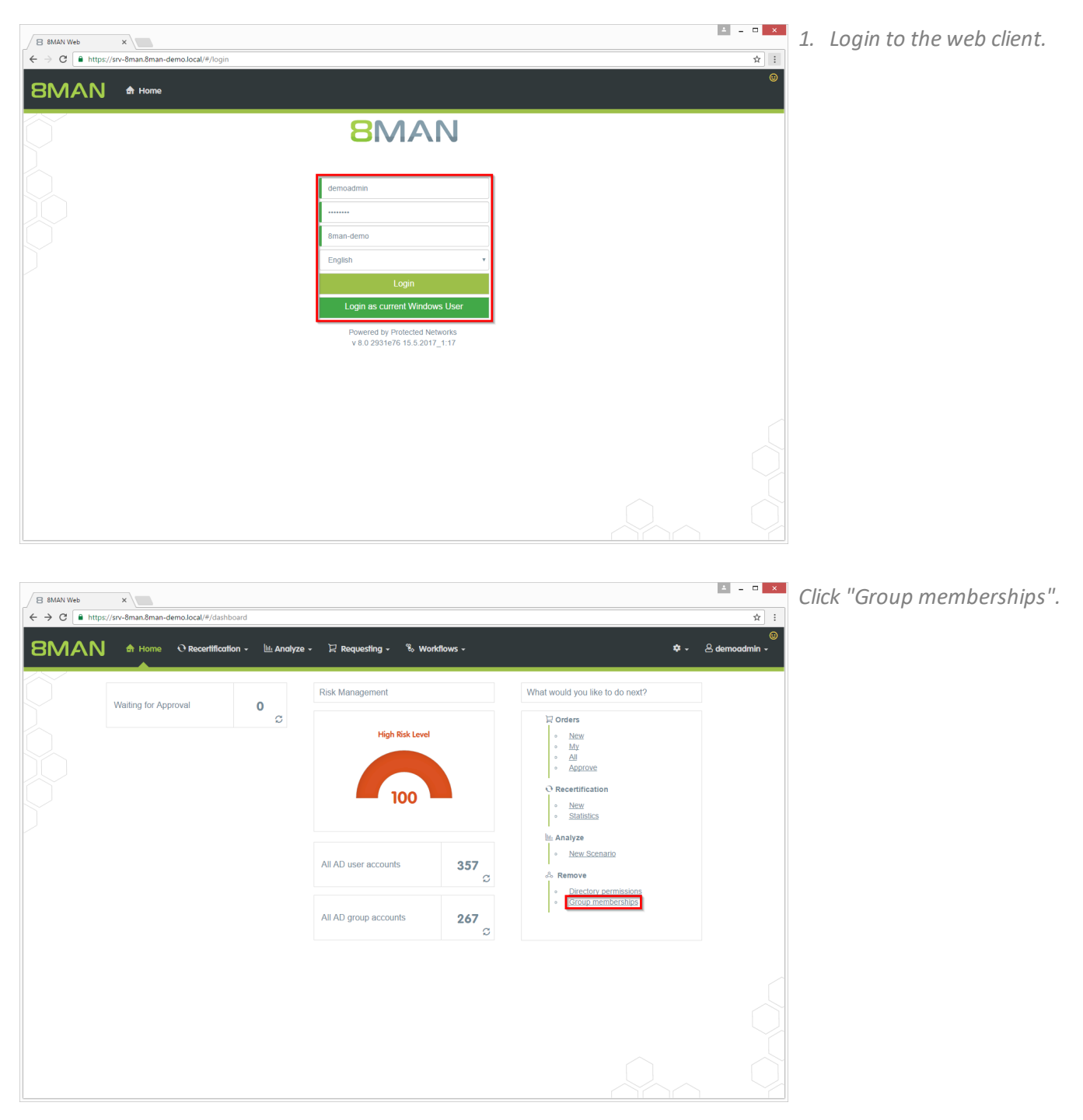

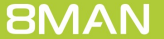

 $\sqrt{B}$  8MAN Web  $\leftarrow$   $\leftarrow$   $\rightarrow$  C **a** https **BMAN** 

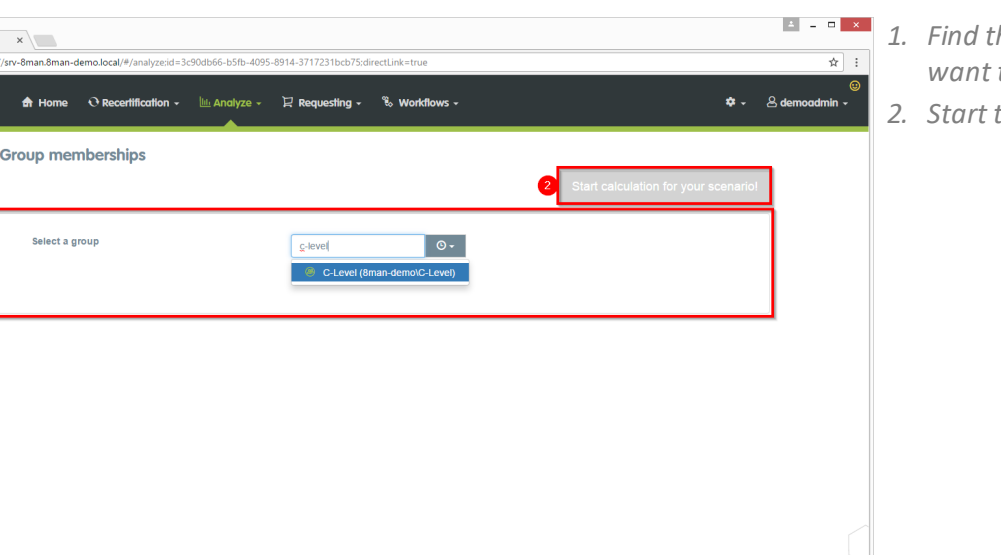

- *1. Find the group from which you*  $to$  *remove members*.
- *2. Start the calculation.*

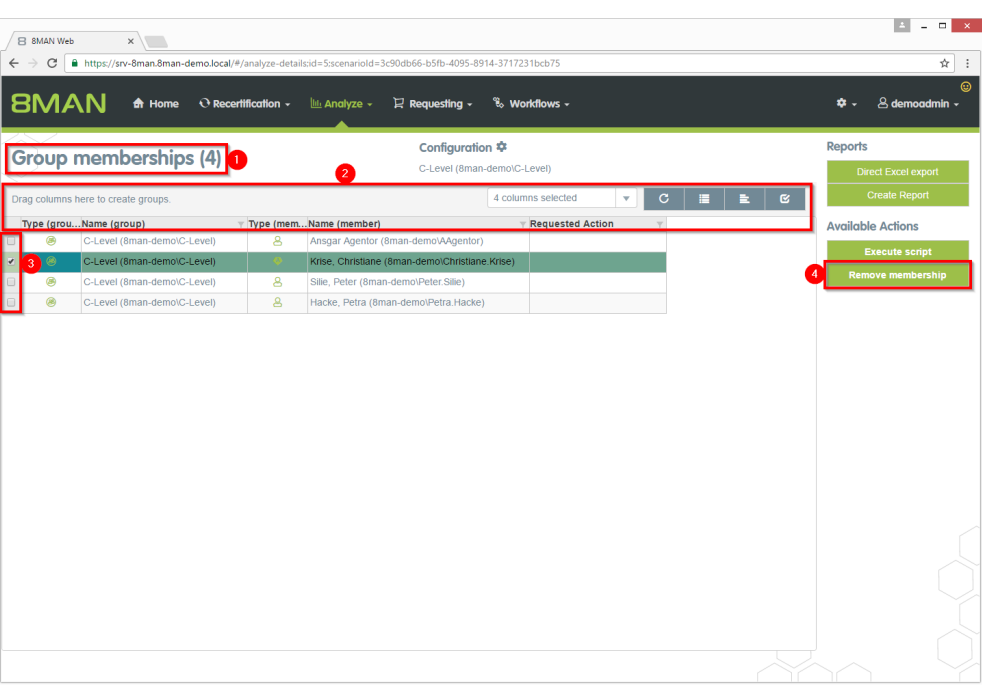

- *1. 8MAN lists all members of the previously selected group.*
- *2. Use sorting, filtering, grouping and column selection to locate the desired rows.*
- *3. Select the desired entries.*
- *4. Click "Remove membership".*

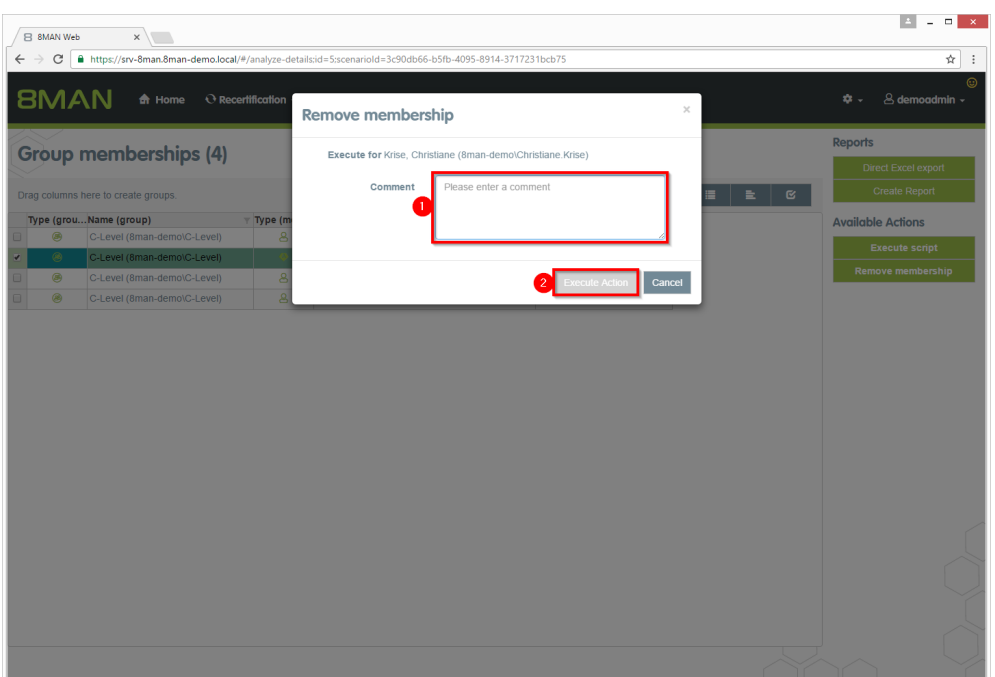

- *1. Leave a comment.*
- *2. Click "Execute Action".*

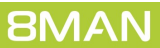

# **5 Role & Process Optimization**

# **5.1 8MATE GrantMA**

## **5.1.1 Assigning resource owners using the web client**

## **Background / Value**

With version 8.0 8MAN releases new features to move the GrantMA configuration into the web client. We inserted the new role "Resource Owner". Assign this role completely using the web client. Due to the requirements of our customers we designed a direct assignment between the Resource Owner and the resource - without the need of creating organizational categories in the data owner configuration.

**The functionality is deactivated by default. Please contactsupport for activating.**

#### **Additional Services**

Defining individual approval workflows

#### **Step by step process**

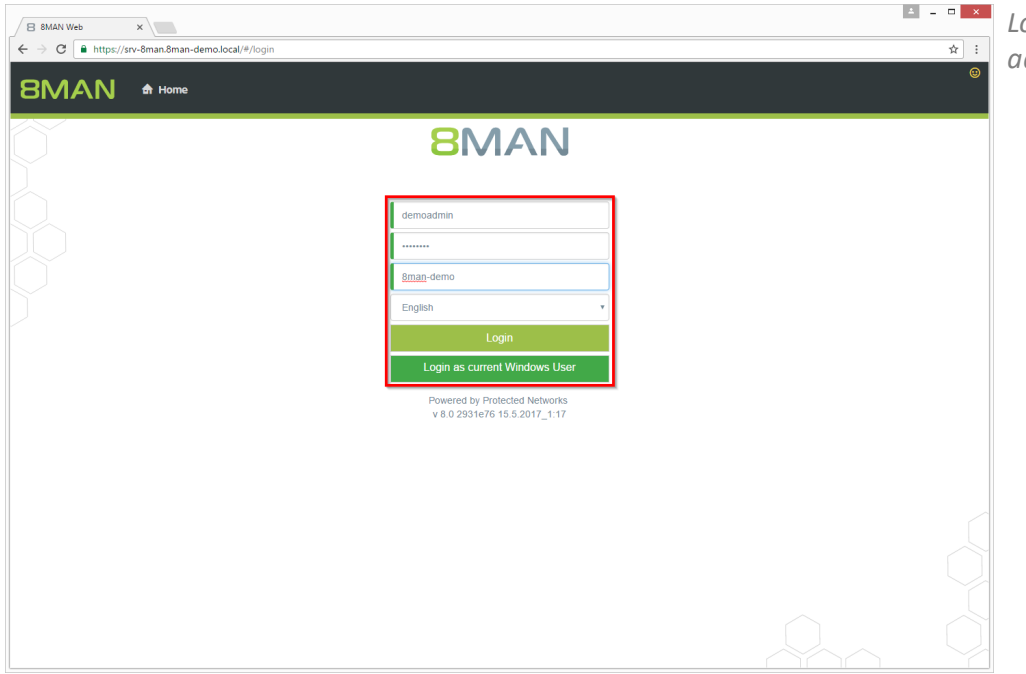

*Login to the web interface with admin credentials.*

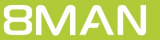

- *1. Click the gear-wheel.*
- *2. Select "Resource owners".*

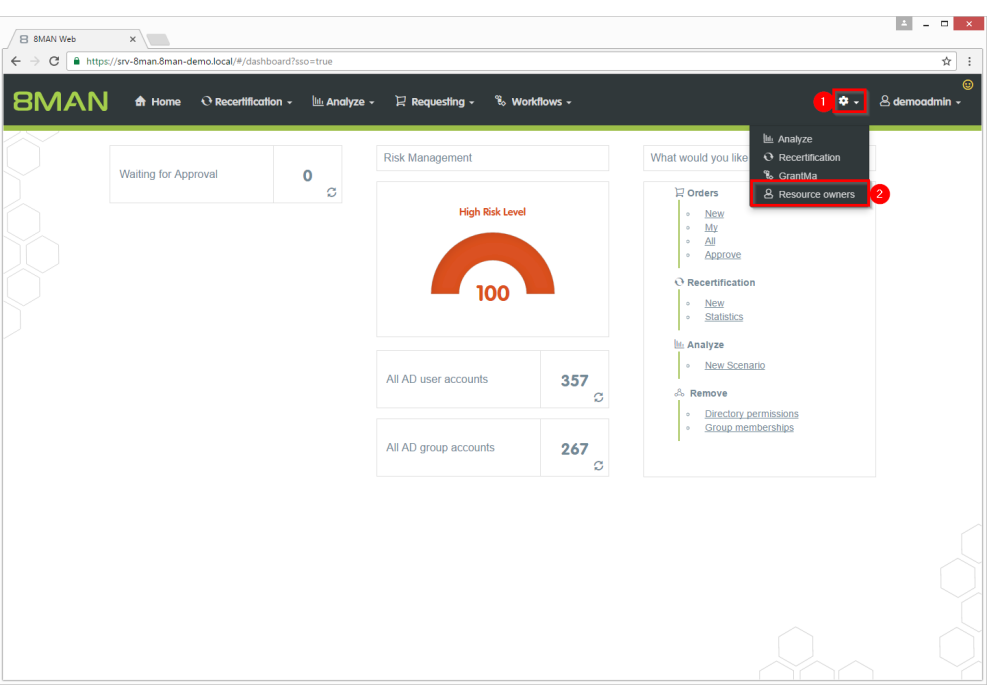

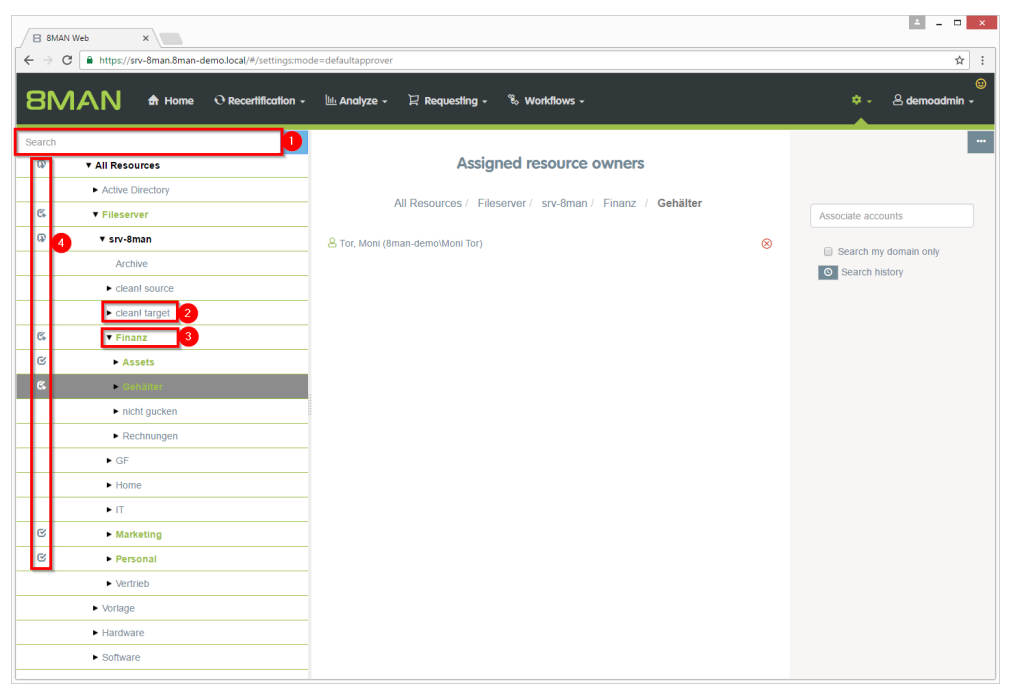

- *1. Search for resources or alternatively navigate through the tree.*
- *2. Gray text color indicates that no resource owner is assigned to the directory.*
- *3. Green text color indicates an existing assignment.*
- *4. The icons indicate assignments and assignments in subdirectories.*

 $\begin{picture}(150,10) \put(0,0){\line(1,0){10}} \put(15,0){\line(1,0){10}} \put(15,0){\line(1,0){10}} \put(15,0){\line(1,0){10}} \put(15,0){\line(1,0){10}} \put(15,0){\line(1,0){10}} \put(15,0){\line(1,0){10}} \put(15,0){\line(1,0){10}} \put(15,0){\line(1,0){10}} \put(15,0){\line(1,0){10}} \put(15,0){\line(1,0){10}} \put(15,0){\line($ 

- *1. Find an user or a group.*
	- *2. Click a search result to set an assignment.*
	- *3. Delete an existing assignment.*

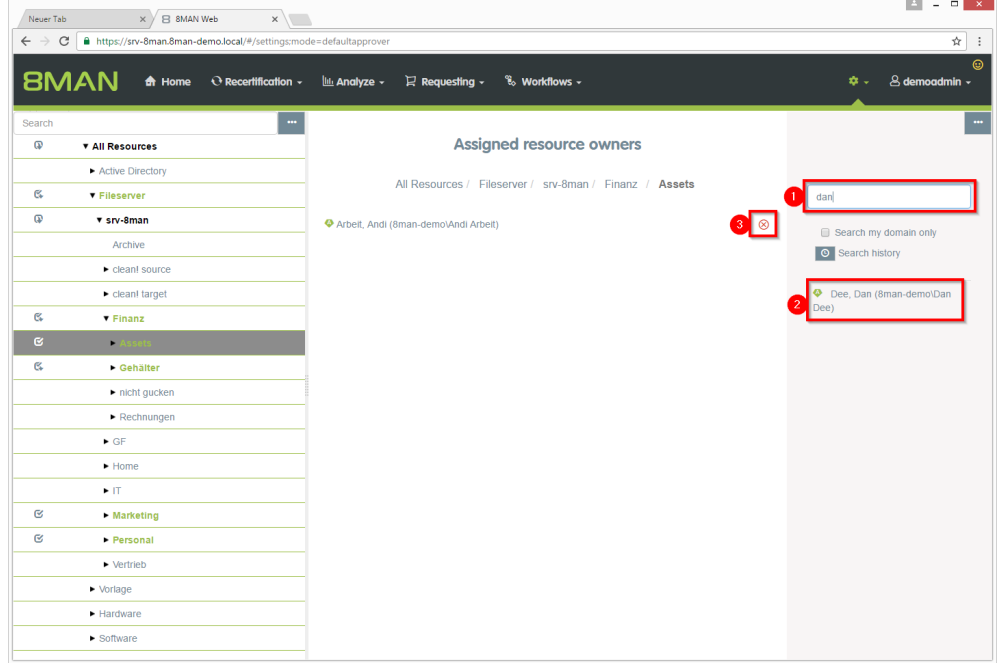

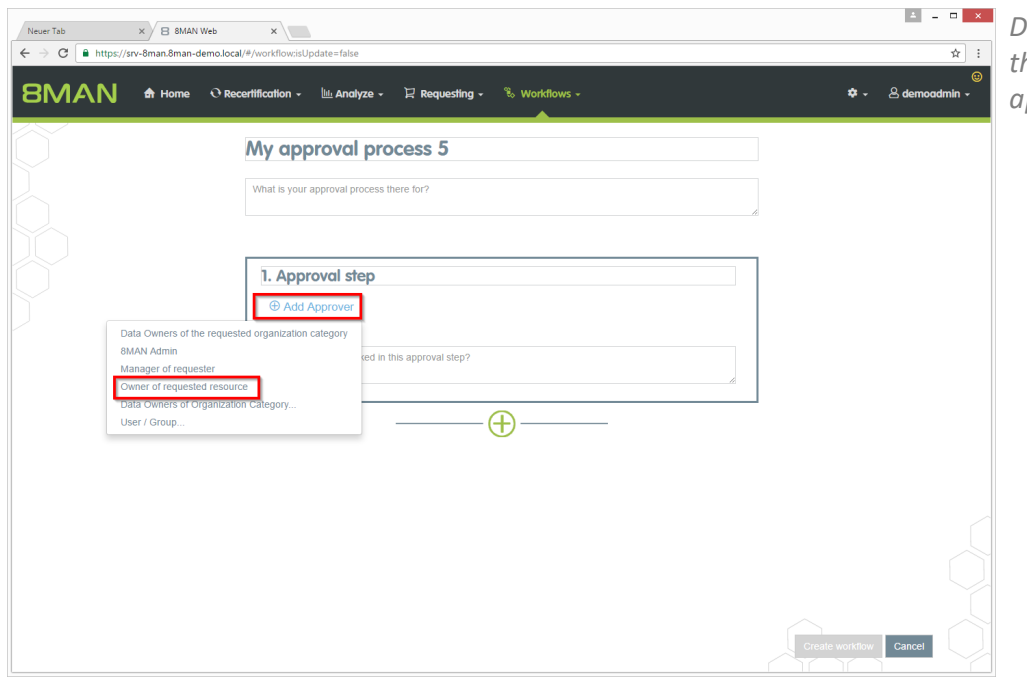

*Design individual workflows with the new role resource owner as an approver.*

# **5.1.2 Importing and exporting resource owner configurations**

## **Background / Value**

Automate and accelerate the assignment of resource owners by editing a CSV-file. Import/export the assignments to transfer the configuration from one system to another, for example from a testing to a productive environment.

## **Additional Services**

Defining individual approval workflows

## **Step by step process**

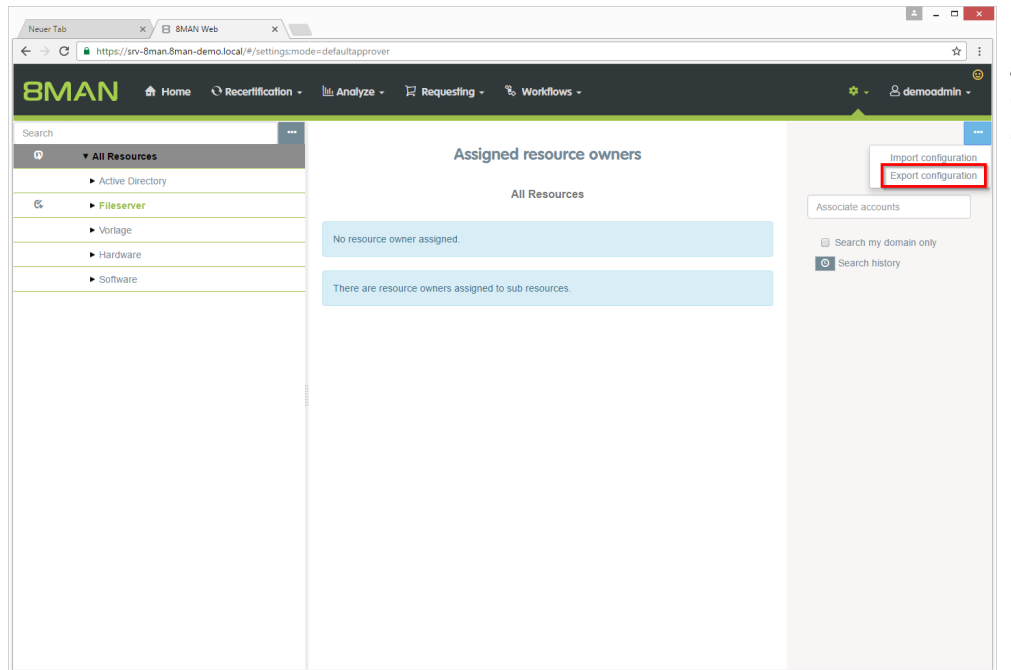

*Export the configuration to a CSVfile after assigning resource owners. Click "Export configuration".*

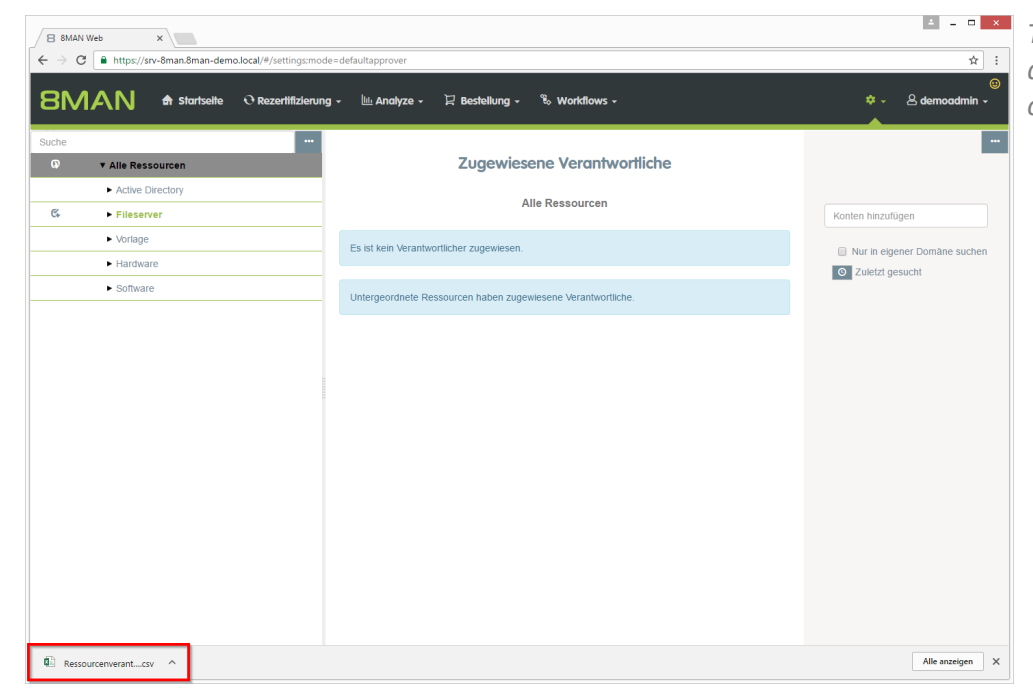

*The export file is handled as a download. Displaying and saving of the file depends on the browser.*

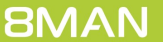

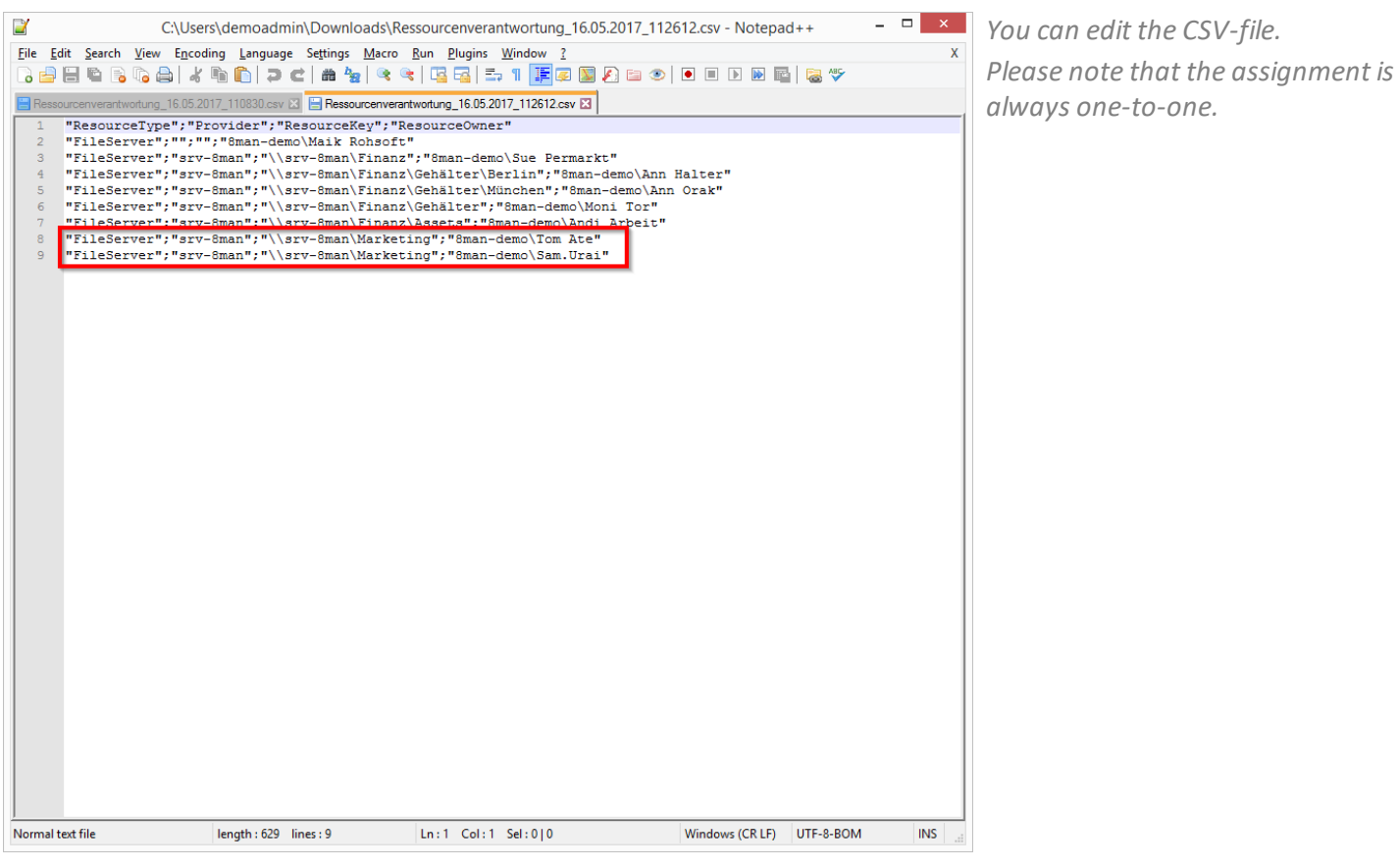

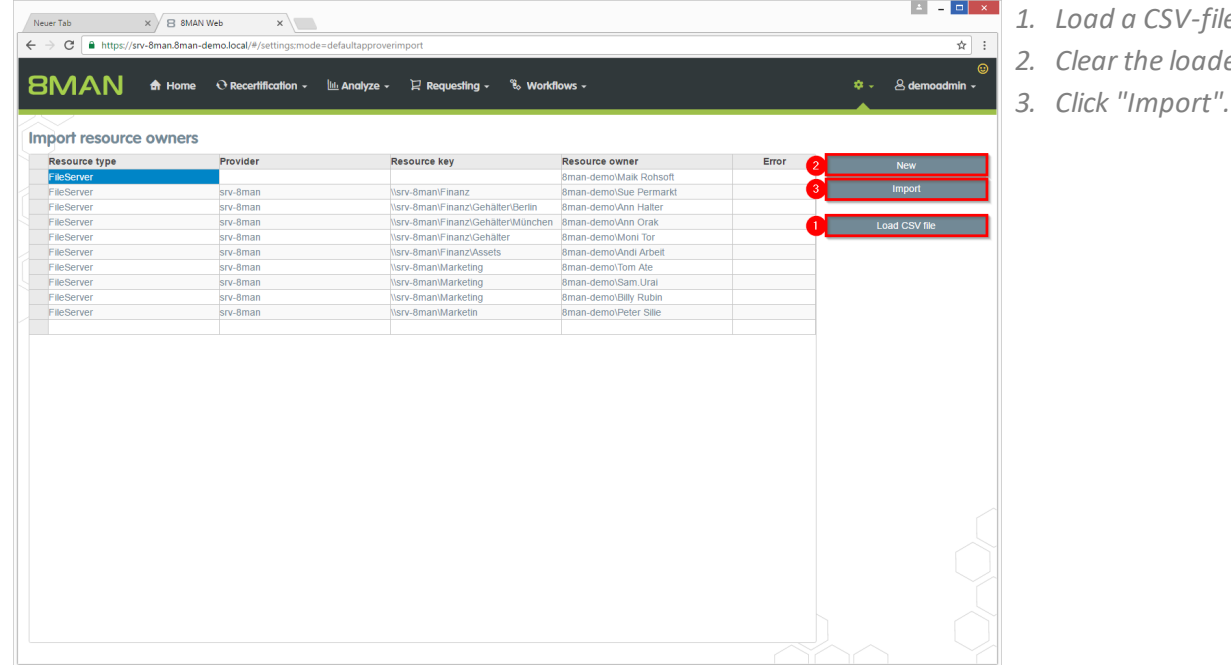

- *1. Load a CSV-file.*
- *2. Clear the loaded list.*
- 

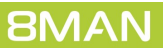

 $x$ 

Import resource owners

Delete existing com

2 Import data Cancel

 $\begin{array}{|l|l|}\hline \textbf{Neuer Tab} & \textbf{x}\Big/\boxtimes\textbf{B} \textbf{BMAN Web}\\ \hline \begin{array}{l} \leftarrow\ \rightarrow\ \textbf{C} & \textbf{B}\ \textbf{https://sv-8man.8man.demo.local/#}\hline \end{array}\hline \end{array}$ 

**BMAN** A Home O Rec

Import resource owners

Resource type

#### *1. Option activated:*

 $\alpha$  demo idmln.

 $\frac{1}{N}$  :

*The existing configuration will be deleted before the import.*

#### *Option deactivated:*

*The existing configuration will be retained. The import will be added. No duplicates will be generated.*

*2. Start the import process.*

- Neuer Tab  $x \nearrow \boxminus$  8MAN Web  $\overline{x}$  $\frac{1}{\mathcal{R}}$  :  $\rightarrow$  C  $\boxed{\triangleq}$  https://srv-8man.8man-demo.local/#/ ం **SMAN** A Home O Recertification - Lui Analyze - Requesting - % Workflows - $\Omega$  dem  $\mathbf{a}$  . sdmin – Import resource owners **IPOTT FESOUL**<br>Resource type<br>FileServer Provider Resource key Resource owner Emo 8man-demoWaik Rohs<br>8man-demo\Sue Perma<br>8man-demo\Ann Halter<br>8man-demo\Ann Orak srv-8man<br>srv-8man<br>srv-8man<br>srv-8man<br>srv-8man<br>srv-8man<br>srv-8man<br>srv-8man OK<br>
OK<br>
OK<br>
OK<br>
OK<br>
OK<br>
OK<br>
OK **Nsrv-8man\Finanz** FileServer<br>FileServer<br>FileServer<br>FileServer<br>FileServer<br>FileServer<br>FileServer Nsrv-8manl-Inanz<br>|Nsrv-8manl-Tinanz||Gehälter|Mü<br>|Nsrv-8manl-Tinanz||Gehälter|Mü<br>|Nsrv-8manl-Tinanz||Gehälter<br>|Nsrv-8manlMarketing<br>|Nsrv-8manlMarketing<br>|Nsrv-8manlMarketing<br>|Nsrv-8manlMarketing Load CSV file 8man-demo\Moni Tor<br>8man-demo\Andi Arbeit 8man-demo\Tom Ate<br>8man-demo\Sam.Urai 2 NBilly Rub<mark>ir</mark><br>NPeter Silie
	- *1. 8MAN shows you where errors occurred during import.*
	- *2. Edit the fields of the table to fix small errors immediately.*

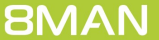

# **5.1.3 Requesting directories**

## **Background / Value**

Order new directories using the GrantMA self service portal. This feature is useful for companies that follow restrictive policies for directory creation. We recommend that you allow the creation of directories up to the level three or four below the share only after requesting and approving. Find resources quickly with the search.

**Additional Services**

Requesting file server permissions from the data owner

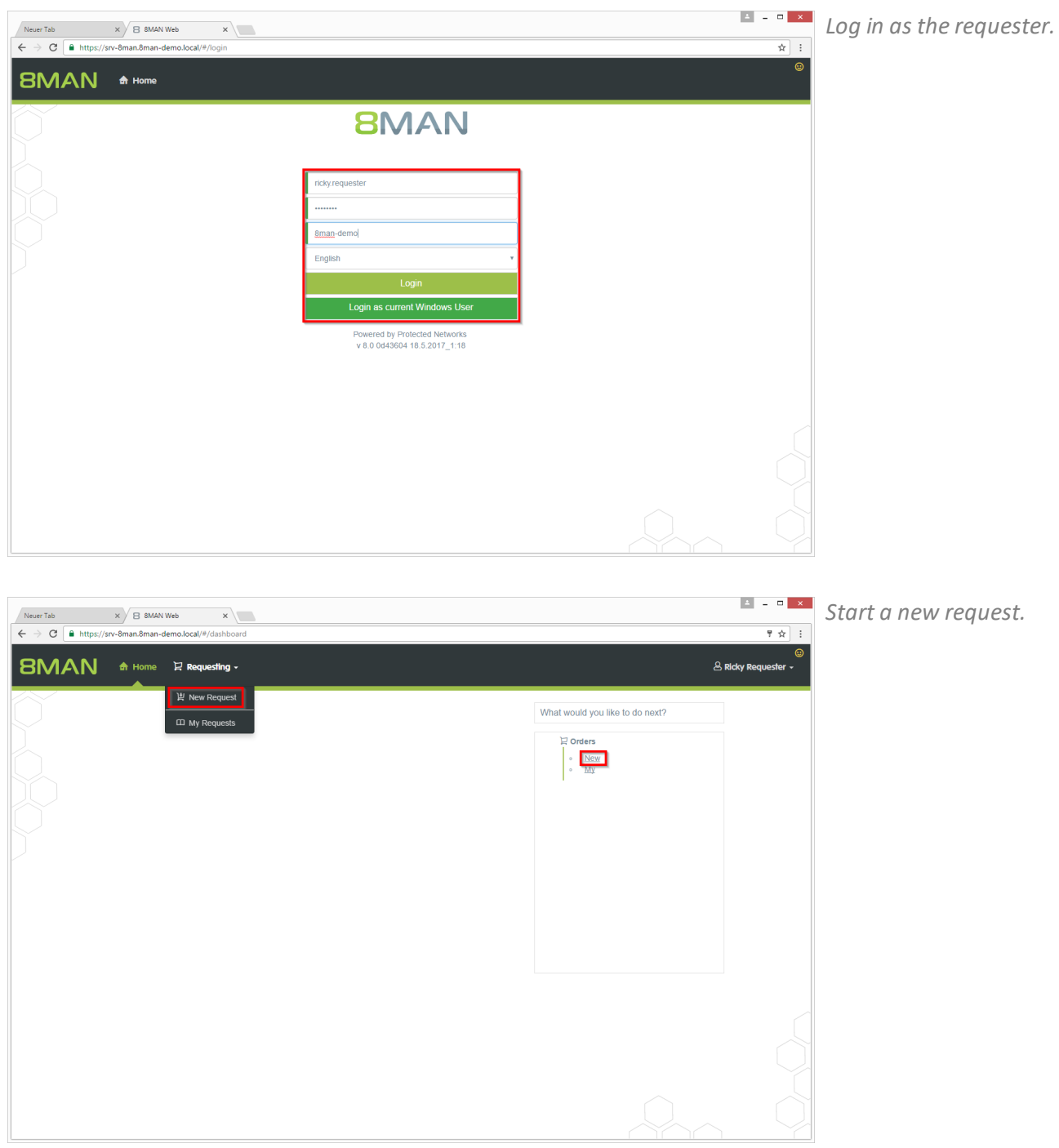

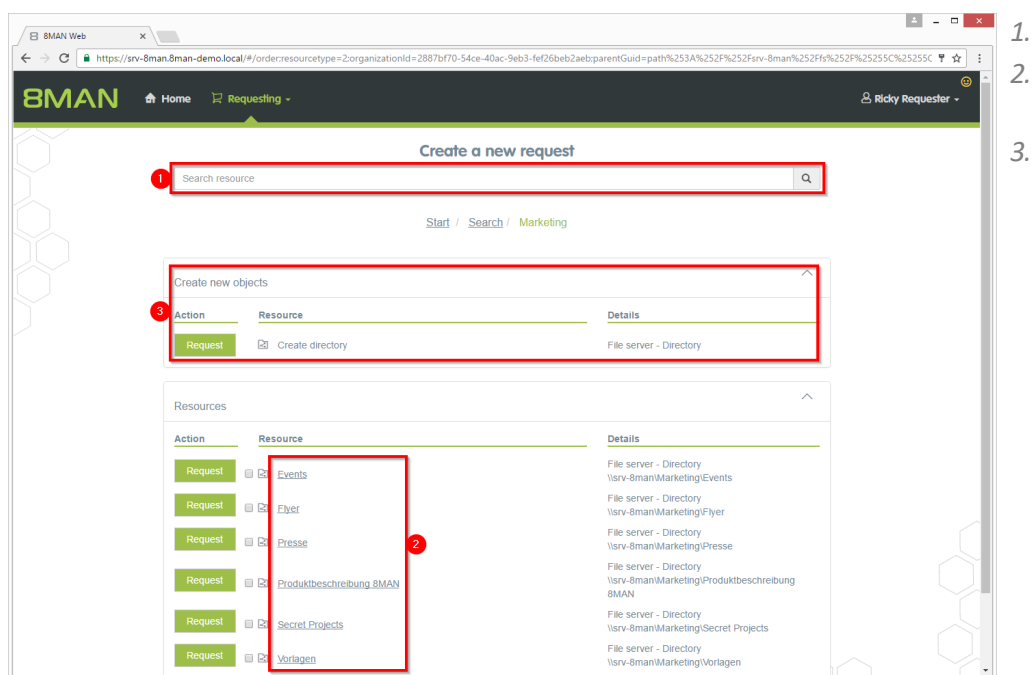

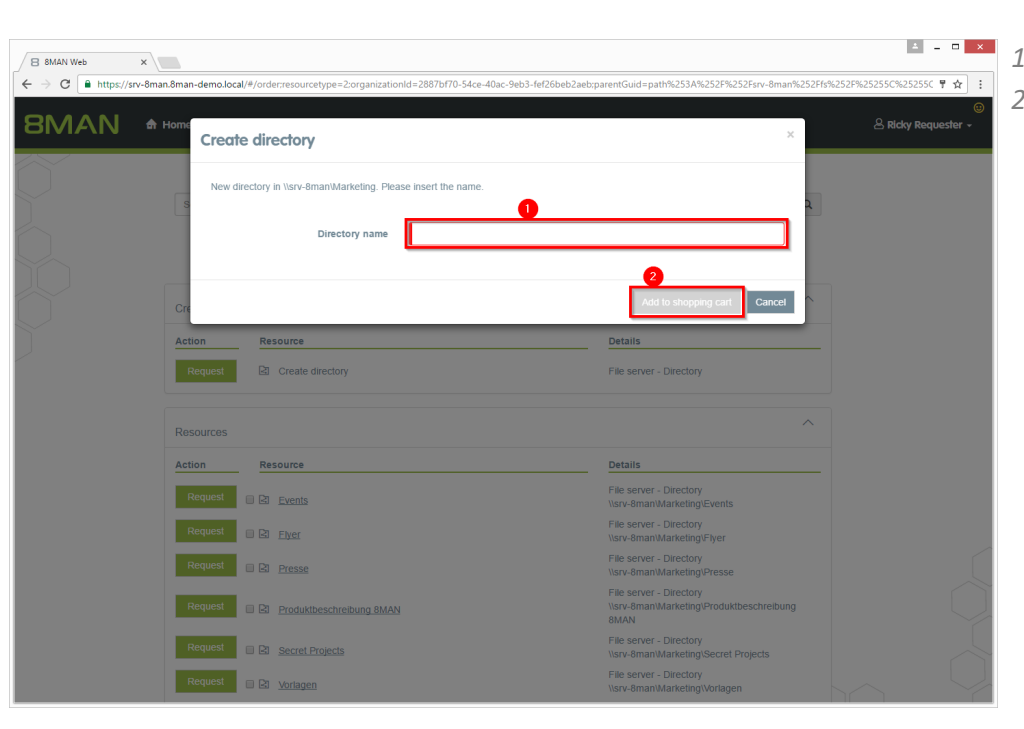

- *1. Find the desired resource.*
- *2. Alternatively: Navigate to the desired resource.*
- *3. Click "Request" in the "Create new objects" area.*

- *1. Give the new directory a name.*
- *2. Place the order in the shopping cart.*

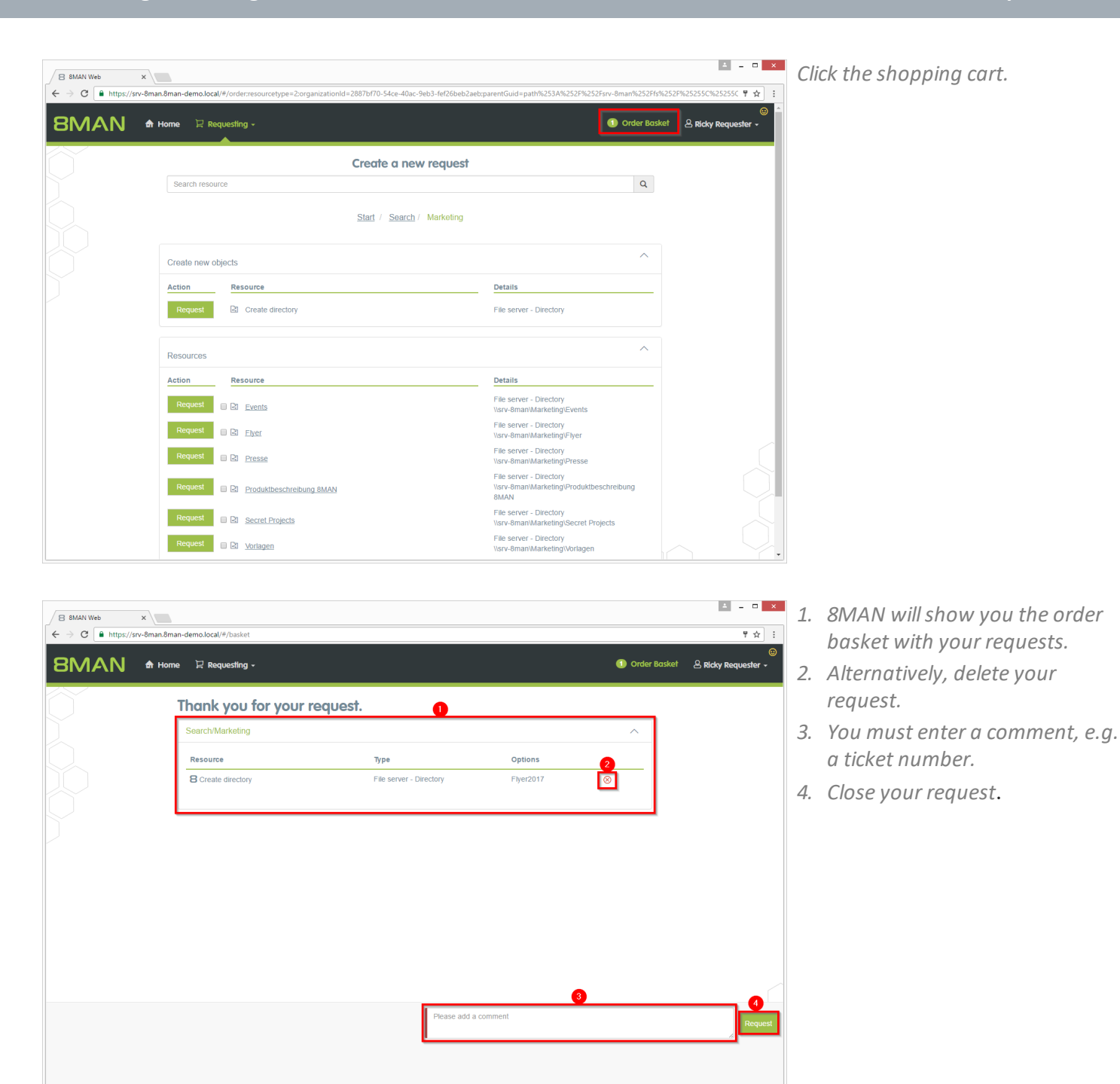

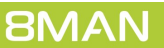

# **5.1.4 Single Sign On to the web client**

## **Background / Value**

With the version 8.0 we introduce Single Sign On (SSO) for the 8MATE GrantMA. Windows logon information is automatically transferred to the Web client. It is no longer necessary to enter user name and password. This increases the ease of use. Alternatively, other credentials may be used.

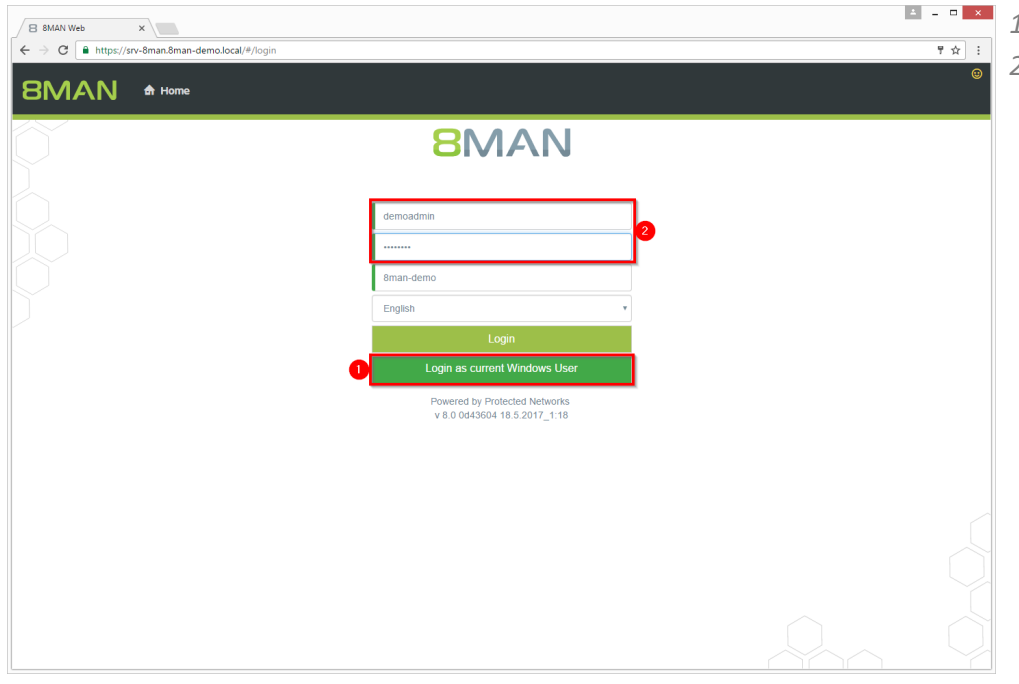

- *1. Login as current Windows user.*
- *2. Login with alternate credentials.*

# **6 Security Monitoring**

# **6.1 Scheduling and filtering FS Logga reports**

## **Background / Value**

As of version 8.0, the FS Logga reports can be executed in a timed manner. In addition, we have installed additional filter options. In previous versions, filter functions could only be applied to the finished Excel report.

As of version 8.0, the FS Logga reports can be executed in a timed manner. In addition, we have installed additional filter options. In previous versions, filter functions could only be applied to the finished Excel report.

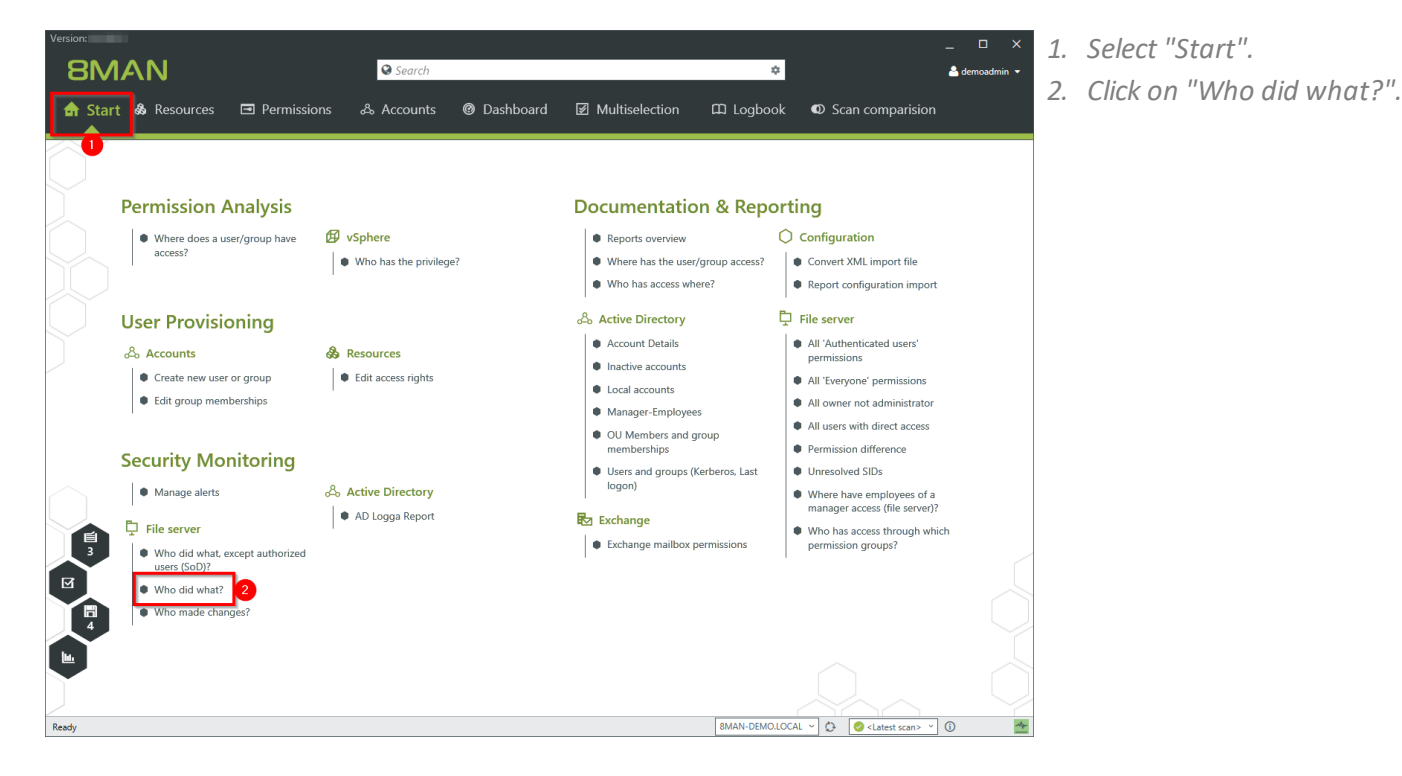

- **BMAN** Version: la Who did what? Who did what? rt configuratio Perro Monitored actions  $\overline{\mathbf{A}}$  Filter Г. Directory / file created Directory / file deleted<br>Directory / file deleted<br>Directory / file moved or renamed<br>File read .<br>Marketing (SRV-8MAN) Use .<br>ile written nitored actions on (ACL) ch  $\mathcal{S}_o$  $\begin{array}{|c|} \hline \circ \\ \circ \end{array}$ Please select account to filter or leave this field empty<br>to create the report for all existing accounts Sec  $\vert \cdot$  $\sim$  Settings Ļ ri The output format is  $\underline{\text{PDF}} \times \text{Report execution mode started manually}$ <br>Custom storage path is <u>not configured</u><br>Send email is <u>Deactivated</u> l o  $\alpha$ Discard Start 8MAN-DEMO.LOCAL C <Latest scan>  $\frac{\Delta_{\rm F}}{2}$
- *1. Enter a title for the report and add a comment.*
- *2. Specify the period of time for logging events in the report.*
- *3. Add resources. You can only add resources that are included in the FS Logga configuration.*
- *4. Add recorded actions.*

- *1. Add authors. Use filter and search to find the desired users.*
- *2. Define the desired output settings:*
	- *- Format: PDF or XLS*
	- *- Scheduling of regular reports*
	- *- Saving location*
	- *- send via e-mail*
- *3. Start the report.*

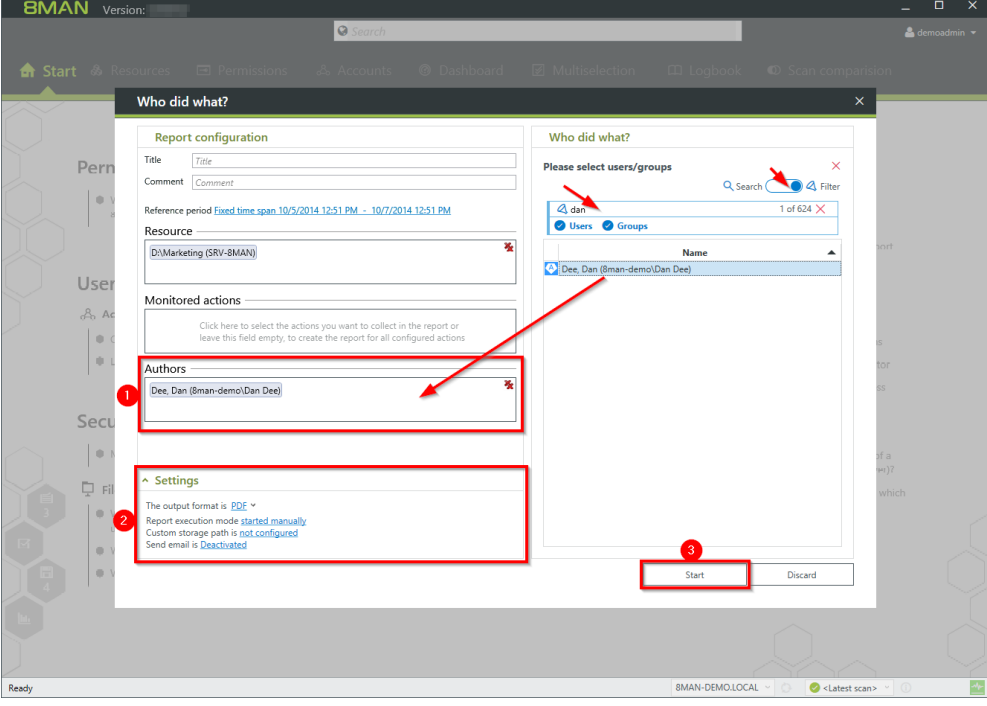

# **6.2 8MATE FS Logga - SSL-support for NetApp C-Mode**

The 8MATE FS Logga now supports SSL for NetApp C-Mode.

The system requirements for the FS-Logga have been adapted.

## **7 8MAN Application Integration**

# **7.1 8MATE Programming Interface**

8MAN webAPI supports a new function: "Reset password". The most frequently occurring request to the help desk can now be integrated into ordering systems like "ServiceNow" or "Matrix42".

# **8 8MAN Konfiguration**

# **8.1 New homepage layout**

The 8MAN configuration homepage and the change configuration will have new layouts and functions.

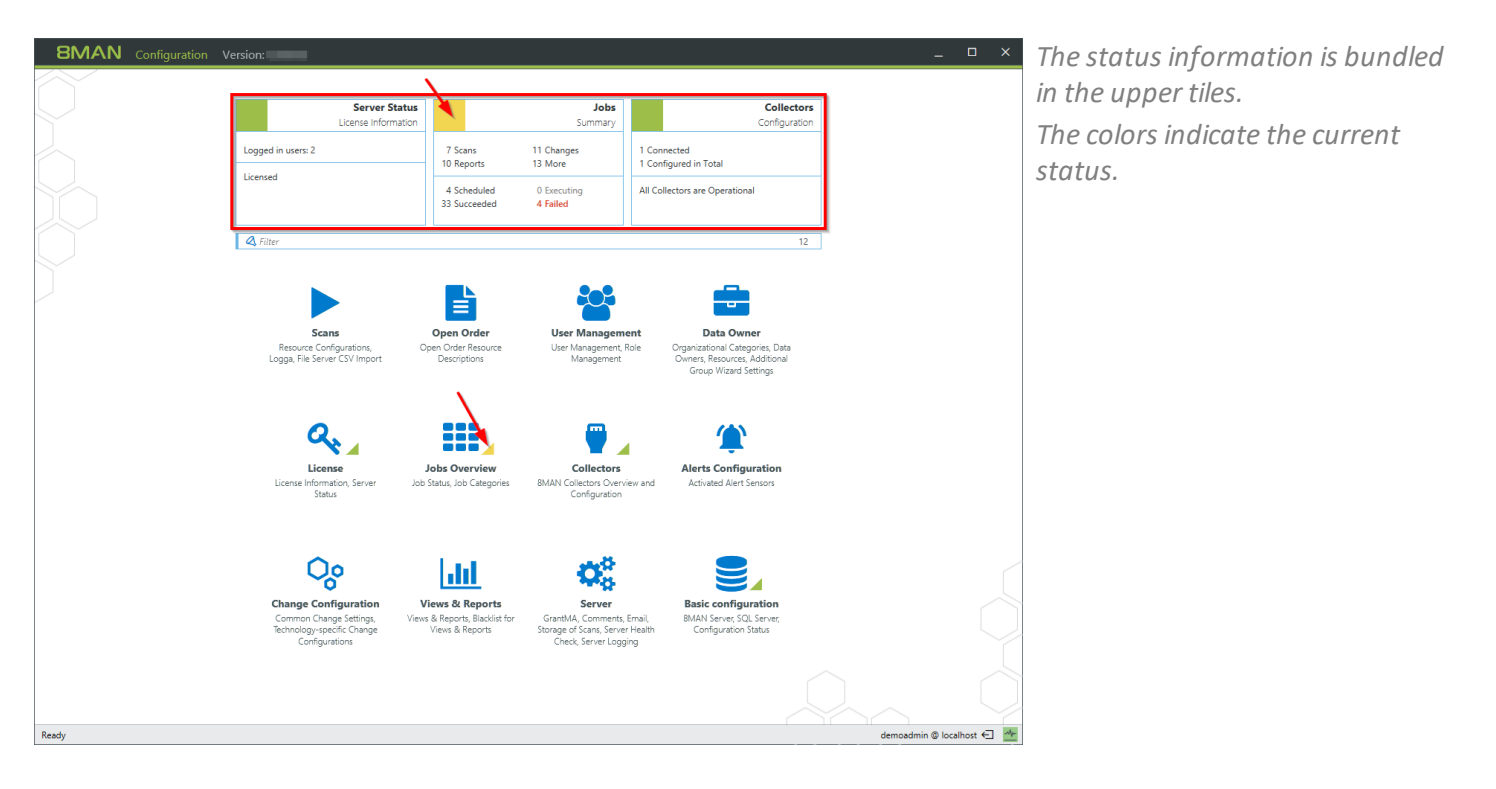

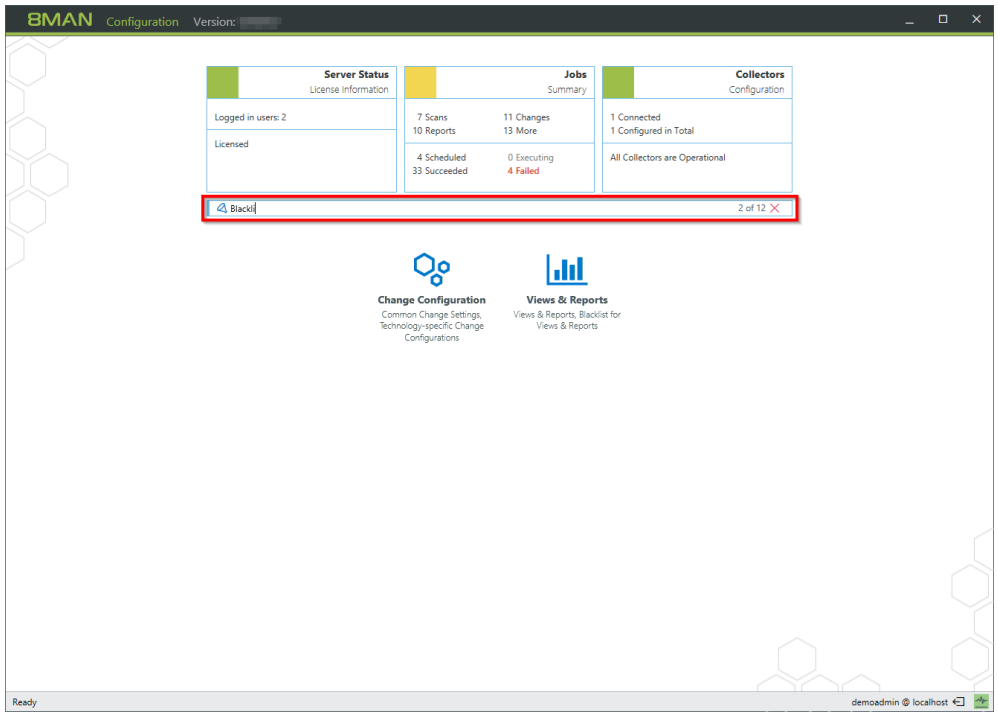

*Find the desired setting options quickly with the new filter function.*

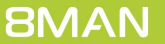

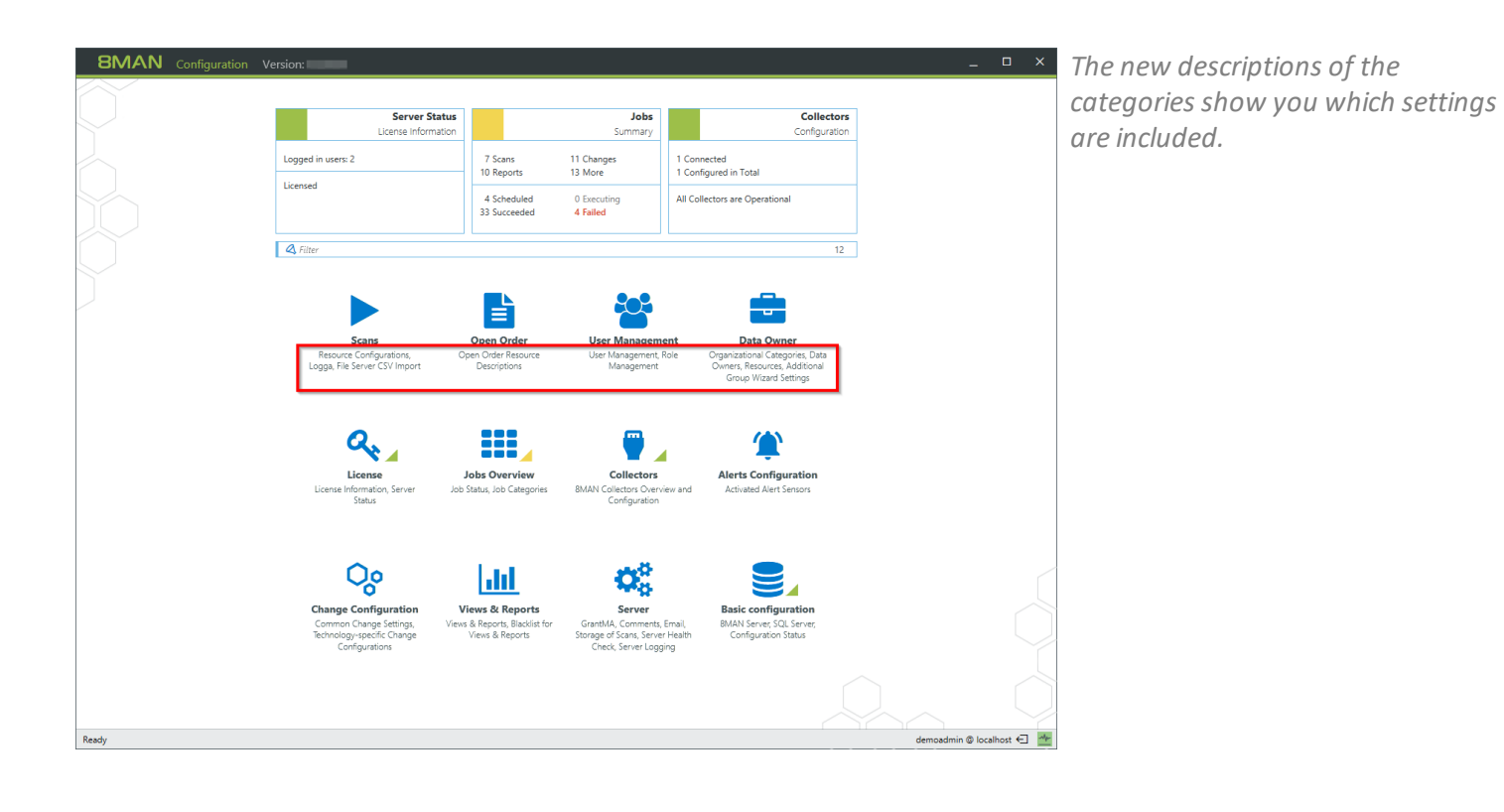

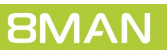

# **8.2 Configuring scripts**

Scripts must be stored in the following directory:

#### **%ProgramData%\protected-networks.com\8MAN\scripts\analyze**

Supported file types are:

- · .ps (PowerShell)
- · .vbs (VisualBasic)
- · .bat
- · .cmd
- · .js (nodejs.exe)
- · .exe

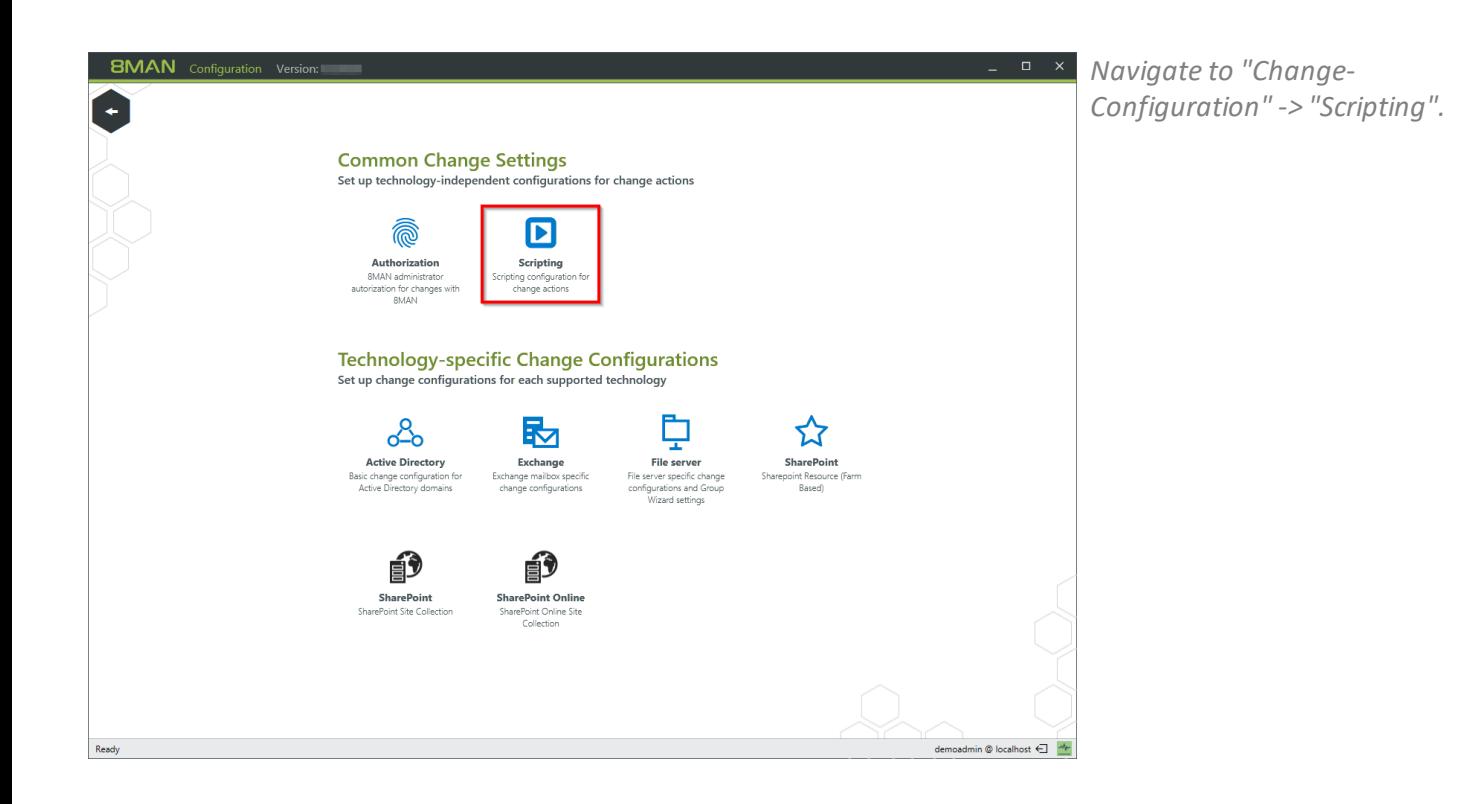

- **BMAN** Configuration Version:  $\Box$   $\parallel$   $\times$  $\overline{\phantom{a}}$  Back 8MAN says! **Scripting Configuration Scripting Configuration**<br>Using scripts you can supplement 8MAN executed change actions and automate the steps that precede or follow an action. Here you can define which scripts are available for which change actions and  $\begin{array}{|c|c|}\n 2 & \text{else} \n\end{array}$ before/after Actions Preselection Script file on server Credentials Name Parameters **before/after Actions**<br> **Preselection Script file on server**<br> **after**  $\sim$  **Create user account**  $\sim$  **D**  $\begin{tabular}{|l|l|} \hline \textbf{Parameters} & \textbf{\texttt{``}} \\ \hline \texttt{``} & \texttt{Command line arguments} & \texttt{``} \\ \hline \texttt{``} & \texttt{``} & \texttt{``} \\ \hline \texttt{``} & \texttt{``} & \texttt{``} \\ \hline \texttt{``} & \texttt{``} & \texttt{``} \\ \hline \texttt{``} & \texttt{``} & \texttt{``} \\ \hline \texttt{``} & \texttt{``} & \texttt{``} \\ \hline \texttt{``} & \texttt{``} & \texttt{``} \\ \hline \texttt{``} & \texttt{``} & \$  $\equiv$  <u>coptional></u> Create HomeDirectory Berlin  $\boxed{\triangle}$  Q Command line arguments values of the command line arguments values of the command line arguments of the command in the command of the community of the community of the community of the community of the community of the com  $\overline{\phantom{a}}$  $\fbox{\parbox{1.5in}{ \begin{tabular}{|l|l|} \hline after & $\simeq$ \\\hline \end{tabular} } \begin{tabular}{|l|l|} \hline \textbf{after} & $\simeq$ \\\hline \end{tabular} } \begin{tabular}{|l|l|} \hline \textbf{Refer} & $\simeq$ \\\hline \end{tabular} }$ Soptional> Create HomeDirectory Hanne 4 Q verportering<br>
(samaccountname)<br>
(department)<br>
(displayname)<br>
(employeeid) (givenname)<br>
(userprincipalname) soptionals Welcome Package  $\boxed{\text{after}} \qquad \leadsto \qquad \boxed{\text{Create user account}}$  $\overline{\phantom{a}}$  $\Box$ V Command line arguments TA Q after <br> Move AD Object<br>
after <br> Move AD Object  $\blacksquare$ v | SON object and additional argume v | -Std Berlin  $\frac{1}{2}$  argume  $\frac{1}{2}$  -Std Hannover Ų  $\Box$ V | JSON object and addition after v Move AD Object Command line arguments<br>
(MoveObjectName)<br>
MoveObjectGuid)<br>
TargetOuDomain<br>
TargetOuGuid)<br>
TargetOuGuid च ⊟  $\begin{tabular}{|l|l|l|l|} \hline \text{before} & $\checkmark$ \\\hline \hline \text{Before} & $\checkmark$ \\\hline \text{after} & $\checkmark$ \\\hline \text{Please select actions} & $\checkmark$ \\\hline \end{tabular}$ Soptionals Delete HomeDirectory Berlin 4 Q  $\Box$ V CSV object and additional argumen V CSP SEN-02  $\begin{tabular}{|c|c|c|c|c|} \hline \quad & \quad & \quad \quad & \quad \quad & \quad \quad & \quad \quad \\ \hline \quad & \quad & \quad & \quad \quad & \quad \quad \\ \hline \quad & \quad & \quad & \quad \quad & \quad \quad \\ \hline \quad & \quad & \quad & \quad \quad & \quad \quad \\ \hline \quad & \quad & \quad & \quad \quad & \quad \quad \\ \hline \quad & \quad & \quad & \quad \quad & \quad \quad \\ \hline \quad & \quad & \quad & \quad \quad & \quad \quad \\ \hline \quad & \quad & \quad & \quad \quad & \quad \quad \\ \hline \quad & \quad & \quad & \quad \quad & \quad$  $\Box$  $\overline{\phantom{a}}$  Please select actions ╗  $\Box$  $\overline{\ }$  {samaccountname} after  $\sim$  Command line arguments Apply  $\label{eq:emodmin} \text{demonadmin} \otimes \text{localhost} \in \text{\textcolor{red}{\blacksquare}} \quad \frac{\text{w}_{\text{r}}}{\text{w}_{\text{r}}}$ **Ready**
- *1. 8MAN shows you a list of all the supported change actions before or after which scripts can be executed, as well as available parameters.*
	- *2. Create a new script configuration.*

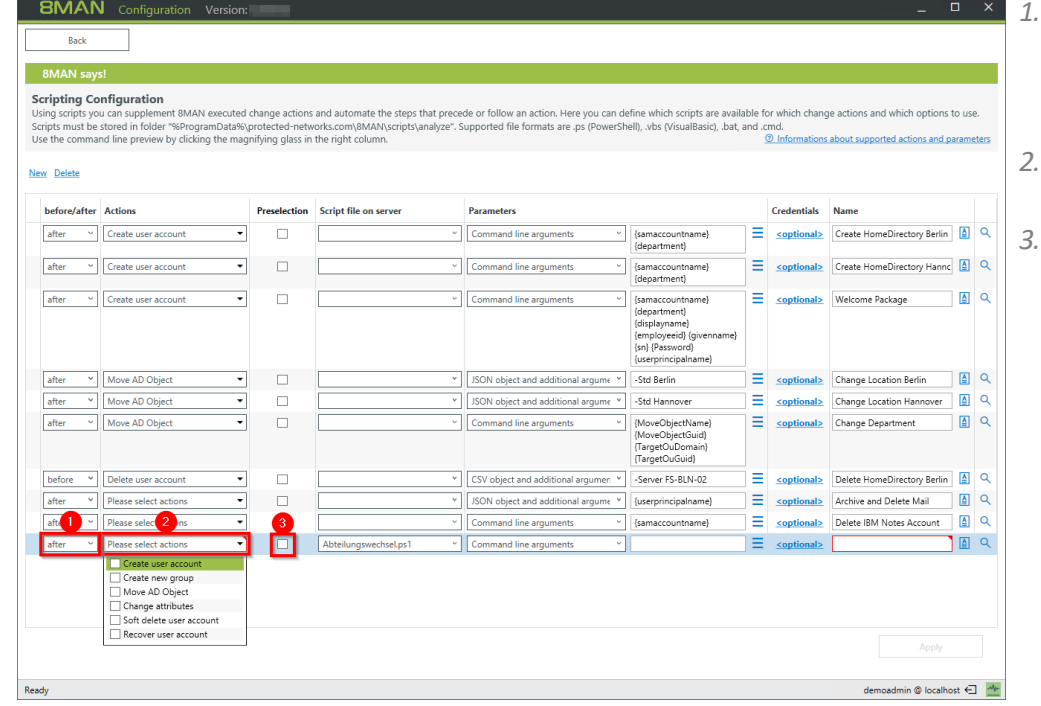

- *1. Select whether to run the script before or after the action. The selection filters the available actions (column 2).*
- *2. Select an action for which you want to make a script available.*
- *3. If you have severalscripts available for an action, specify the default settings for the 8MAN users in the drop-down menu.*
**BMAN** Configuration Version:

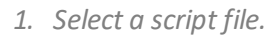

 $\Box$  x

*2. Select how 8MAN passes the parameters to the script. You can select the parameters directly or pass them as JSON or CSV objects.*

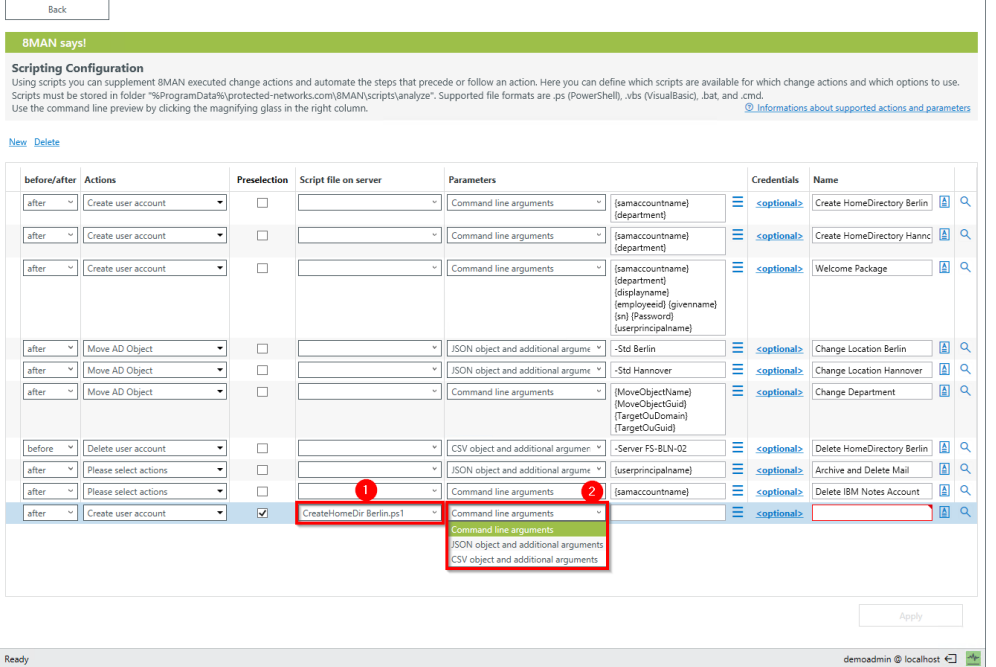

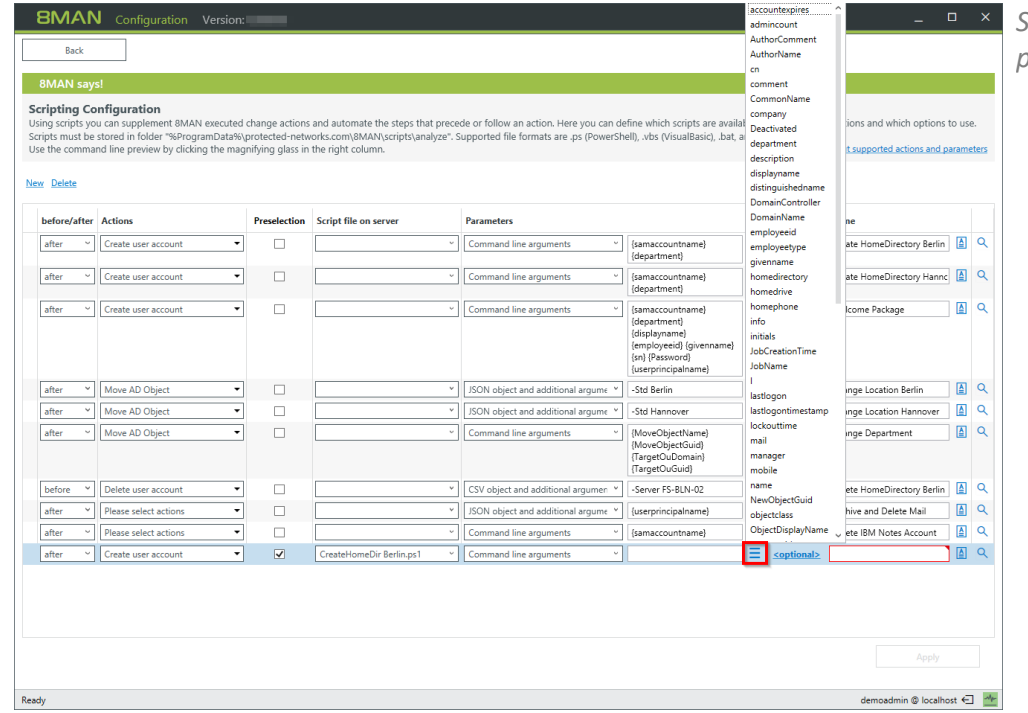

*Select the command line parameters.*

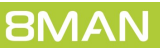

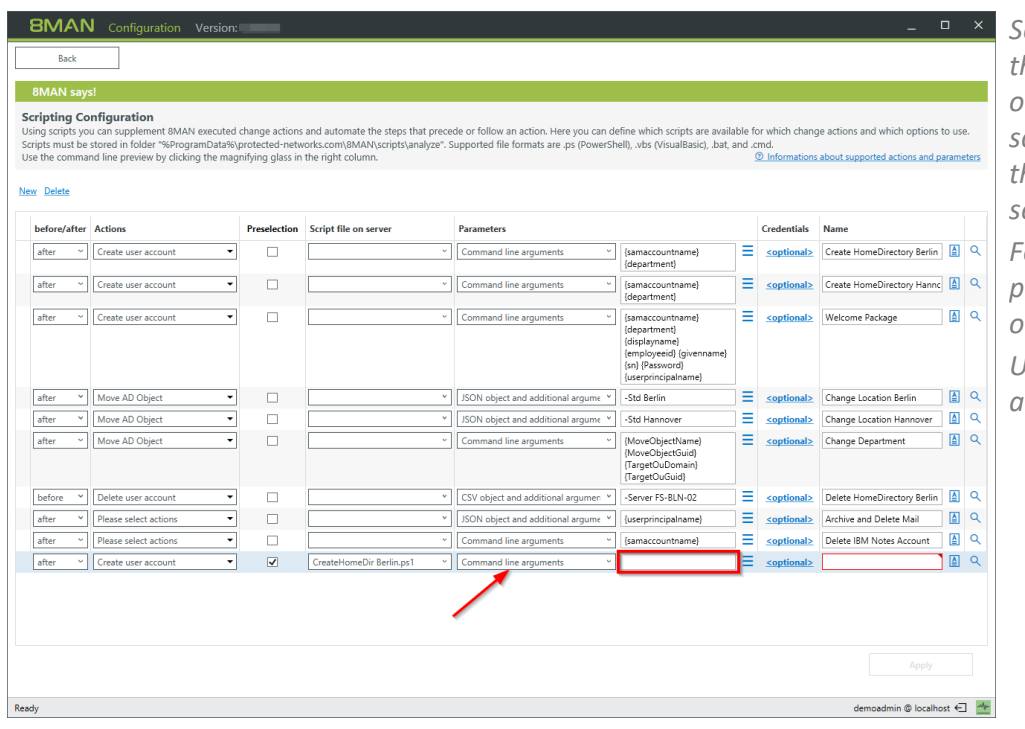

*Select the type of data transfer to the script. Using a JSON or CSV object as a selection causes the script to provide a temporary file that contains the object data in the selected format.*

*For information on the available parameters in the CSV / JSON objects, please contact support.*

*Use the [command](#page-74-0) line preview for a detailed view of passing.*

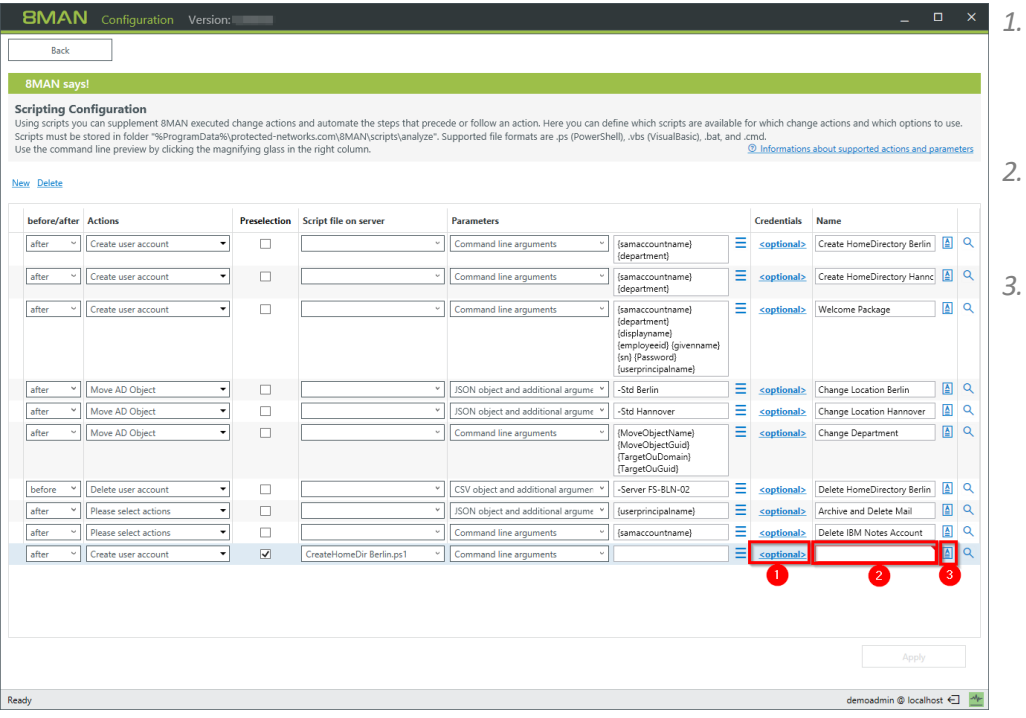

- *1. Specify credentials to run the script. If you do not specify any, the credentials from the base configuration are used.*
- *2. Give the script assignment a unique name for the selection in the 8MAN user interface.*
- *3. Leave a description.*

<span id="page-74-0"></span>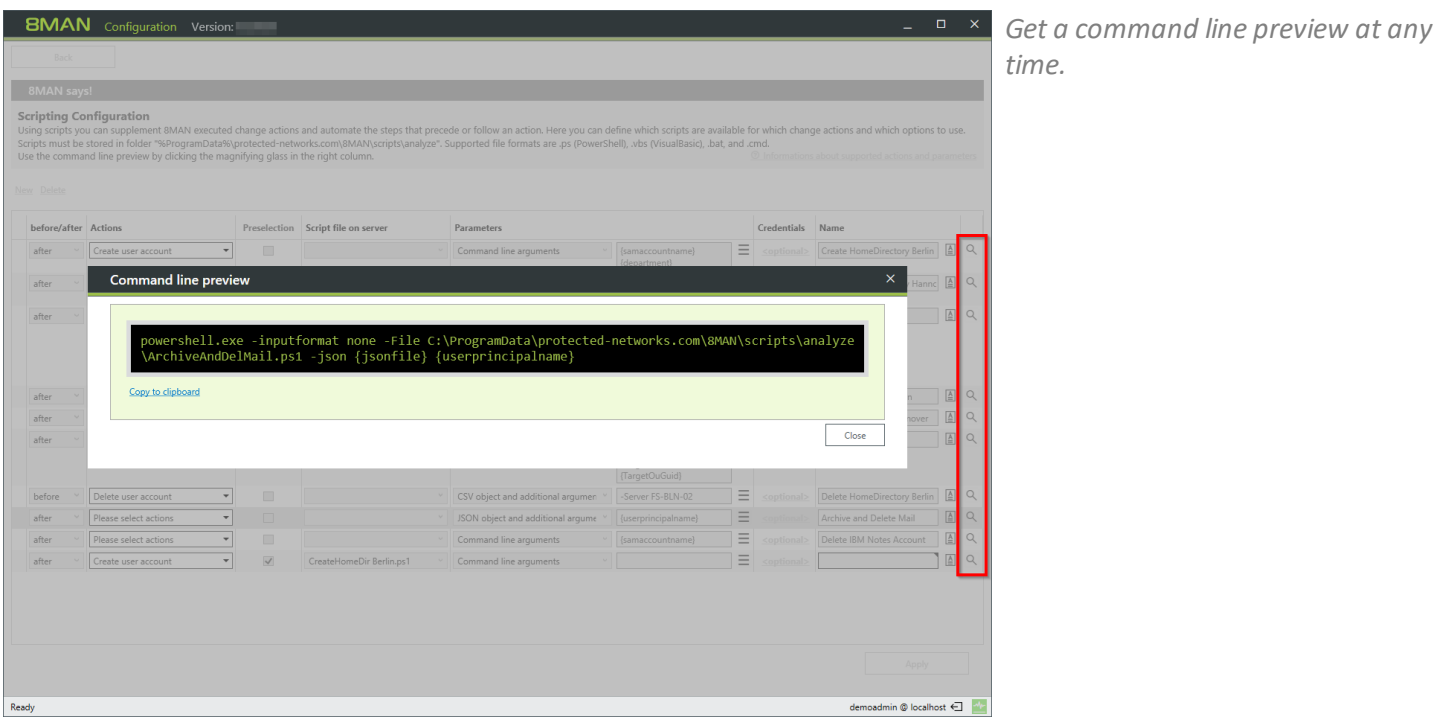

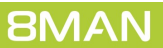

## <span id="page-75-0"></span>**8.3 Configuring the SharePoint Remote Connector**

With the 8MATE for SharePoint, you can integrate SharePoint as a resource into 8MAN Access Rights Management.

For a transitional period, we offer two SharePoint modules in version 8.0, which can also be operated simultaneously:

### **1. Previous 8MATE for SharePoint**

- · uses the Server Side Object Model (SSOM)
- · Requires a local installation on the SharePoint server
- · Supports only the SharePoint versions 2010 and 2013 (on premise)
- Is no longer supported with the 8MAN version 8.5

### **2. 8MATE for SharePoint with SharePoint Remote Connector**

- · uses the Client Side Object Model (CSOM)
- · No installation on the SharePoint server is required
- · Supports SharePoint versions 2010, 2013, 2016, and SharePoint Online

For the 8MATE for SharePoint you need an appropriate license. The section "Load the product license" describes how to check the license scope and, if necessary, reload a license file.

The system requirements must be fulfilled. See Chapter "SharePoint requirements".

For an overview of the required access rights, please refer to chapter "Setting up service accounts for 8MAN".

# **8.3.1 Installing the SharePoint Remote Connector**

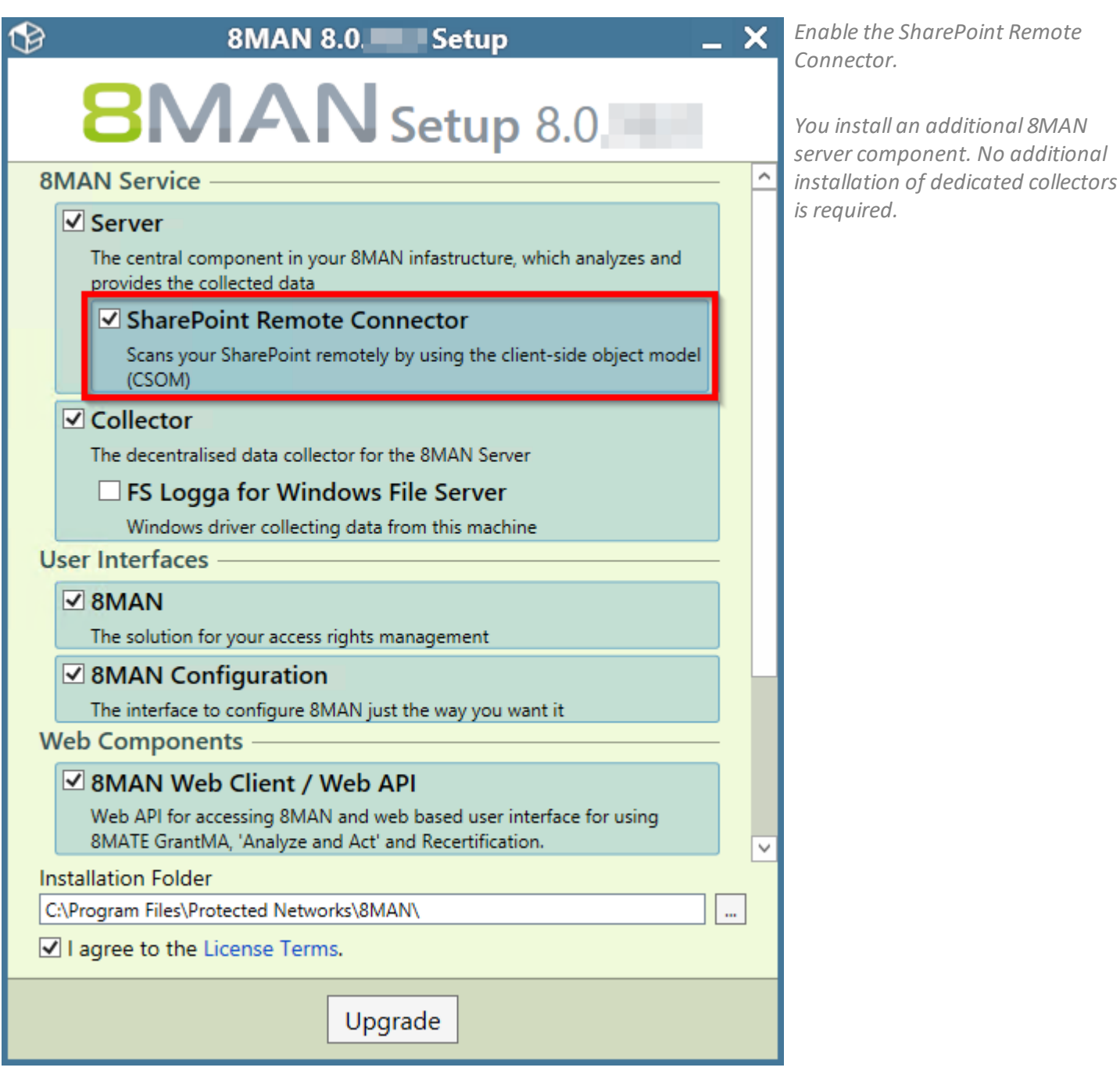

### <span id="page-77-0"></span>**8.3.2 Accounts for a SharePoint scan via Remote Connector**

For a SharePoint scan, two accounts are to be configured:

### **1. "Process Account"**

The "Process account" is used to execute the scan process on the selected collector. This account must have local administrative rights and interactive logon privileges on the collector.

### **2. "Scan Account"**

The "scan account" is used for the actual scan. This account must always be the same as the owner account registered for the site collection (= primary site collection administrator). The corresponding user account is defined when a site collection is created and can only be viewed or changed via the SharePoint central administration. Navigate in the Central Administration to:

application management -> site collections -> Change site collection administrators -> Selection of the site collection -> Primary site collection administrator

If the primary site collection administrator's credentials are not accessible, other SharePoint accounts can also be used for the scan. Please contact our support team in these cases.

## **8.3.3 Adding a SharePoint Scan via Remote Connector**

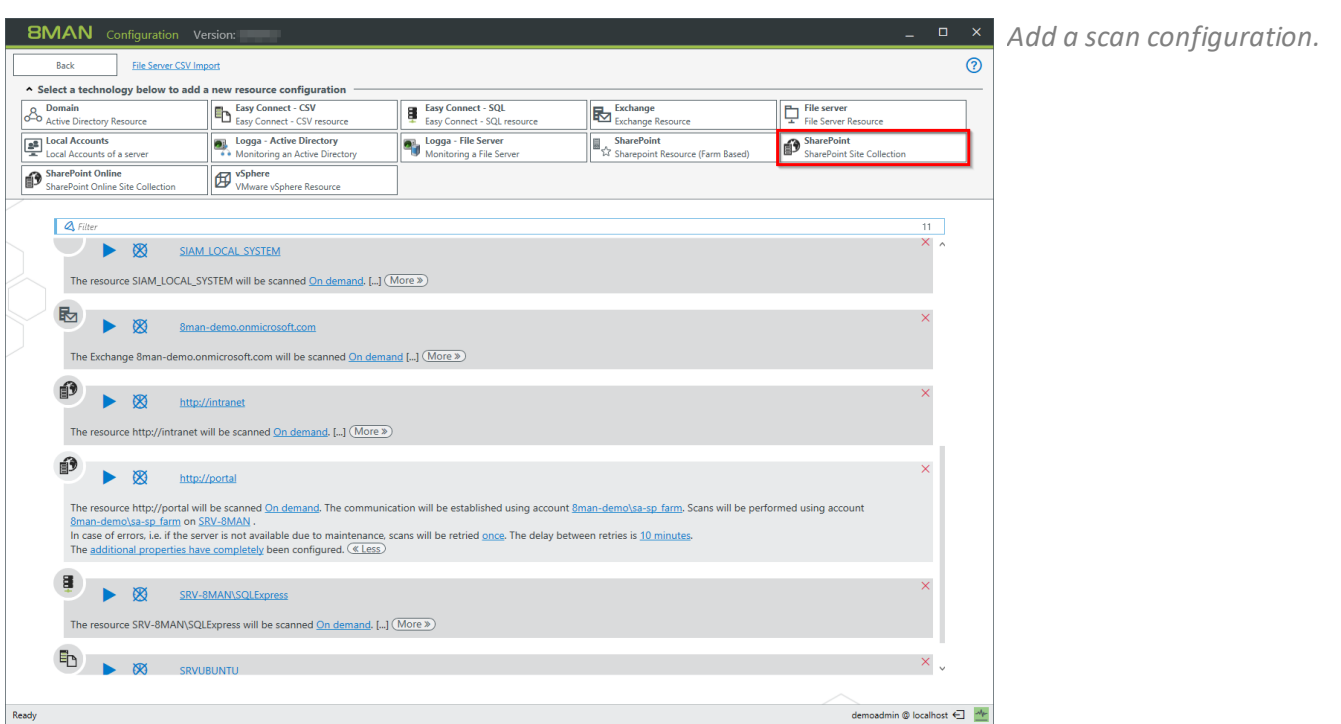

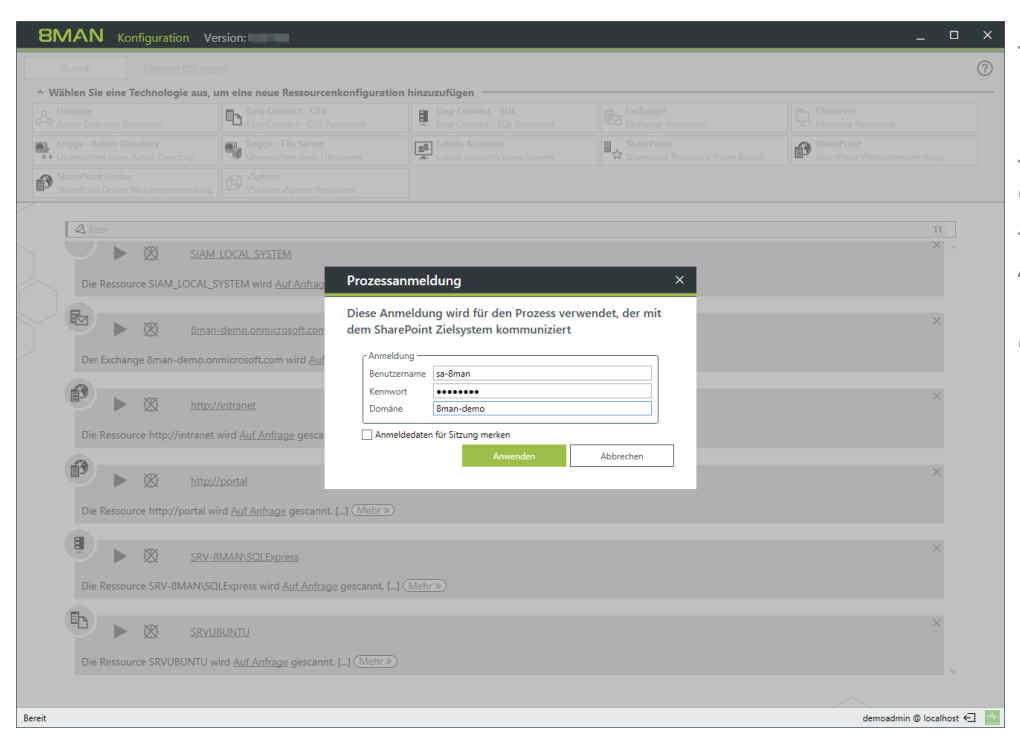

*Specify the credentials for the "Process [Account](#page-77-0)".*

*The account is not used to scan the SharePoint site collection. This account will be set up in a later step.*

*Aftersuccessfully checking the "Process account", the selection of available resources opens.*

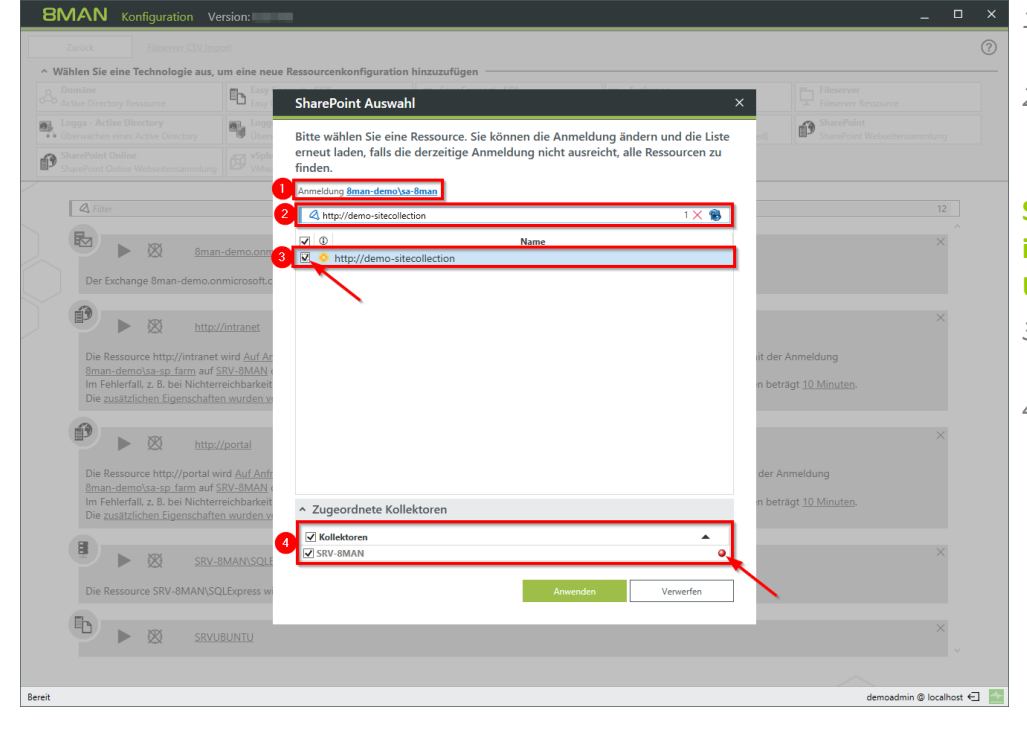

- *1. If necessary, change the "Process account".*
- *2. Specify the URL of the site collection. Confirm your entry with the ENTER key.*

### **SharePoint does not provide an interface that allows 8MAN to get URLs of site collections.**

- *3. Select the added entry (set the checkmark).*
- *4. Select one or more collectors to perform the scan.*

#### *Collector indicator green:*

*A connection to the specified SharePoint URL was successful. This does not mean that all content can be completely scanned. Please refer to the information on the scan account required in the next step.*

#### *Collector indicator red:*

*Unable to successfully connect to the specified SharePoint URL. You can stillsave the settings and correct them in the following step.*

*You have created a new SharePoint configuration.*

*The warning indicates that you must configure [additional](#page-80-0) [properties](#page-80-0) before you can successfully perform a scan.*

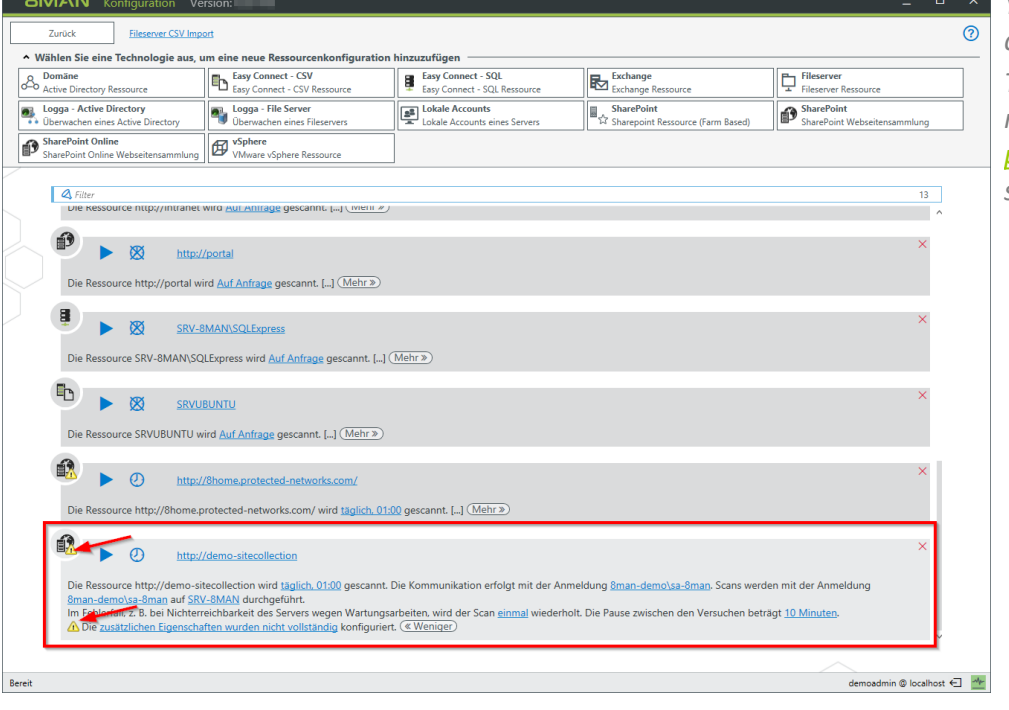

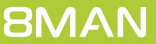

## <span id="page-80-0"></span>**8.3.4 Configuring additional properties**

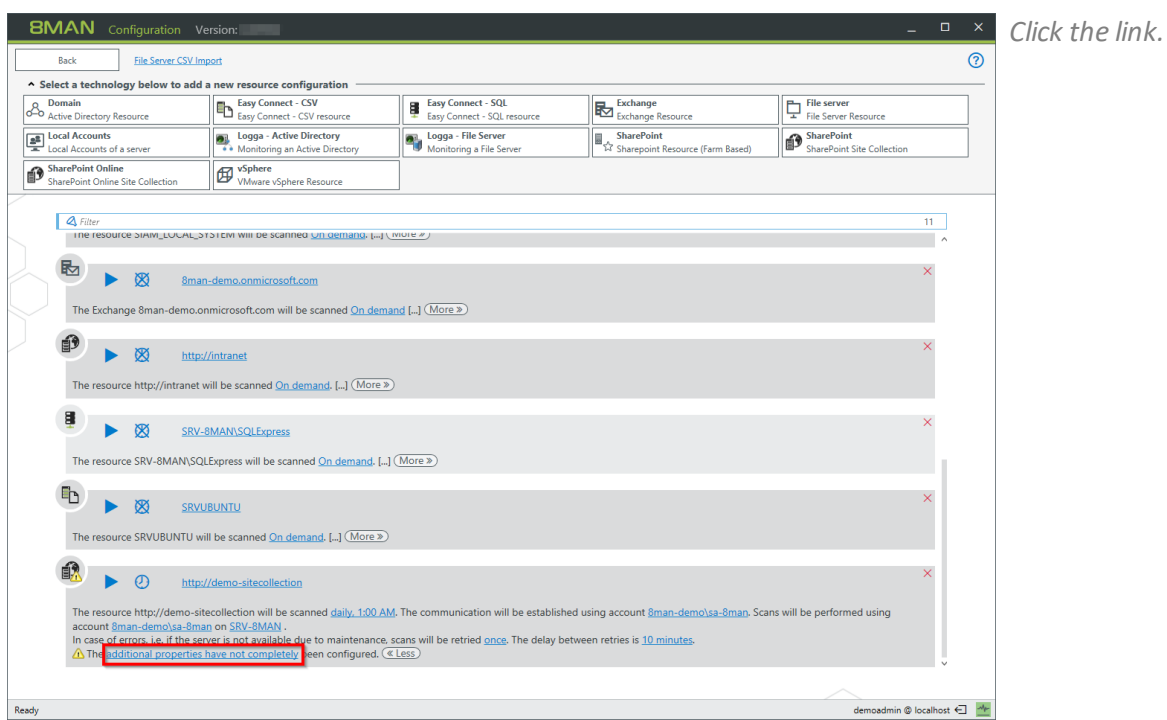

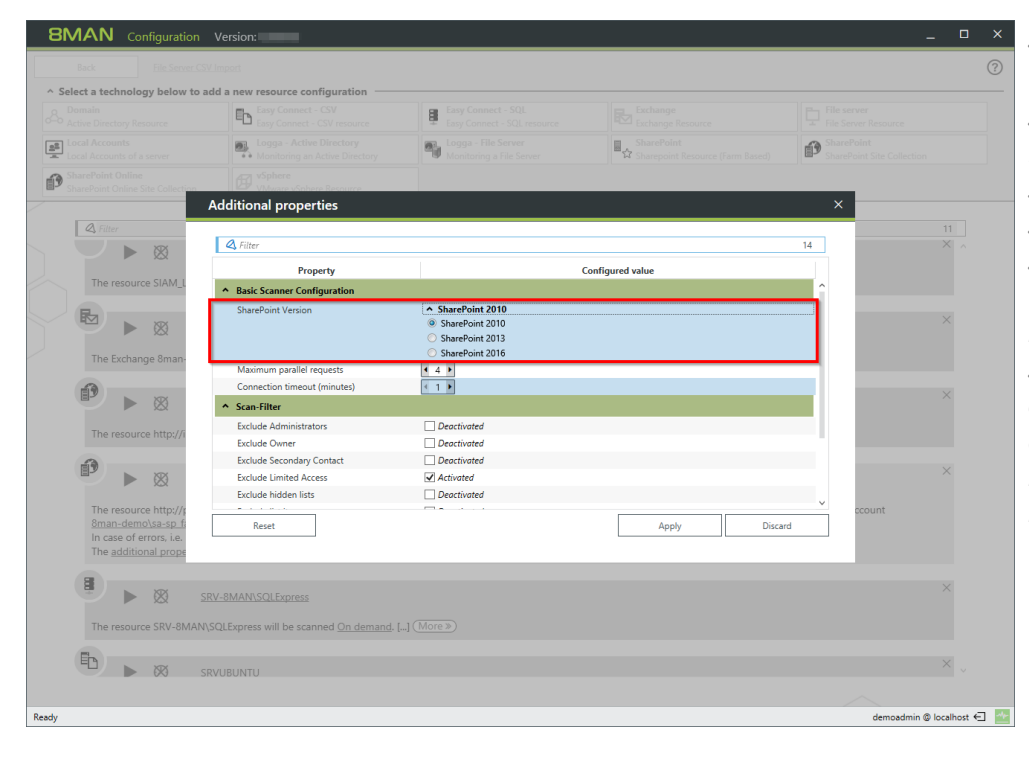

*Select the SharePoint version. To communicate with the SharePoint system, 8MAN uses Microsoft components that are specific to the version of the SharePoint system that is used. Specifying the correct SharePoint version ensures that all information is shared correctly with the SharePoint system. If the configured version of SharePoint differs from the actual version, this may result in incomplete or incorrect data.*

 $E_{\rm B}$ 

B)

 $\overline{a}$  Filth

Additional properties

Scan-Filter

Exclude Seconda

Exclude Limited Access

Exclude binked Accord<br>Exclude hidden lists<br>Exclude list items

List view threshold

Detailed logging

Reset

The resource SRV-8MAN\SQLExpress will be scanned Or

ED **IN SRYUBUNTU** 

stic setting

Prop

B

 $\mathbf{R}_{\mathbf{d}}$ 

 $-1$ 

 $\begin{tabular}{|c|} \hline \textbf{Deactive} \\ \hline \textbf{Deactive} \\ \hline \end{tabular}$ 

 $\Box$  Deactivated

 $\overline{\blacktriangleleft}$  Activated

Deactivated<br>Deactivated<br>2,000

 $\Box$  Deactivated

国.

**Configured value** 

的

 $\overline{14}$ 

demoadmin @ localhost ← <mark>- 2</mark>

**BMAN** Configurat

 $\boxed{\underline{\mathbf{a}}^{\underline{\mathbf{B}}}}$ 

 $\mathbf{P}$ 

 $\overline{\mathbf{Q}}$  Filt

19

酿

 $\blacktriangleright\hspace{.15cm}\boxtimes$ 

The resource SIAM\_

■ ▶ 图

The Exchange 8mar

 $\blacktriangleright\ \boxtimes$ 

urce http:/

 $\blacktriangleright$   $\boxtimes$ 

- *1. Determine how many maximum parallelrequests the scan will perform. The higher the number, the higher the scanning speed and the load on the SharePoint Server. Possible values: 1 to 10*
- *2. Determine how long 8MAN waits for the connection to the SharePoint Server. Possible values: 1 to 10, Recommended: 2 min*

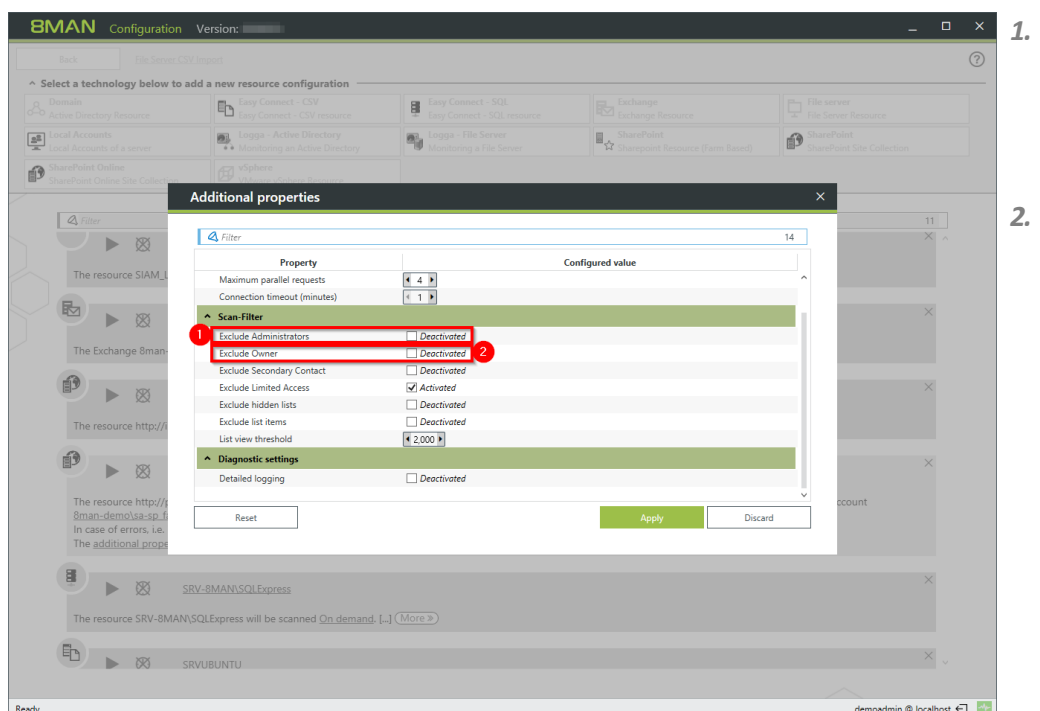

*1. Option enabled: 8MAN excludes administrators*

*from the scan. They are not available in views and reports.*

*2. Option enabled:*

*8MAN excludes owner from the scan. They are not available in views and reports. This option is not effective for SharePoint 2010. Microsoft does not provide the information about the owner in this release.*

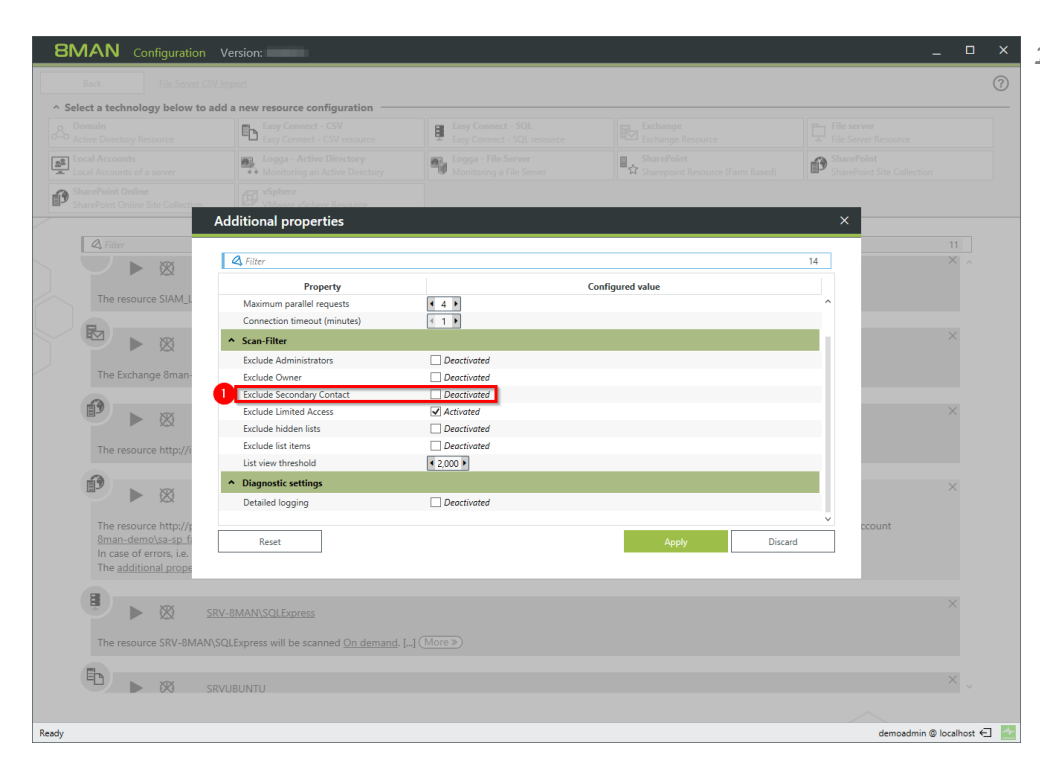

#### *1. Option enabled:*

*8MAN excludes secondary contacts from the scan. They are not available in views and reports.*

*The secondary contact is optional in SharePoint. The option is ineffective if no secondary contact is entered. This option is not effective for SharePoint 2010. Microsoft does not provide the secondary contact information in this release.*

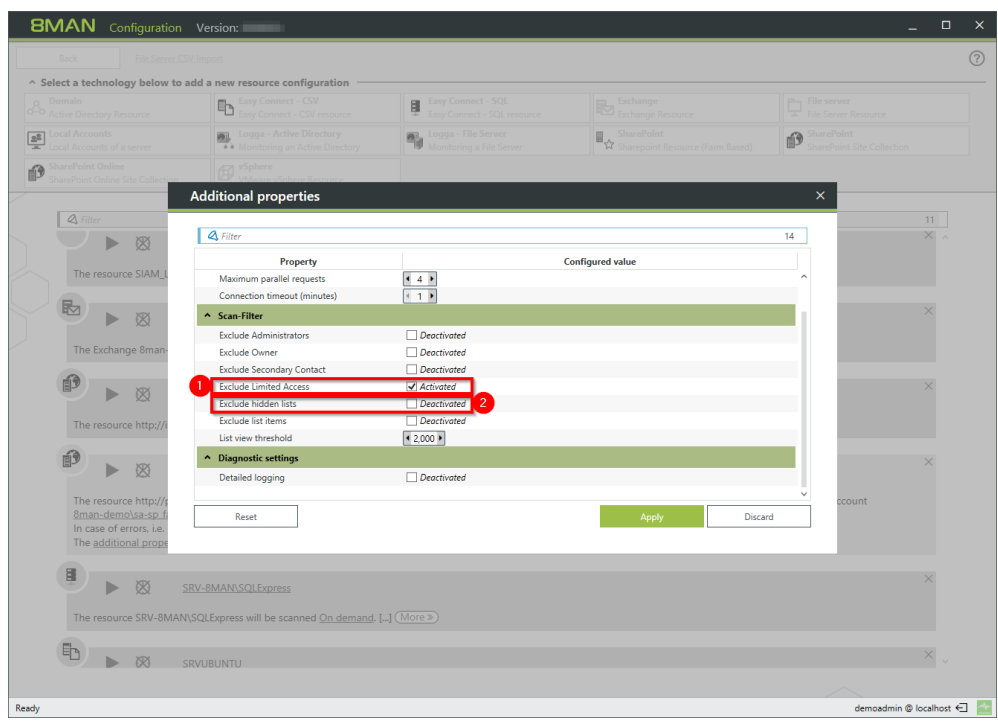

*1. Option enabled: 8MAN excludes the limited access from the scan. This information is not available in views and reports. Limited access is automatically granted by the SharePoint system to a large extent, ensuring that SharePoint users*

*system. 2. Option enabled: 8MAN excludes hidden lists from the scan. They are not*

*available in views and reports.*

*can navigate through the*

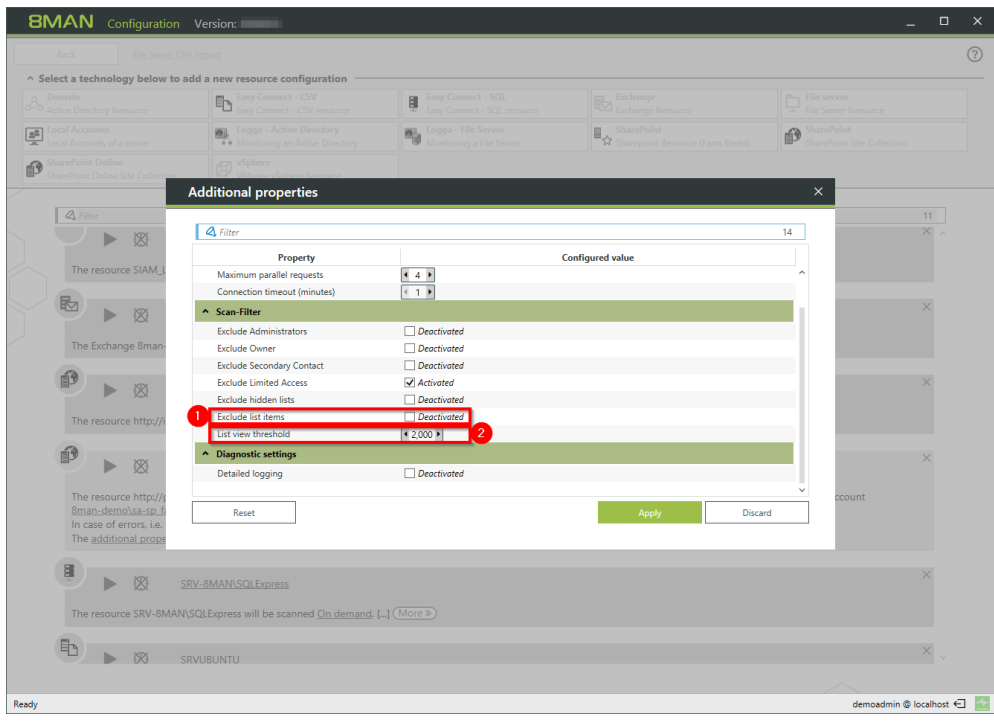

*1. Option enabled:*

*8MAN excludes list items from the scan. They are not available in views and reports.*

*2. With the threshold value for reading list elements, you determine how many list elements are read at maximum.*

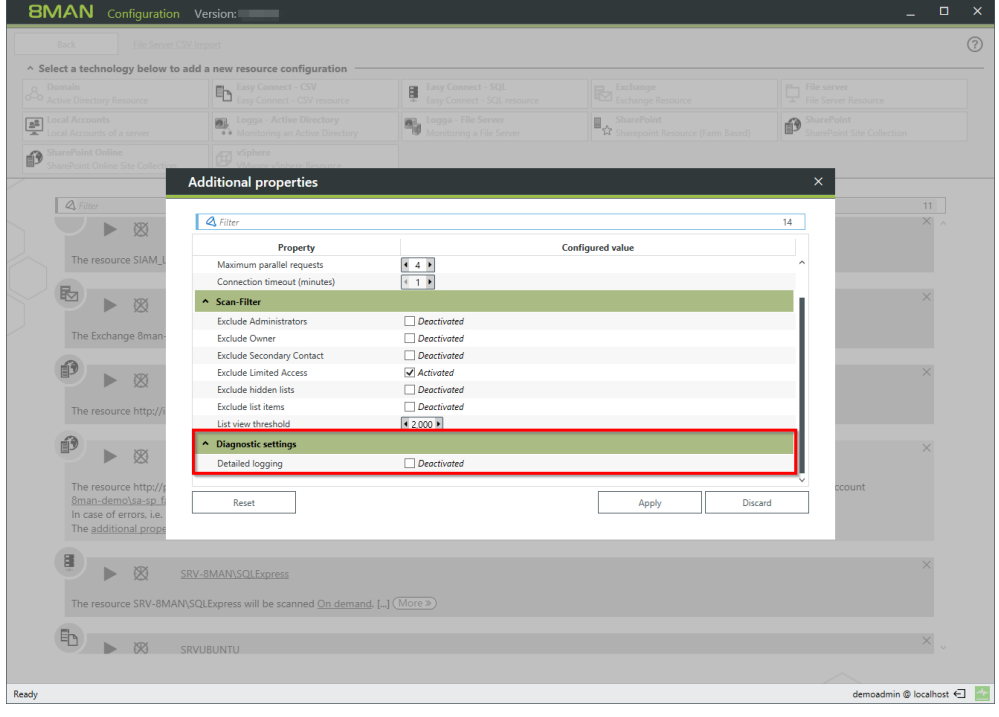

*Enable the option for extended error analysis only.*

*If this option is enabled, the scan speed willslow down and the size of the log file of the 8MAN server will increase faster.*

## **8.3.5 Customizing a SharePoint scan configuration**

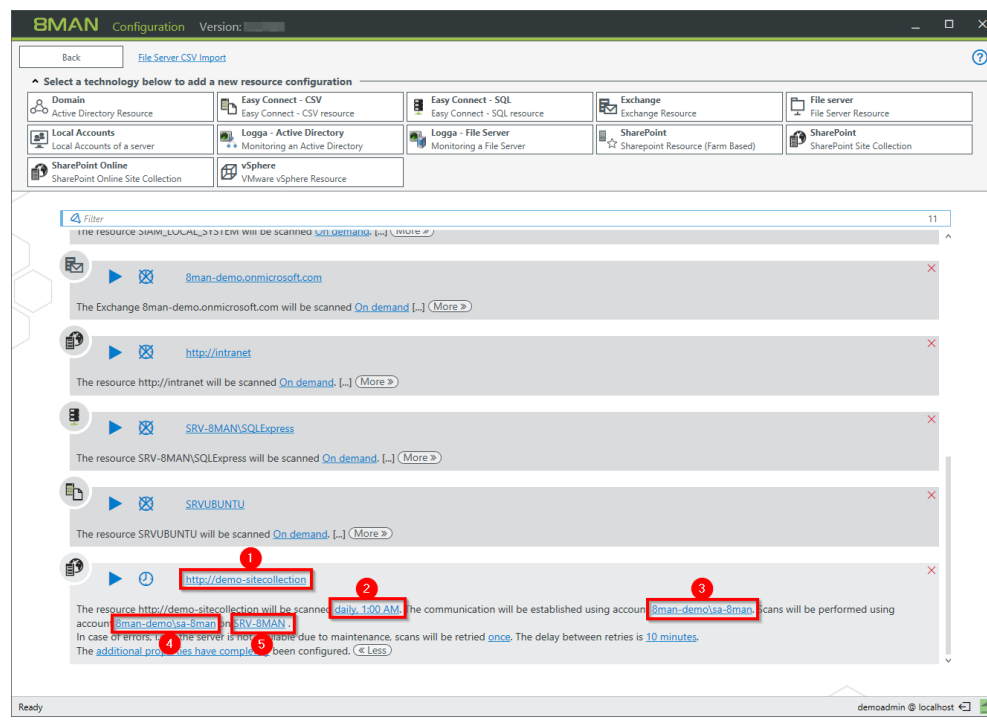

- *1. Change the SharePoint Scan configuration name.*
	- *2. Change scheduling for scanning.*
	- *3. Change the "Process [Account"](#page-77-0).*
	- *4. Change the "Scan [Account](#page-77-0)".*
	- *5. Change the collector that runs the scan.*

# **8.4 SharePoint change configuration**

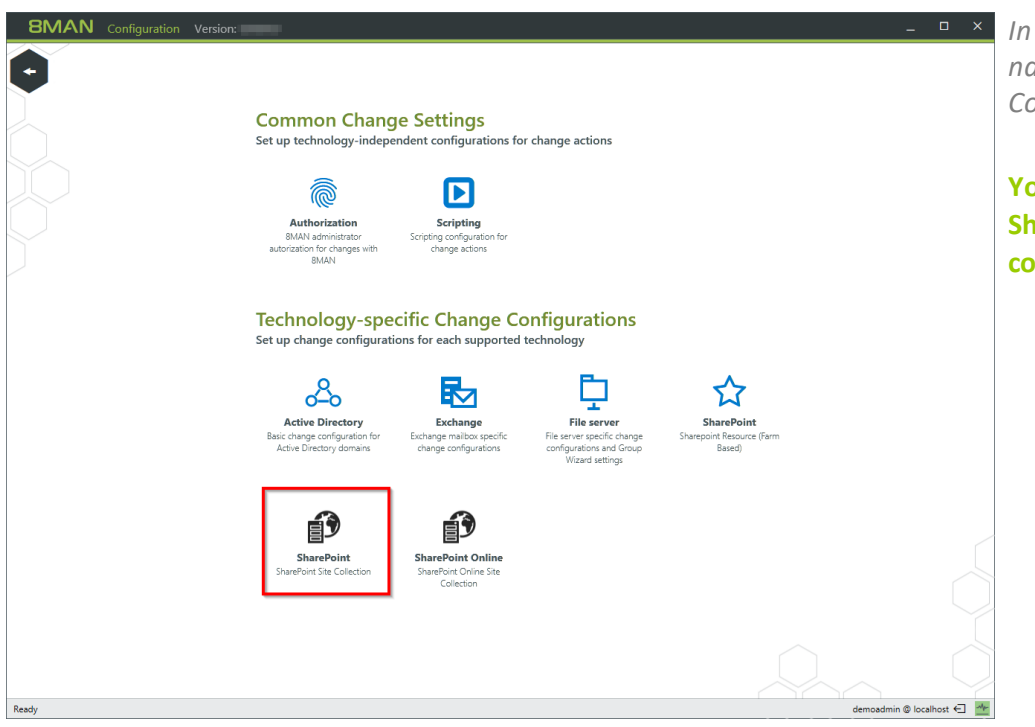

*In the 8MAN configuration, navigate to "Change Configuration" -> "SharePoint".*

**You must have run at least one harePoint scan to create a change configuration.**

### **Adding a SharePoint change configuration**

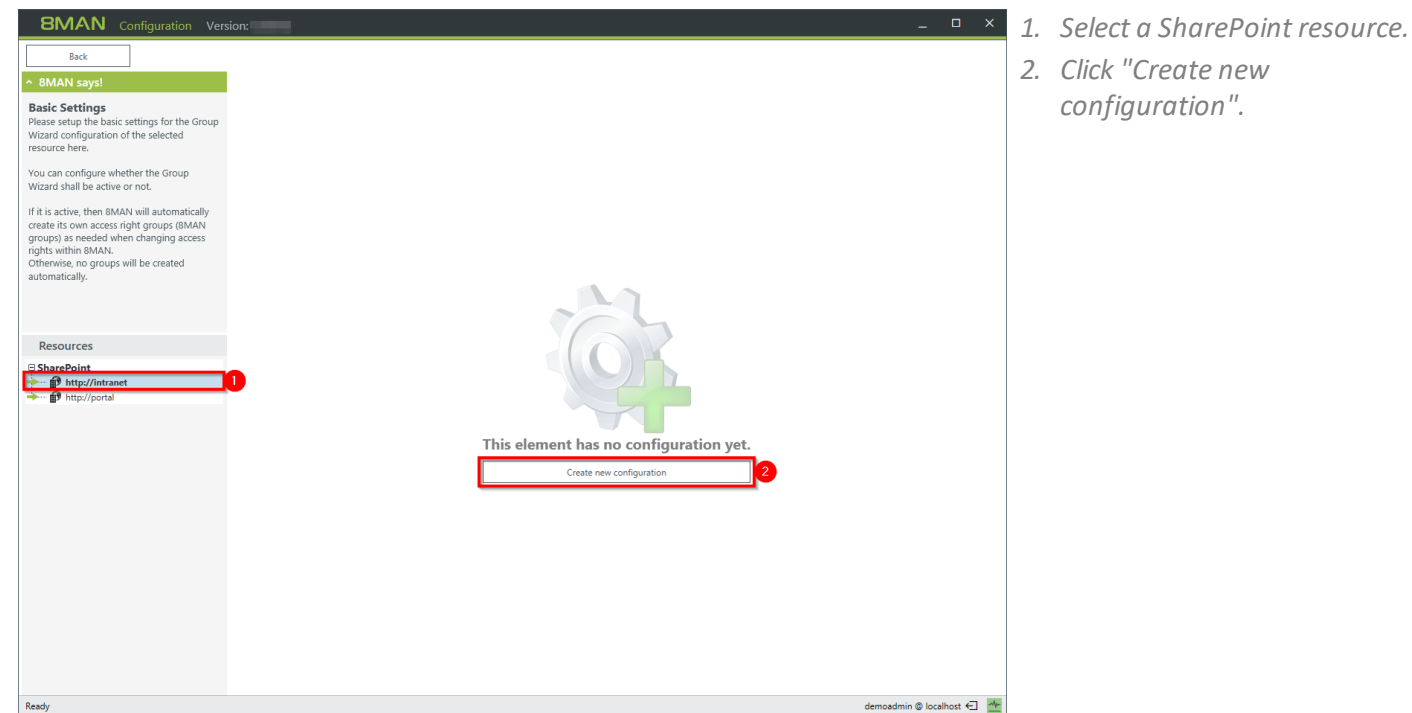

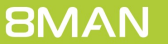

### **Modify a SharePoint change configuration**

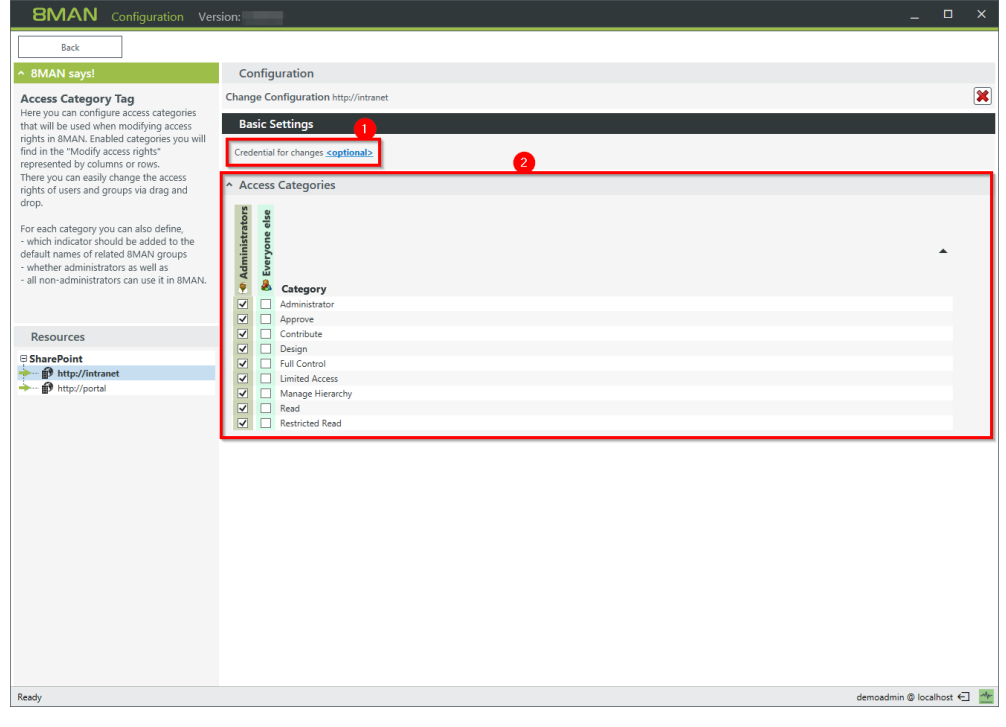

- *1. Specify which credentials are used to make changes to the SharePoint resource. If you do not specify any, the 8MAN users are prompted for each change.*
- *2. Determine which access categories are available for 8MAN users to change access rights. Define a set for 8MAN administrators and another for all 8MAN modify user roles (See also: 8MAN user management).*

### **Delete a SharePoint Change configuration**

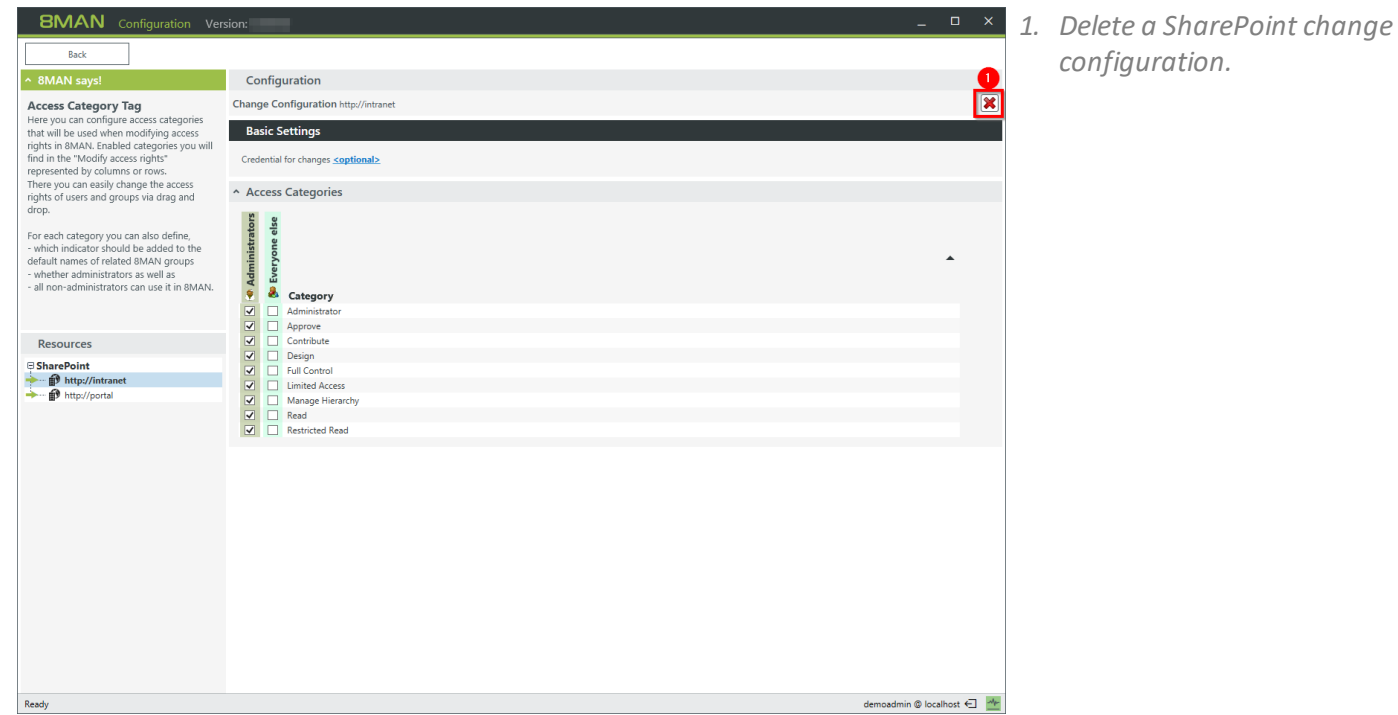

**| 88**

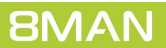

# A

Authenticated Users remove in bulk [37](#page-36-0)

## D

Directory globally accessible [18](#page-17-0) request a new in the self service portal [61](#page-60-0) Domain Users remove in bulk [37](#page-36-0)

# E

Easy connect [29](#page-28-0) Everyone remove in bulk [37](#page-36-0)

# F

Folder globally accessible [18](#page-17-0)

# G

Group remove memberships in bulk [52](#page-51-0) Gruppen Rekursionen im Webclient identifizieren [13](#page-12-0)

# K

Kennwörter nie ablaufende im Webclient identifizieren [16](#page-15-0) Konten inaktive identifizieren [10](#page-9-0)

### P

Permission direct [24](#page-23-0) remove differing [46](#page-45-0) remove using the web client [49](#page-48-0) removing direct permissions [40](#page-39-0)

# R

resource owner

assign [55](#page-54-0) export configuration [58](#page-57-0) import configuration [58](#page-57-0) use [55](#page-54-0)

# S

**SharePoint** configure remote connector [76](#page-75-0) SID remove unresolved in bulk [43](#page-42-0) unresolved [21](#page-20-0) SSO webclient [64](#page-63-0)

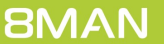